### **SAMSUNG**

# Manuel de l'utilisateur

UD46E-A UD46E-B UD46E-C UD55E-A UD55E-B

La couleur et l'aspect du produit peuvent varier en fonction du modèle, et ses spécifications peuvent être modifiées sans préavis pour des raisons d'amélioration des performances.

### **Table des matières**

### Avant [utilisation](#page-4-0) du produit

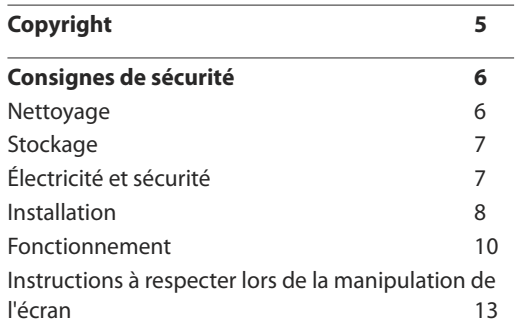

#### [Préparatifs](#page-13-0)

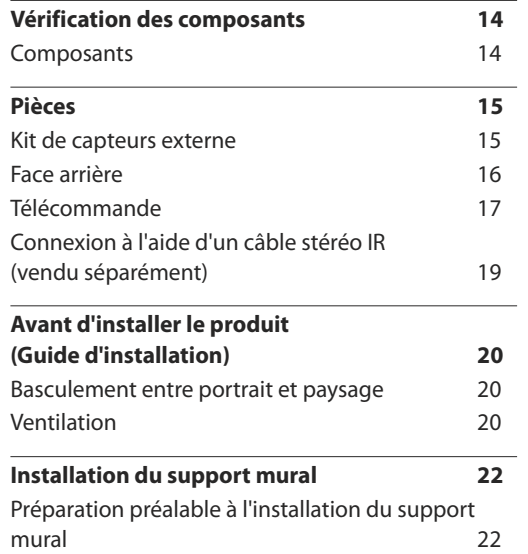

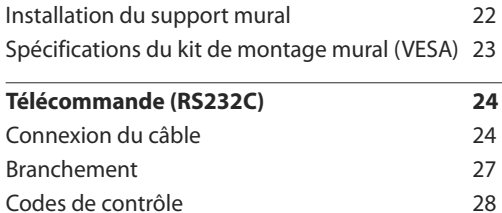

### Connexion et [utilisation d'un](#page-36-0) [périphérique](#page-36-0) source

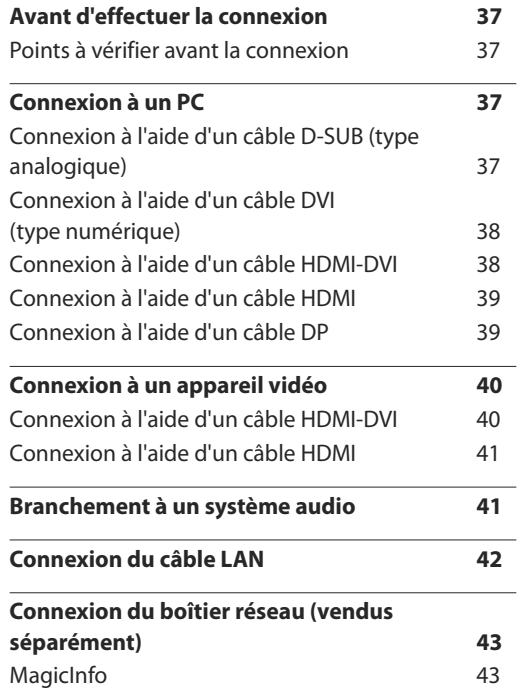

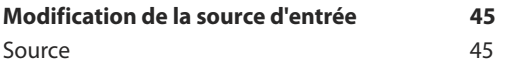

### [Utilisation](#page-45-0) de MDC

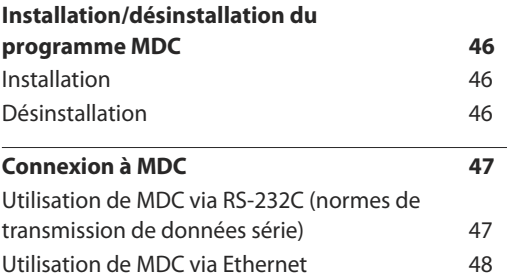

### [Fonctionnalités](#page-49-0) de l'accueil

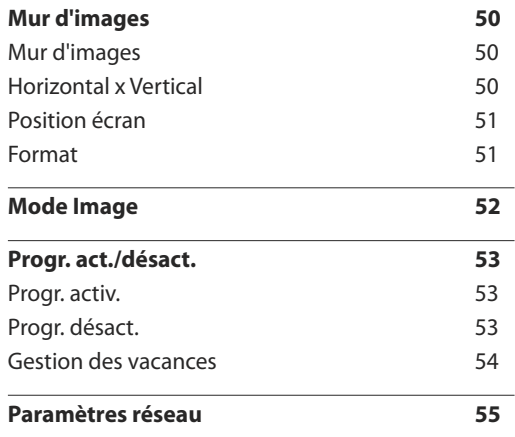

### **Table des matières**

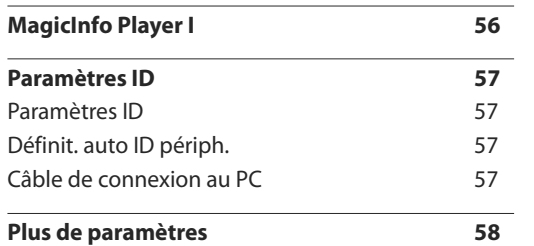

### Réglage [de l'écran](#page-58-0)

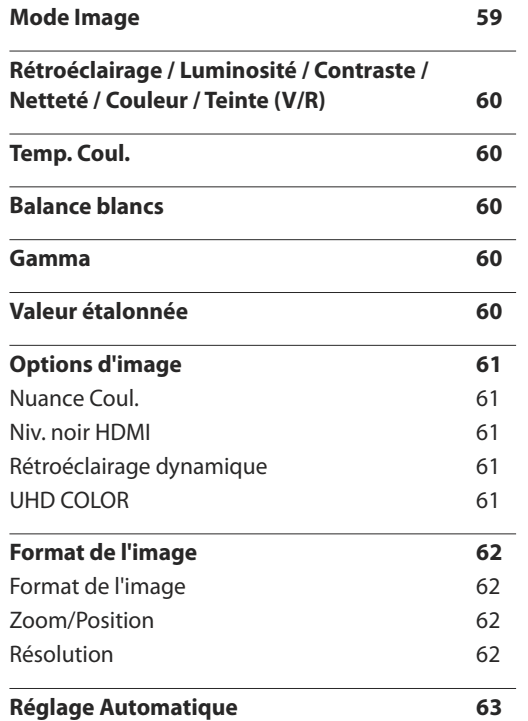

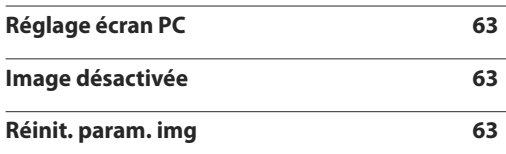

### [Affichage à l'écran](#page-63-0)

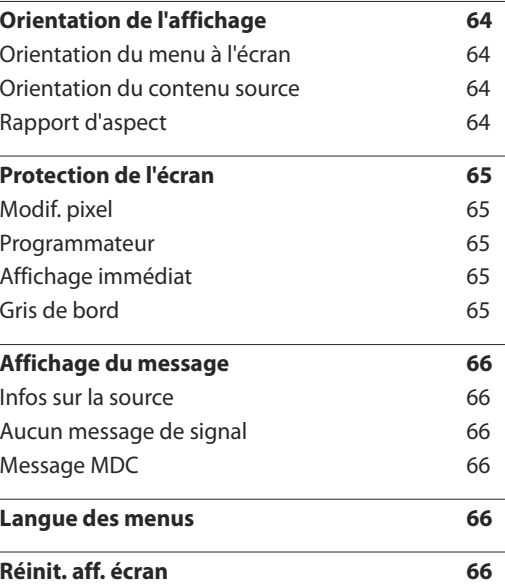

### [Système](#page-66-0)

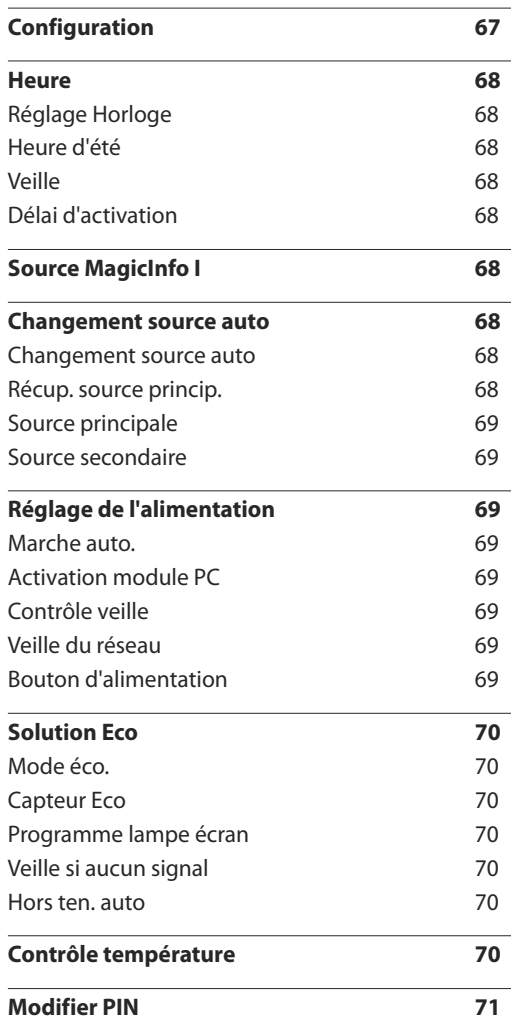

### **Table des matières**

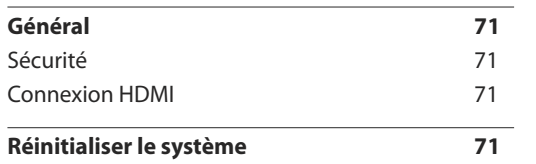

### [Réglage](#page-71-0) du son

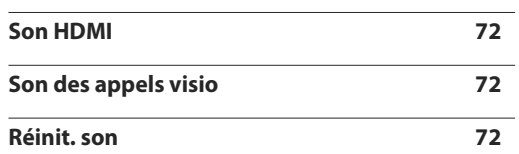

#### [Assistance](#page-72-0)

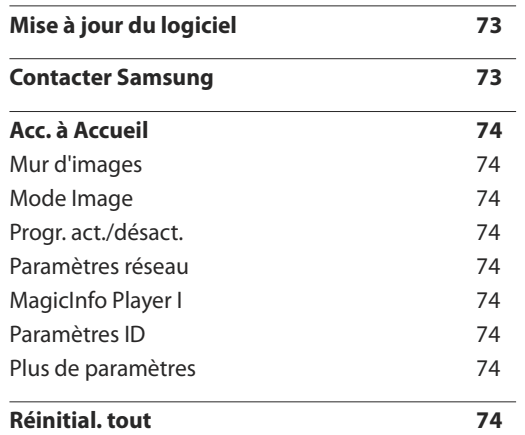

### Guide de [dépannage](#page-74-0)

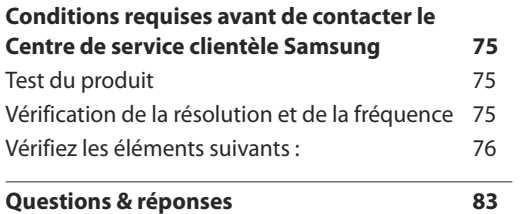

### [Caractéristiques](#page-84-0) techniques

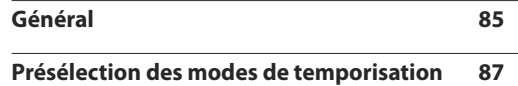

#### [Annexe](#page-89-0)

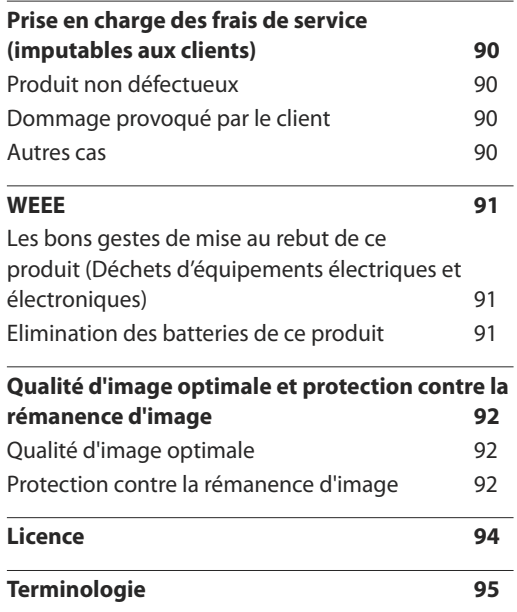

### <span id="page-4-0"></span>**Avant utilisation du produit Chapitre 01**

### **Copyright**

Le contenu du présent guide est sujet à modification sans préavis à des fins d'amélioration de la qualité.

**©** 2015 Samsung Electronics

Samsung Electronics détient les droits d'auteur du présent guide.

Toute utilisation ou reproduction du présent guide, en partie ou intégralement, est interdite sans l'autorisation de Samsung Electronics.

Microsoft, Windows sont des marques déposées de Microsoft Corporation.

VESA, DPM et DDC sont des marques déposées du groupe Video Electronics Standards Association.

Toutes les autres marques sont la propriété de leurs détenteurs respectifs.

- Des frais d'administration peuvent vous être facturés si :
	- (a) un technicien intervient à votre demande et que le produit ne comporte aucun défaut. (c.-à-d., si vous n'avez pas correctement lu le présent manuel d'utilisation).
	- (b) vous amenez le produit dans un centre de réparation alors qu'il ne comporte aucun défaut. (c.-à-d., si vous n'avez pas correctement lu le présent manuel d'utilisation).
- Le montant de ces frais d'administration vous sera signifié avant la réalisation de toute prestation ou visite à domicile.

### <span id="page-5-0"></span>**Consignes de sécurité**

#### **Avertissement**

Des dommages corporels graves ou mortels peuvent survenir si les instructions ne sont pas suivies.

### **Attention**

Des dommages corporels ou matériels peuvent survenir si les instructions ne sont pas suivies.

 $\bigcap$ 

Les activités marquées de ce symbole sont interdites.

Les instructions marquées de ce symbole doivent être suivies.

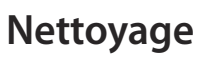

- ― Procédez avec soin lors du nettoyage, car il est facile de rayer l'écran et l'extérieur des LCD perfectionnés.
- ― Respectez la procédure suivante lors du nettoyage.
- ― Les images suivantes servent uniquement de référence. Les situations réelles peuvent différer de celles illustrées ci-dessous.

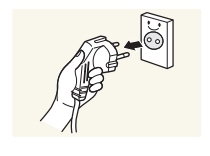

Mettez hors tension le produit et l'ordinateur.

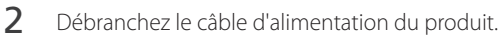

― Tenez le câble d'alimentation par la fiche et ne touchez pas le câble si vous avez les mains humides. Dans le cas contraire, un choc électrique pourrait survenir.

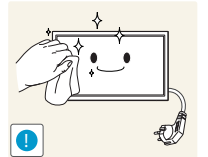

**3** Essuyez le produit avec un chiffon propre, doux et sec.

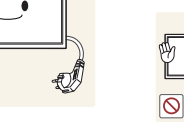

• N'utilisez pas de détergents contenant de l'alcool, des solvants ou des tensioactifs.

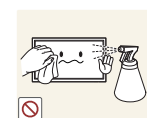

• Ne pulvérisez pas d'eau ou de détergent directement sur le produit.

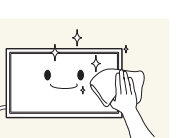

4 Humidifiez un chiffon doux et sec avec de l'eau et essorez-le autant que possible avant de nettoyer l'extérieur du produit.

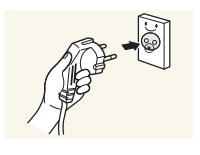

- 5 Branchez le câble d'alimentation au produit une fois le nettoyage terminé.
- 6 Mettez sous tension le produit et l'ordinateur.

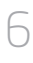

### <span id="page-6-0"></span>**Stockage**

En raison des caractéristiques des produits très brillants, l'utilisation d'un humidificateur à ultrasons à proximité peut provoquer l'apparition de taches blanches sur le produit.

― Contactez le Centre de service clientèle si l'intérieur du produit doit être nettoyé (des frais de service seront facturés).

### **Électricité et sécurité**

― Les images suivantes servent uniquement de référence. Les situations réelles peuvent différer de celles illustrées ci-dessous.

#### **Avertissement**

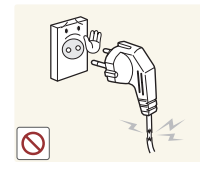

- N'utilisez pas de câble d'alimentation ou de fiche endommagé(e), ni de prise lâche.
- Un choc électrique ou un incendie pourrait en résulter.

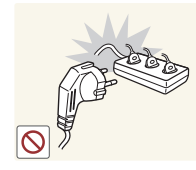

N'utilisez pas plusieurs produits sur une même prise de courant.

• En cas de surchauffe, les prises de courant peuvent provoquer un incendie.

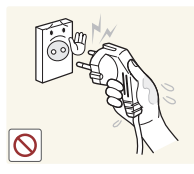

Ne touchez pas la fiche si vous avez les mains humides. Dans le cas contraire, un choc électrique pourrait survenir.

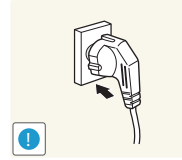

Insérez complètement la fiche pour qu'elle soit bien bloquée.

• Tout branchement non sécurisé peut provoquer un incendie.

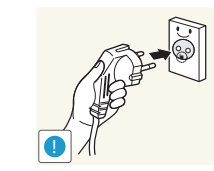

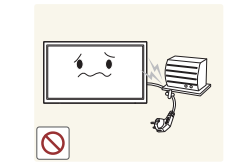

Branchez la fiche du câble d'alimentation à une prise à la terre (appareils isolés de type 1 uniquement).

• Un choc électrique ou des dommages corporels pourrai(en)t survenir.

Ne pliez ni ne tirez le câble d'alimentation trop fortement. Prenez soin de ne pas laisser le câble d'alimentation sous un objet lourd.

• Tout dommage au câble peut entraîner un incendie ou un choc électrique.

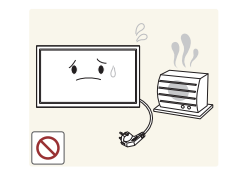

Ne placez pas le câble d'alimentation ou le produit à proximité de sources de chaleur.

• Un choc électrique ou un incendie pourrait survenir.

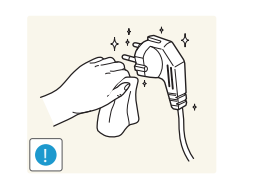

À l'aide d'un chiffon sec, nettoyez toute poussière autour des broches de la fiche du câble d'alimentation ou de la prise.

• La poussière pourrait provoquer un incendie.

### <span id="page-7-0"></span>**Attention**

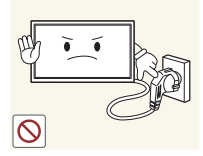

Ne débranchez pas le câble d'alimentation quand le produit est en cours d'utilisation.

• Le produit pourrait être endommagé par un choc électrique.

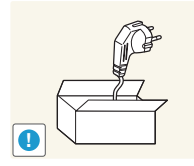

Utilisez uniquement le câble d'alimentation fourni avec votre produit par Samsung. N'utilisez pas le câble d'alimentation avec d'autres produits.

• Un choc électrique ou un incendie pourrait survenir.

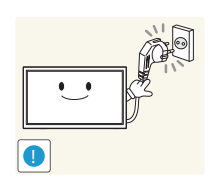

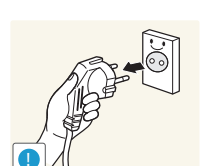

- Quand un problème survient, le câble d'alimentation doit être débranché pour couper l'alimentation du produit.
- Notez bien que le produit n'est pas totalement hors tension si vous n'utilisez que le bouton marche/arrêt de la télécommande.

Maintenez dégagée la prise à laquelle le câble d'alimentation est branché.

Tenez la fiche quand vous débranchez le câble d'alimentation de la prise.

• Un choc électrique ou un incendie pourrait en résulter.

### **Installation**

#### **Avertissement**

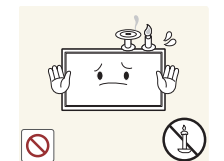

Ne placez pas de bougies, d'insectifuges ou de cigarettes sur le produit. N'installez pas le produit près de sources de chaleur.

• La poussière pourrait provoquer un incendie.

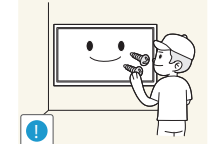

Recourez à un technicien pour installer le support de fixation murale.

- Toute installation par une personne non qualifiée peut entraîner des dommages corporels.
- N'utilisez que des meubles supports approuvés.

N'installez pas le produit dans des espaces mal aérés tels qu'une bibliothèque ou un placard.

• Toute élévation de la température interne peut provoquer un incendie.

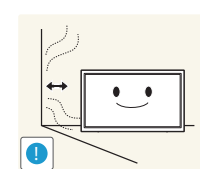

Installez le produit à au moins 10 cm du mur pour assurer une bonne aération.

• Toute élévation de la température interne peut provoquer un incendie.

**!**

Gardez les emballages plastiques hors de portée des enfants.

• Ces sacs présentent un risque d'étouffement.

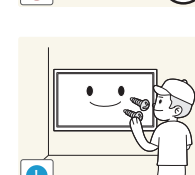

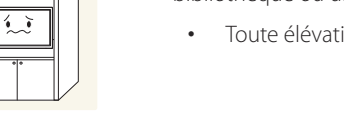

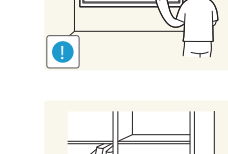

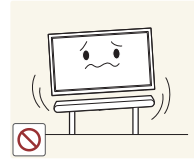

N'installez pas le produit sur une surface instable ou sujette aux vibrations (étagère mal fixée, surface en pente, etc.).

- S'il venait à tomber, le produit pourrait s'endommager et/ou être la cause de blessure.
- L'utilisation du produit dans une zone à vibrations excessives peut endommager le produit ou provoquer un incendie.

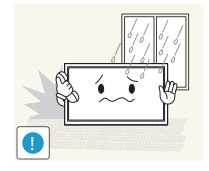

N'installez pas le produit dans un véhicule ou un endroit exposé à la poussière, à l'humidité (gouttes d'eau, etc.), à l'huile ou à la fumée.

• Un choc électrique ou un incendie pourrait survenir.

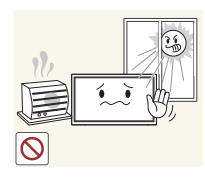

N'exposez pas le produit directement au soleil, à la chaleur ou à un objet chaud comme un four.

• La durée de vie du produit pourrait s'en trouver réduite, ou un incendie pourrait se déclencher.

N'installez pas le produit à portée de jeunes enfants.

- Le produit pourrait tomber et blesser des enfants.
- La face avant étant lourde, installez le produit sur une surface plane et stable.

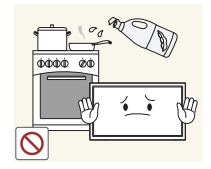

Les huiles comestibles, telles que l'huile de soja, peuvent endommager ou déformer le produit. N'installez pas le produit dans une cuisine ou à proximité d'un comptoir de cuisine.

#### **Attention**

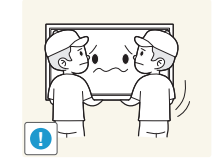

- Ne faites pas tomber le produit quand vous le déplacez.
	- Il pourrait en résulter une défaillance du produit ou des dommages corporels.

Ne posez pas le produit sur sa face avant.

• L'écran pourrait être endommagé.

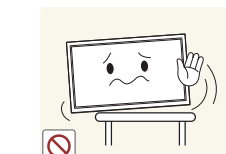

Si vous installez le produit sur un meuble ou une étagère, assurez-vous que le bord inférieur de la face avant du produit ne dépasse pas.

- S'il venait à tomber, le produit pourrait s'endommager et/ou être la cause de blessure.
- N'installez le produit que sur des meubles ou étagères de taille adéquate.

Posez délicatement le produit.

• Il pourrait en résulter une défaillance du produit ou des dommages corporels.

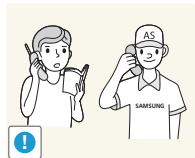

Toute installation du produit dans un endroit inhabituel (tel qu'un lieu exposé à de grandes quantités de poussière fine, à des substances chimiques, à des températures extrêmes ou à beaucoup d'humidité où le produit fonctionnerait en continu sur une longue période) pourrait considérablement réduire ses performances.

• Assurez-vous de bien consulter le Centre de service clientèle Samsung si vous voulez installer le produit dans ce type d'endroit.

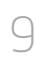

### <span id="page-9-0"></span>**Fonctionnement**

#### **Avertissement**

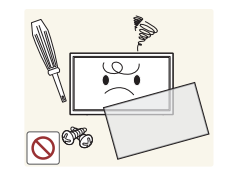

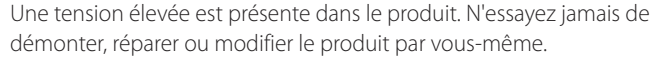

- Un choc électrique ou un incendie pourrait survenir.
- Contactez le Centre de service clientèle Samsung pour toute réparation.

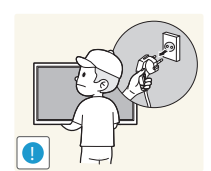

Avant de déplacer le produit, éteignez-le et débranchez le câble d'alimentation et tous les autres câbles branchés.

• Dans le cas contraire, le câble d'alimentation pourrait être endommagé et un incendie ou un choc électrique pourrait en résulter.

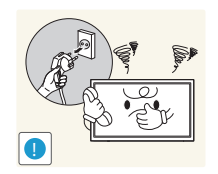

Si le produit génère des sons étranges, une odeur de brûlé ou de la fumée, débranchez immédiatement le câble d'alimentation et contactez le Centre de service clientèle Samsung.

• Un choc électrique ou un incendie pourrait en résulter.

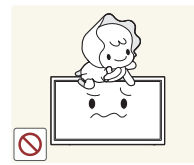

Ne laissez pas les enfants se pendre au produit ou grimper dessus.

• Les enfants pourraient se blesser superficiellement ou gravement.

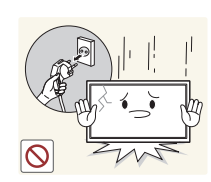

Si le produit tombe ou que le boîtier externe est endommagé, mettez le bouton marche/arrêt en position arrêt et débranchez le câble d'alimentation. Ensuite, contactez le Centre de service clientèle Samsung.

• Un usage continu peut provoquer un incendie ou un choc électrique.

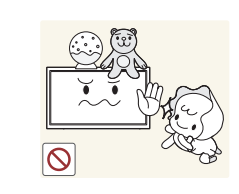

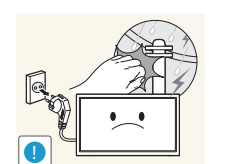

Ne laissez pas d'objets lourds que les enfants apprécient (jouets, bonbons, etc.) au sommet du produit.

• Le produit ou l'objet lourd pourrait tomber si des enfants tentaient d'atteindre les jouets ou bonbons, pouvant provoquer de graves dommages corporels.

Au cours d'un orage, éteignez le produit et débranchez le câble d'alimentation.

• Un choc électrique ou un incendie pourrait survenir.

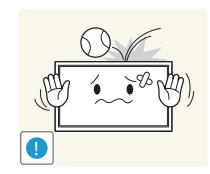

Ne faites pas tomber d'objets sur le produit et ne générez aucun impact.

• Un choc électrique ou un incendie pourrait survenir.

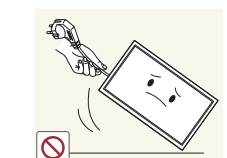

Ne tentez pas de déplacer le produit en tirant sur un câble tel que le câble d'alimentation.

• Une défaillance du produit, un choc électrique ou un incendie pourrait survenir.

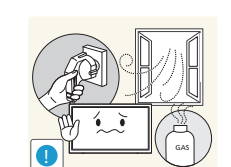

En cas de détection d'une fuite de gaz, ne touchez ni le produit, ni la fiche du câble d'alimentation. De plus, aérez immédiatement la zone.

• Des étincelles peuvent provoquer une explosion ou un incendie.

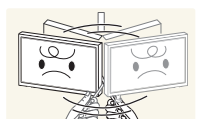

Ne tentez pas de soulever ou de déplacer le produit en tirant sur un câble tel que le câble d'alimentation.

• Une défaillance du produit, un choc électrique ou un incendie pourrait survenir.

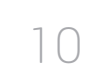

N'utilisez ni ne conservez de pulvérisateur combustible ou de substance inflammable à proximité du produit.

• Une explosion ou un incendie pourrait en résulter.

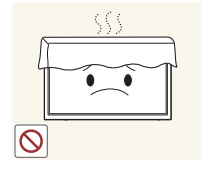

Assurez-vous que les aérations ne sont pas bloquées par une nappe ou des rideaux.

- Toute élévation de la température interne peut provoquer un incendie.
- N'insérez aucun objet métallique (baguette, pièce de monnaie, épingle à cheveux, etc.) ou d'objets facilement inflammables (papier, allumette, etc.) dans le produit (via les aérations ou les ports d'entrée/sortie, etc.).
	- Assurez-vous de bien mettre le produit hors tension et de débrancher le câble d'alimentation si de l'eau ou d'autres substances étrangères sont entrées dans le produit. Ensuite, contactez le Centre de service clientèle Samsung.
	- Une défaillance du produit, un choc électrique ou un incendie pourrait en résulter.

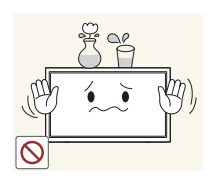

Ne placez pas d'objets contenant du liquide (vases, pots, bouteilles, etc.) ou d'objets métalliques sur le produit.

- Assurez-vous de bien mettre le produit hors tension et de débrancher le câble d'alimentation si de l'eau ou d'autres substances étrangères sont entrées dans le produit. Ensuite, contactez le Centre de service clientèle Samsung.
- Une défaillance du produit, un choc électrique ou un incendie pourrait en résulter.

### **Attention**

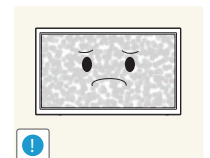

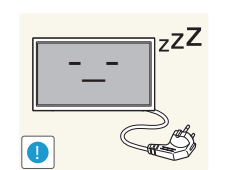

**VAN** 

- Si vous laissez une image fixe affichée à l'écran pendant une longue période, un phénomène de rémanence risque de se produire ou cela peut donner lieu à des pixels défectueux.
- Activez le mode d'économie d'énergie ou un économiseur d'écran à image mobile si vous prévoyez de ne pas utiliser le produit pendant une durée prolongée.

Débranchez le câble d'alimentation de la prise si vous prévoyez de ne pas utiliser le produit pendant une durée prolongée (vacances, etc.).

• L'accumulation de poussière combinée à la chaleur peut provoquer un incendie, un choc électrique ou une fuite électrique.

Appliquez la résolution et la fréquence conseillées au produit.

• Dans le cas contraire, votre vue pourrait être altérée.

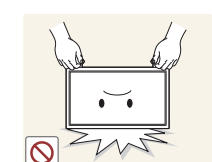

**!**

Ne tenez pas le produit à l'envers et ne le déplacez pas en le tenant par le support.

• S'il venait à tomber, le produit pourrait s'endommager ou provoquer des dommages corporels.

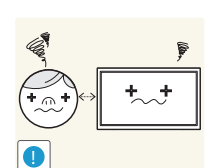

Regarder l'écran de trop près pendant une longue période peut altérer votre vue.

N'utilisez pas d'humidificateurs ou de fours à proximité du produit.

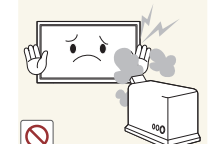

• Un choc électrique ou un incendie pourrait survenir.

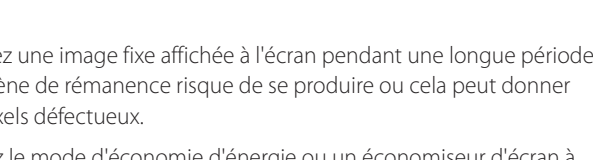

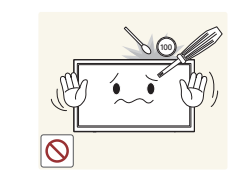

11

Reposez vos yeux pendant plus de 5 minutes après 1 heure d'utilisation du produit.

• Votre fatigue oculaire en sera atténuée.

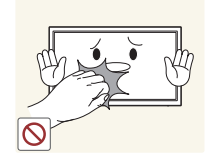

Ne touchez pas l'écran quand le produit est sous tension depuis longtemps, car il pourrait être chaud.

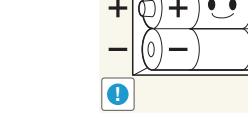

Veillez à ce que les enfants ne mettent pas la pile dans leur bouche lorsque celle-ci est retirée de la télécommande. Placez la pile hors de portée des bébés et des enfants.

• Si un enfant met une pile dans sa bouche, consultez immédiatement un médecin.

Lorsque vous remplacez la pile, veillez à respecter les polarités (+, -).

• Sinon, vous risquez d'endommager les piles ou de provoquer une surchauffe ou des blessures ou, encore d'endommager la télécommande en raison d'une fuite du liquide interne.

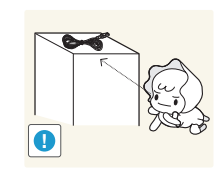

Stockez les petits accessoires hors de portée des enfants.

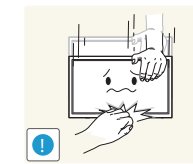

Faites preuve de prudence lorsque vous réglez l'angle du produit ou la hauteur du support.

- Vous pourriez vous coincer la main ou le doigt et vous blesser.
- Si vous penchez trop fortement le produit, il pourrait tomber et blesser quelqu'un.

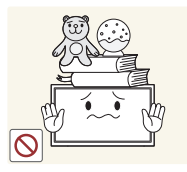

Ne placez pas d'objets lourds sur le produit.

• Il pourrait en résulter une défaillance du produit ou des dommages corporels.

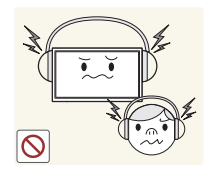

Lorsque vous utilisez un casque ou des écouteurs, ne réglez pas le volume sur un niveau trop élevé.

• Vous risqueriez de souffrir de troubles de l'audition.

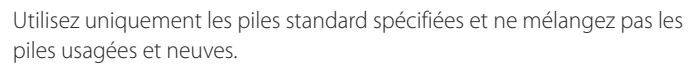

• Sinon, vous risquez d'endommager les piles ou de provoquer une surchauffe ou des blessures, ou encore d'endommager la télécommande en raison d'une fuite du liquide interne.

Les piles (et piles rechargeables) ne sont pas des déchets ordinaires et doivent être renvoyées pour recyclage. Il appartient au client de renvoyer les piles usagées ou rechargeables à des fins de recyclage.

• Le client peut déposer les piles usagées ou rechargeables dans une déchetterie ou dans un magasin proposant le même type de piles ou de piles rechargeables.

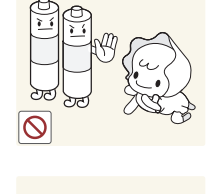

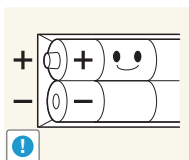

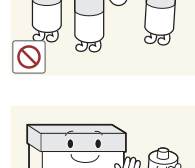

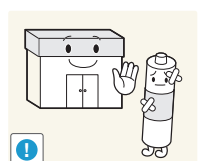

### <span id="page-12-0"></span>**Instructions à respecter lors de la manipulation de l'écran**

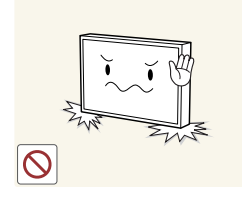

Ne posez pas l'écran comme illustré ci-contre. Il s'agit en effet d'un composant fragile et vous risqueriez de l'endommager.

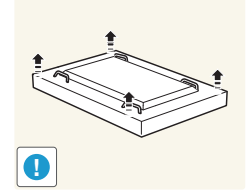

Déposez le produit, face vers le bas, pour le manipuler (comme illustré sur l'image). (Vous pouvez utiliser l'emballage).

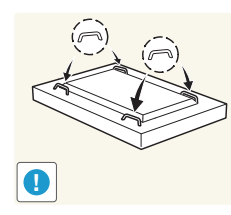

Veillez à utiliser les poignées situées à l'arrière pour déplacer le produit.

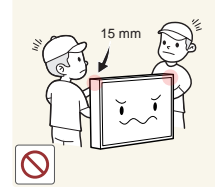

Ne saisissez pas le produit dans une zone située à moins de 15 mm par rapport à l'avant.

## <span id="page-13-0"></span>**Préparatifs Chapitre 02**

### **Vérification des composants**

- S'il manque le moindre composant, contactez le revendeur auprès duquel vous avez acheté le produit.
- Les représentations peuvent ne pas correspondre aux composants.

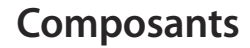

― Les composants peuvent être différents suivant la région.

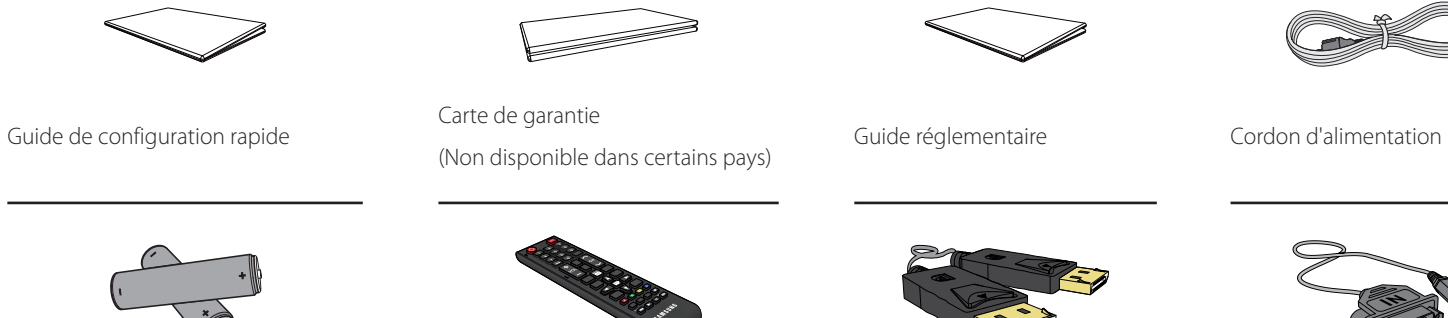

Batteries (Non disponible dans certains pays)

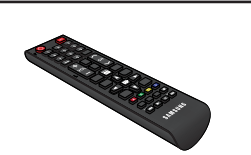

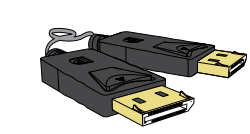

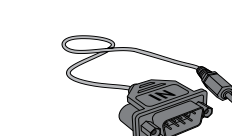

Télécommande Câble DP Adaptateur RS232C(IN)

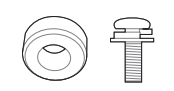

Anneau de maintien x 4 / Vis x 4

### <span id="page-14-0"></span>**Pièces**

### **Kit de capteurs externe**

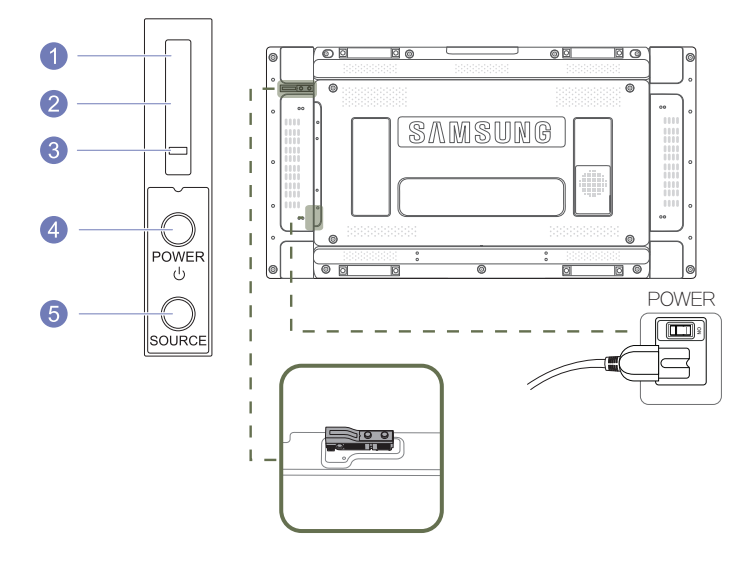

- ― Le KIT de capteur externe comprend un capteur de télécommande, un capteur de luminosité ainsi que des touches de fonction. Dans le cas d'un montage mural, vous pouvez placer le KIT de capteur externe sur le côté de l'écran.
- ― La couleur et la forme des pièces peuvent différer de ce qui est illustré. Les spécifications sont communiquées sous réserve de modifications sans préavis dans le but d'améliorer la qualité.

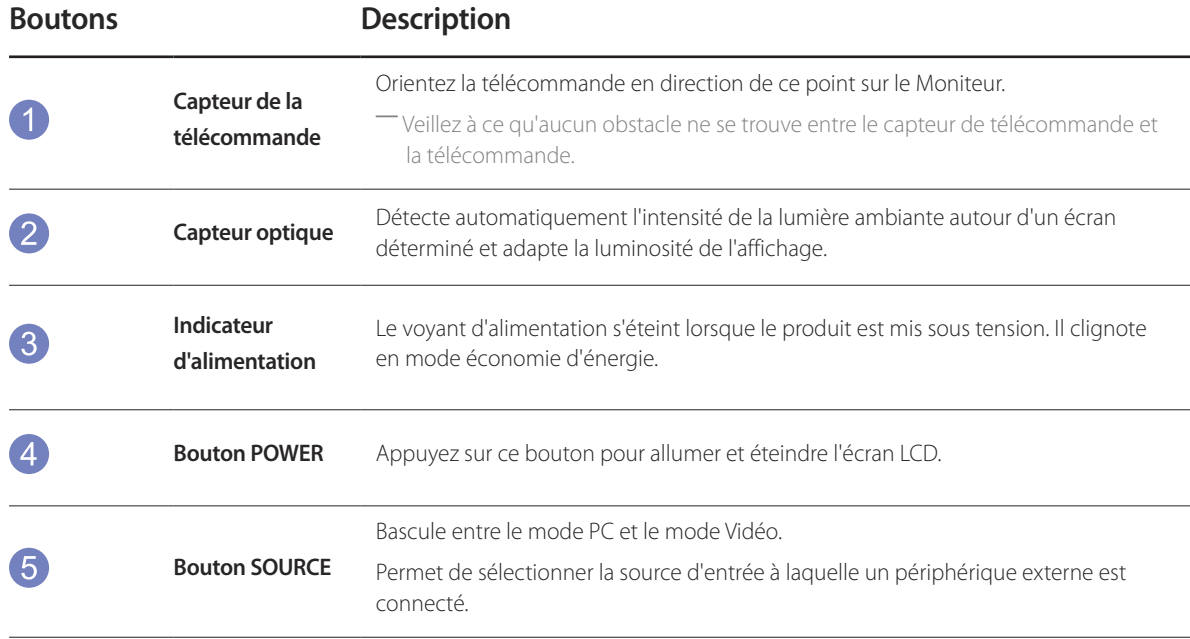

Utilisez la télécommande à une distance comprise entre 7 et 10 mètres du capteur du produit, selon un angle de 30° par rapport à l'axe.

― Rangez les piles hors de portée des enfants et pensez à recycler les piles usagées.

― N'utilisez pas de piles usagées et neuves simultanément. Remplacez les deux piles en même temps.

― Retirez les piles si vous prévoyez de ne pas utiliser la télécommande pendant une longue période.

### <span id="page-15-0"></span>**Face arrière**

― La couleur et la forme des pièces peuvent différer de ce qui est illustré. Les spécifications sont communiquées sous réserve de modifications sans préavis dans le but d'améliorer la qualité.

> ার ক  $\mathbb{R}$

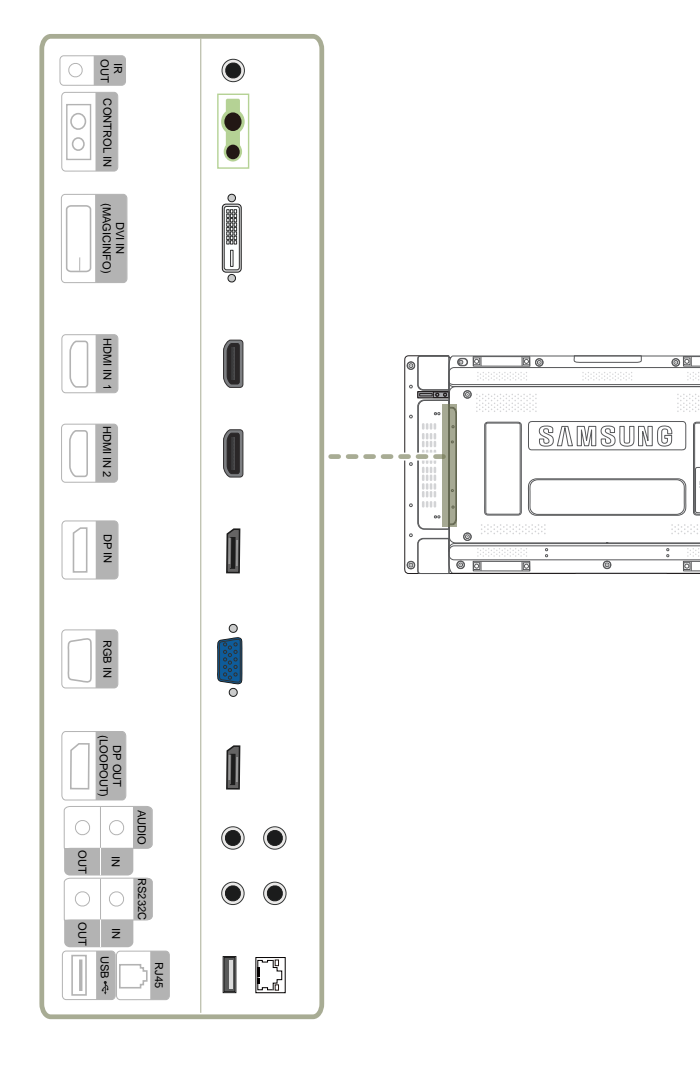

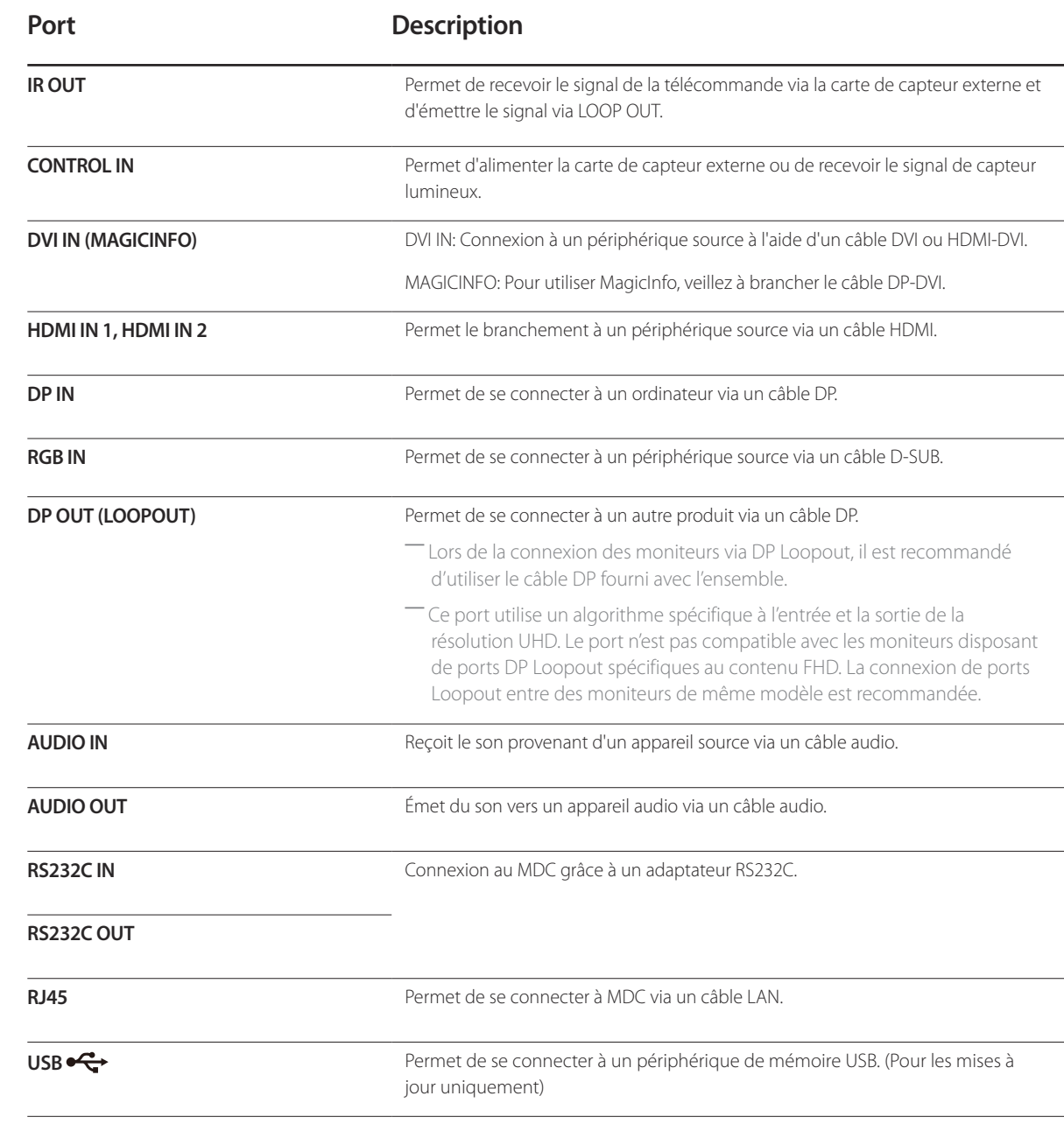

### <span id="page-16-0"></span>**Télécommande**

― Si vous utilisez la télécommande de ce produit dans le même espace que d'autres périphériques d'affichage, il se peut que ces derniers soient commandés par mégarde.

― Le produit prend uniquement en charge les boutons dont la description figure dans l'image ci-dessous.

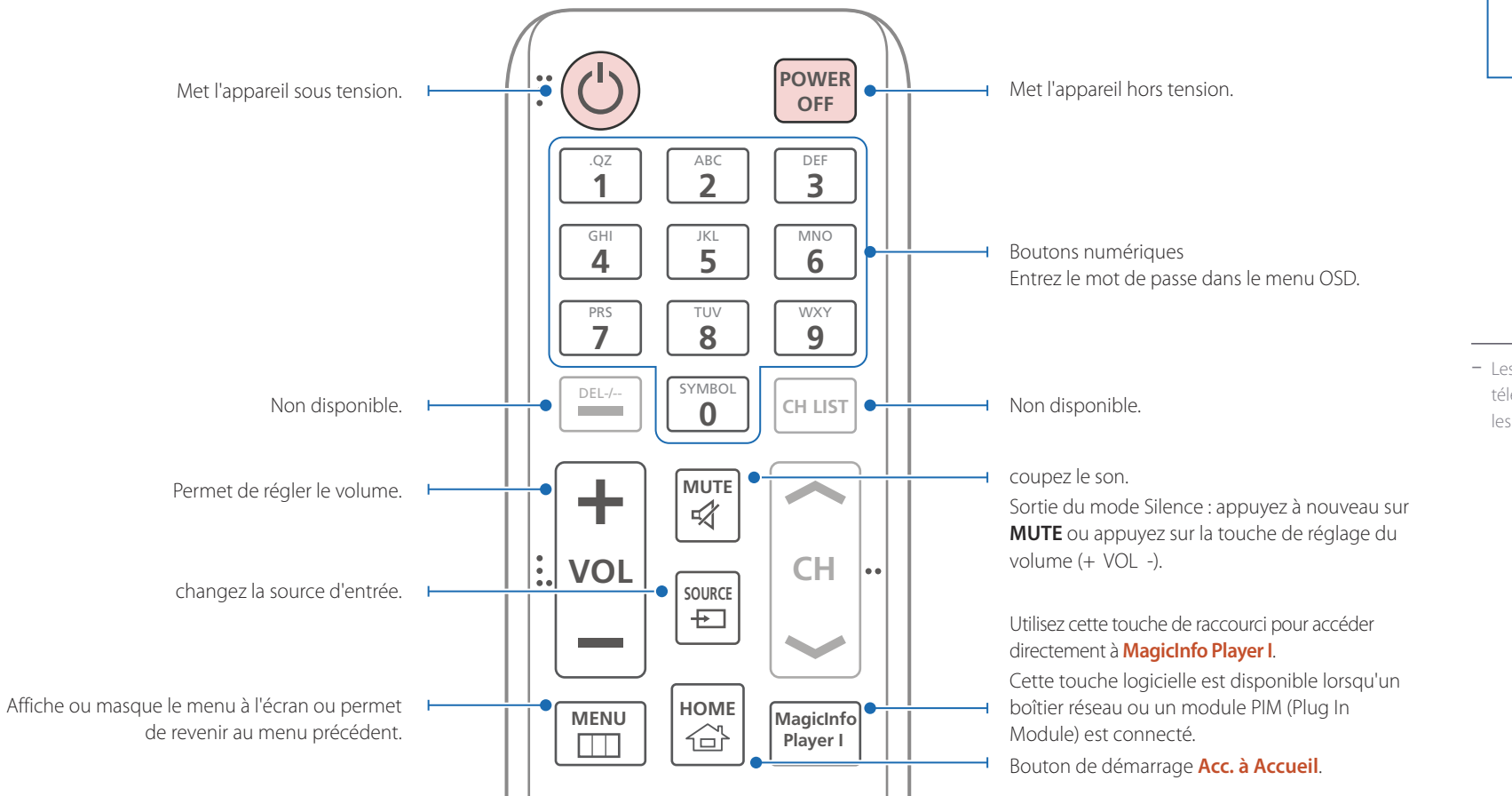

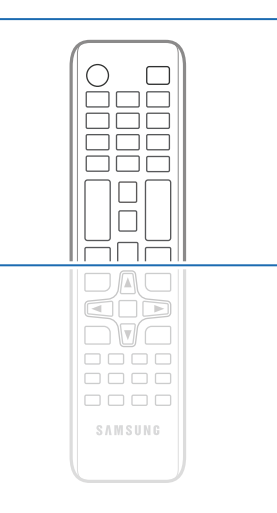

- Les fonctions des boutons de la télécommande peuvent varier suivant les produits.

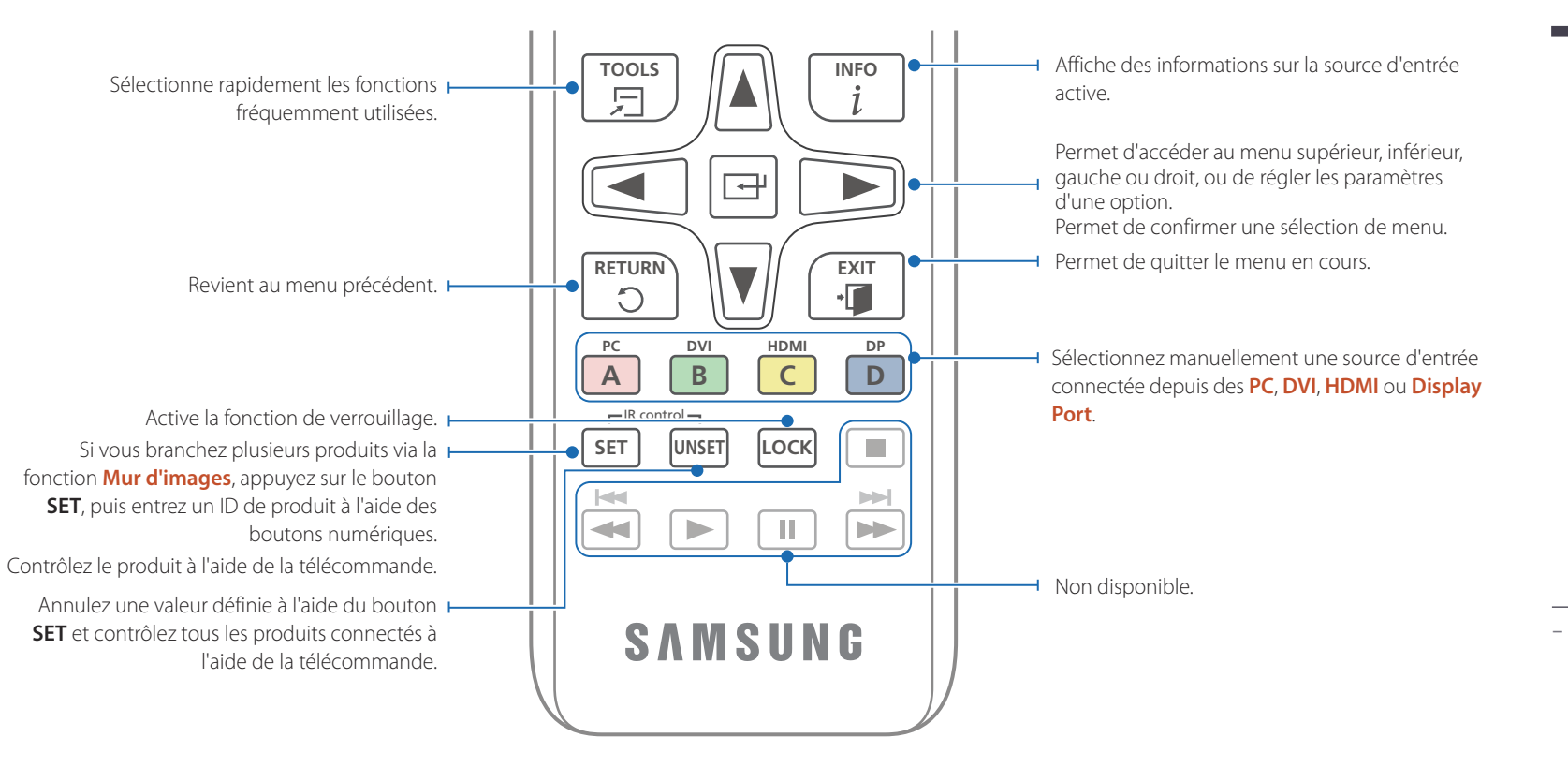

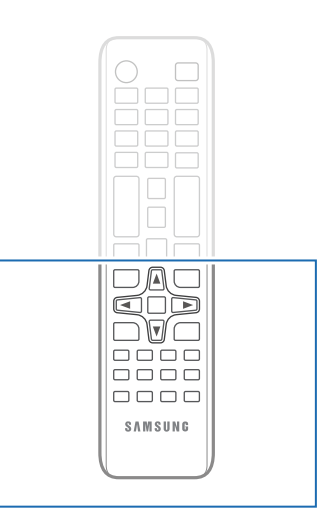

- Les fonctions des boutons de la télécommande peuvent varier suivant les produits.

#### **Installation des piles dans la télécommande**

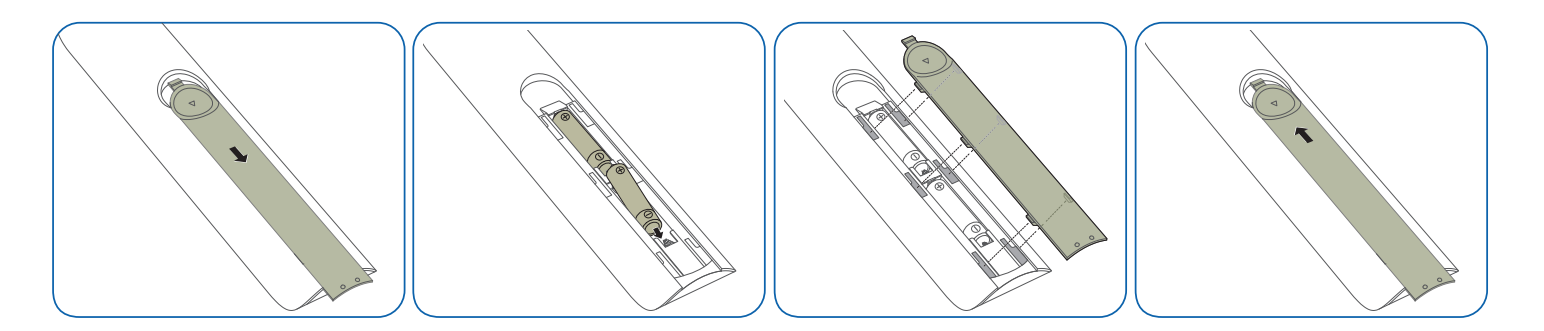

### <span id="page-18-0"></span>**Connexion à l'aide d'un câble stéréo IR (vendu séparément)**

Veillez à connecter le capteur ambiant externe lorsque le produit est hors tension. Ensuite, mettez le produit sous tension.

#### **Contrôle de plusieurs écrans à l'aide de votre télécommande**

- Reliez le port **IR OUT** du produit au port **CONTROL IN** de l'autre écran à l'aide du câble stéréo dédié.
- Une commande envoyée depuis la télécommande pointée vers le produit 1 sera reçue par les deux écrans (1 et 2).

― L'aspect peut varier en fonction du produit.

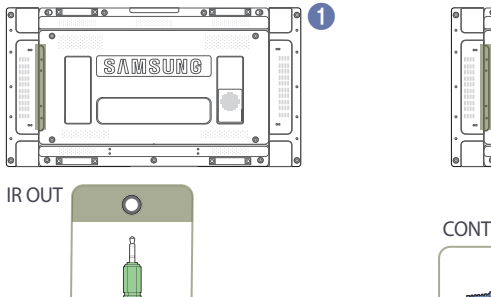

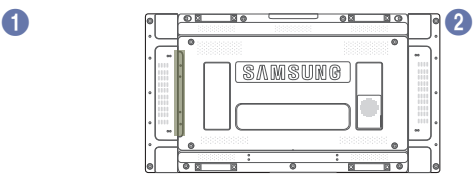

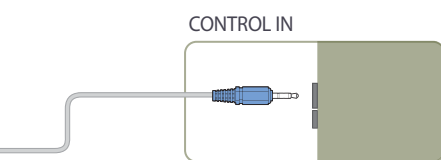

#### **Commande de plusieurs écrans à l'aide d'un capteur ambiant externe (vendu séparément)**

• Une commande envoyée depuis la télécommande pointée vers le produit 1 (auquel le capteur ambiant externe est connecté) sera reçue par les deux écrans, 1 et 2.

― L'aspect peut varier en fonction du produit.

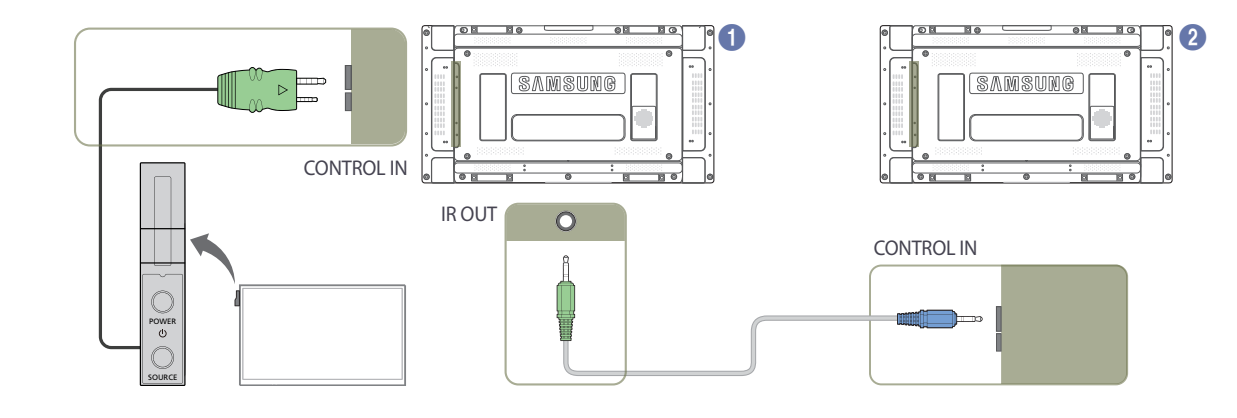

### <span id="page-19-0"></span>**Avant d'installer le produit (Guide d'installation)**

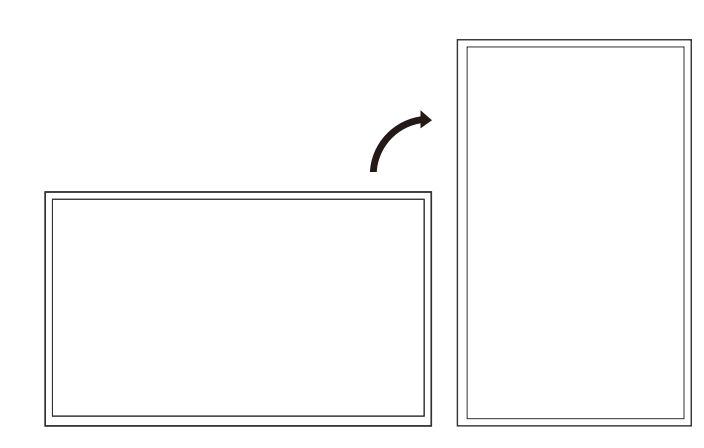

Pour empêcher toute blessure, cet appareil doit être solidement fixé au sol/mur conformément aux instructions d'installation.

- Assurez-vous qu'une entreprise d'installation autorisée installe le support mural.
- Dans le cas contraire, il pourrait chuter et provoquer des blessures corporelles.
- Assurez-vous de bien installer le support mural indiqué.

### **Basculement entre portrait et paysage**

― Pour plus d'informations, contactez le service clientèle de Samsung.

- Pour utiliser le produit en orientation portrait, faites-le tourner dans le sens des aiguilles d'une montre.
- ― N'installez pas ce modèle au plafond, au sol ou sur une table.

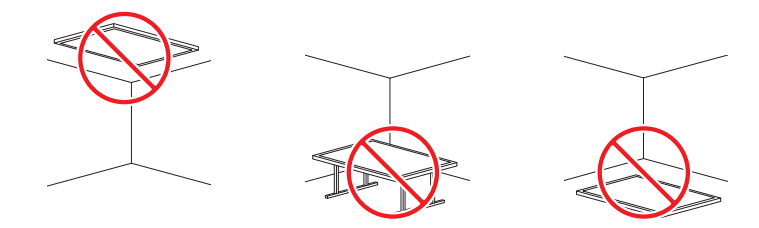

### **Ventilation**

#### **Installation sur une paroi perpendiculaire**

A Minimum 40 mm

B Température ambiante : < 35 C

• En cas d'installation du produit sur une paroi perpendiculaire, ménagez un espace minimum de 40 mm entre le produit et la paroi pour garantir une bonne ventilation et assurez-vous que la température ambiante A reste inférieure à 35 C.

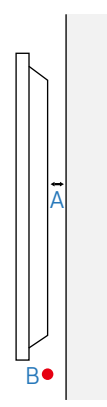

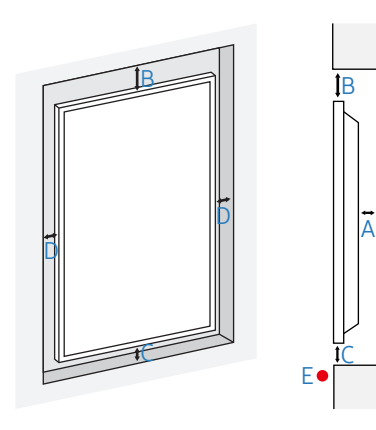

#### **Installation sur un mur en retrait**

― Pour plus d'informations, contactez le service clientèle de Samsung.

#### **Vue en plan**

A Minimum 40 mm

B Minimum 70 mm

C Minimum 50 mm

D Minimum 50 mm

E Température ambiante : < 35 C

― En cas d'installation du produit sur un mur en retrait, ménagez un espace minimum correspondant aux valeurs spécifiées ci-dessus entre le produit et le mur pour garantir une bonne ventilation et assurez-vous que la température ambiante reste inférieure à 35°C.

### <span id="page-21-0"></span>**Installation du support mural**

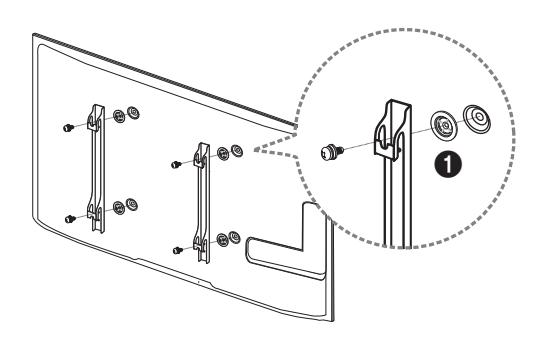

### **Préparation préalable à l'installation du support mural**

Pour installer un support mural d'un autre fabricant, utilisez l'anneau de maintien  $($ 

### **Installation du support mural**

Le kit de montage mural (vendu séparément) vous permet de fixer le produit sur une paroi. Pour plus d'informations sur l'installation du support mural, consultez les instructions qui l'accompagnent. Nous vous conseillons de contacter un technicien pour vous aider à installer la fixation du support mural. Samsung Electronics n'est pas responsable des dommages causés au produit ou des blessures causées à vous-même ou à autrui si vous choisissez d'installer le support mural sans aide.

### <span id="page-22-0"></span>**Spécifications du kit de montage mural (VESA)**

― Installez votre support mural sur une paroi solide perpendiculaire au sol. Avant de fixer le support mural sur des surfaces telles qu'une plaque de plâtre, contactez votre revendeur le plus proche pour obtenir plus d'informations. S'il est installé sur une paroi inclinée, le produit risque de tomber et de provoquer des blessures corporelles graves.

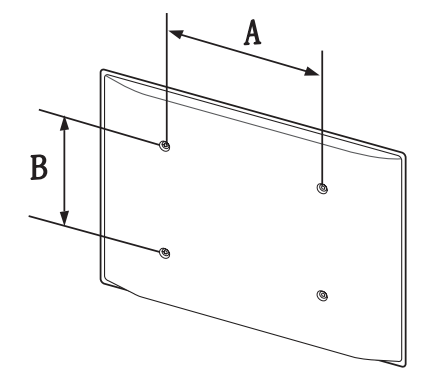

- Les kits de montage mural Samsung comprennent un manuel d'installation détaillé et toutes les pièces nécessaires à l'assemblage.
- N'utilisez pas de vis plus longues que les vis standard ou non conformes aux spécifications de vis standard VESA. Des vis plus longues pourraient endommager l'intérieur du produit.
- Pour les supports muraux non conformes aux spécifications de vis standard VESA, la longueur des vis peut varier en fonction des spécifications de ces supports muraux.
- Ne serrez pas trop fortement les vis. Vous pourriez endommager le produit ou entraîner sa chute, ce qui pourrait provoquer des blessures corporelles. Samsung n'est pas responsable de ce type d'accidents.
- Samsung n'est pas responsable des dommages causés au produit ou des blessures corporelles dans le cas de l'utilisation d'un support mural non VESA ou non spécifié, ou en cas de non-respect des instructions d'installation du produit par le consommateur.
- Il est impératif que deux personnes fixent le produit sur la paroi.
- Les dimensions standard des kits de montage mural sont présentées dans le tableau ci-dessous.

Unité : mm(en pouces)

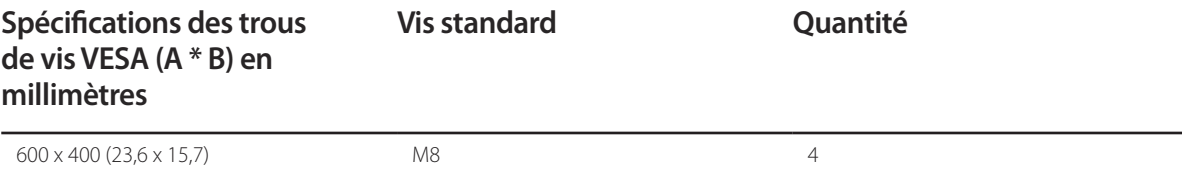

― N'installez pas votre kit de montage mural tant que votre produit est sous tension. Des blessures corporelles pourraient en résulter suite à un choc électrique.

### <span id="page-23-0"></span>**Télécommande (RS232C)**

### **Connexion du câble**

### **Câble RS-232C**

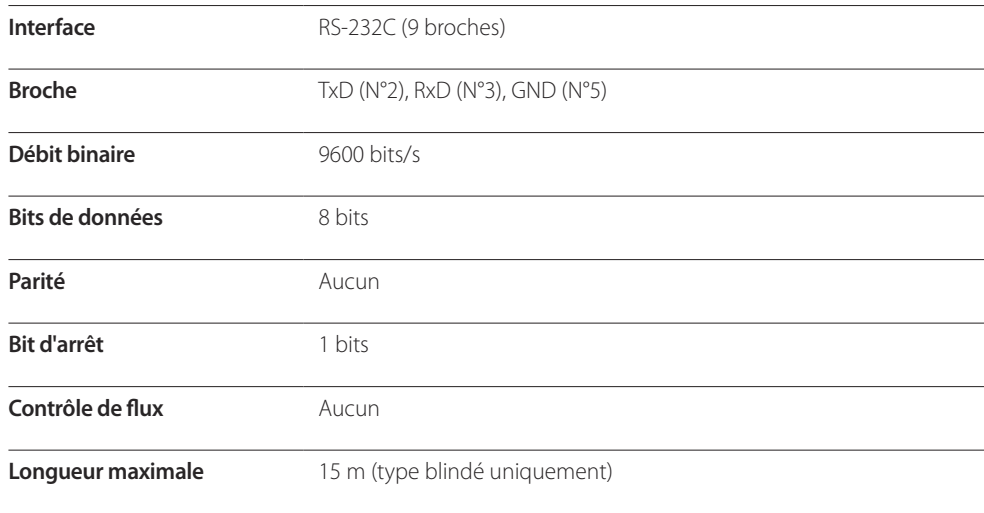

• Attribution des broches

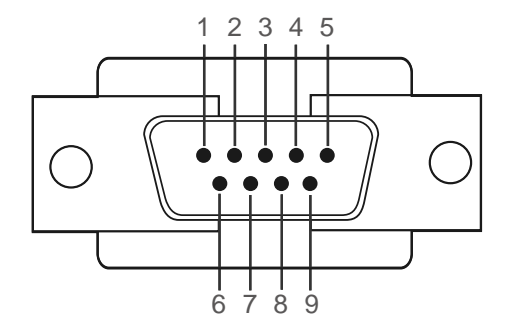

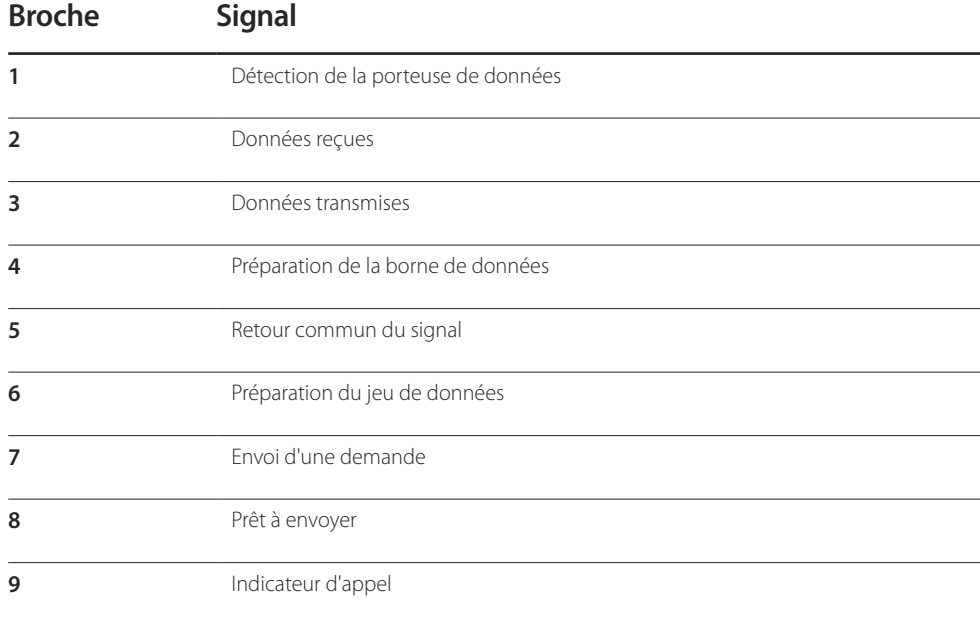

• Câble RS-232C Connecteur : D-Sub à 9 broches pour câble stéréo

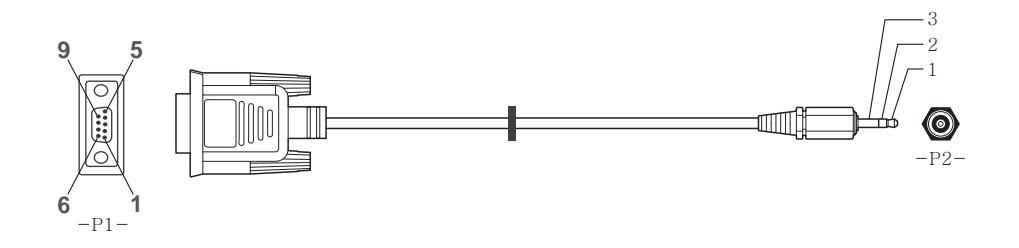

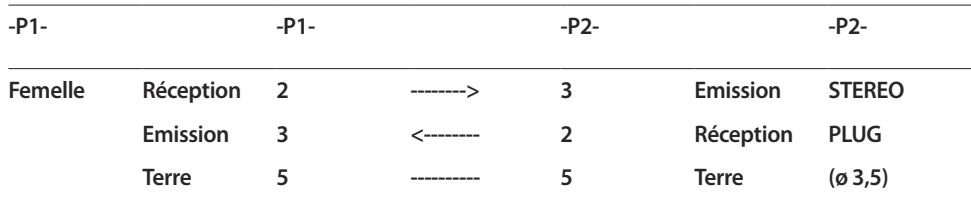

### **Câble LAN**

• Attribution des broches

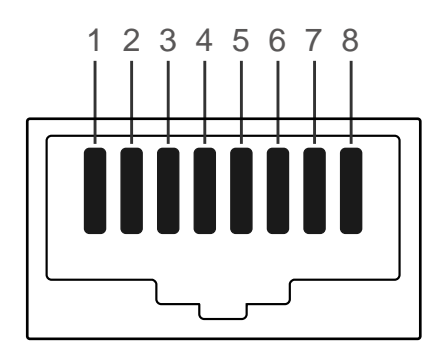

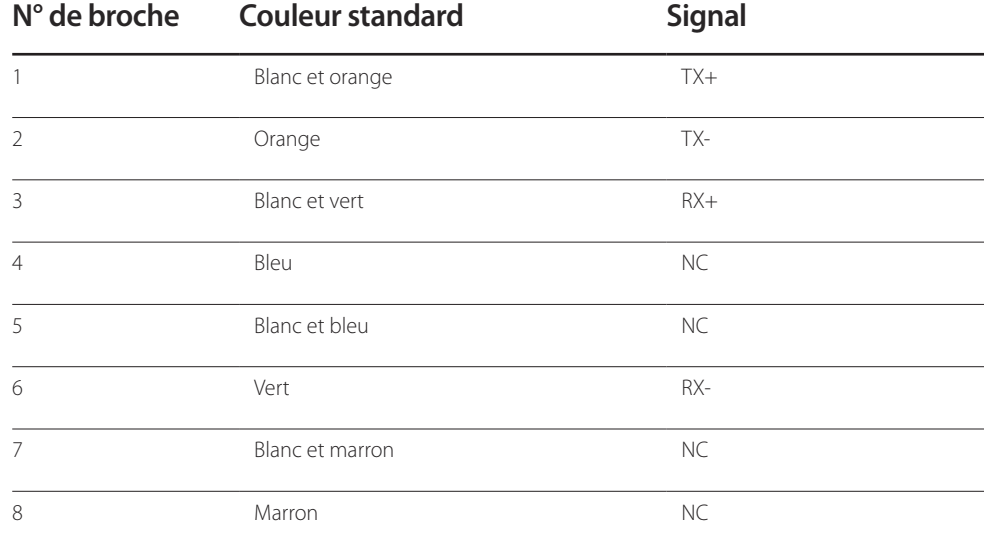

• Connecteur : RJ45

#### **Câble LAN direct (PC au HUB)**

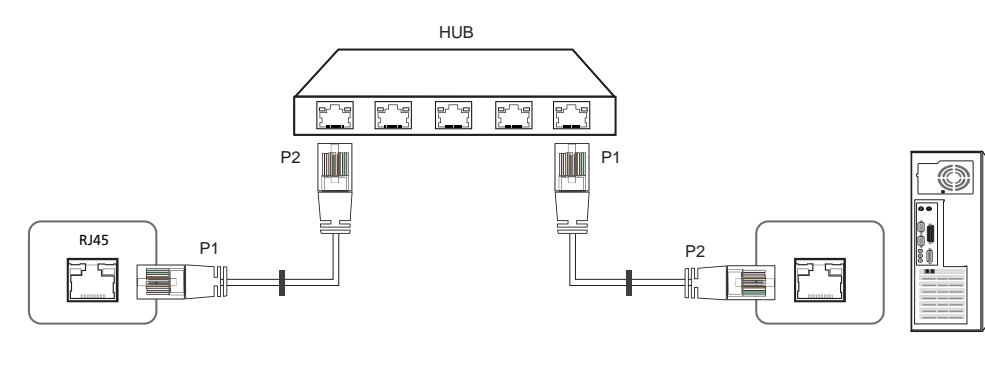

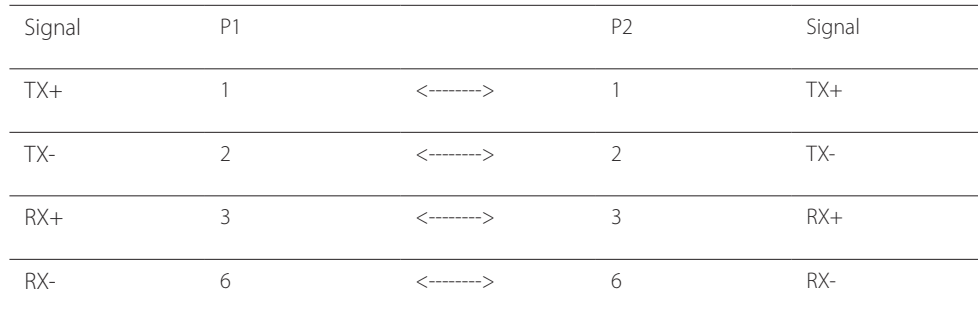

### **Câble LAN croisé (PC au PC)**

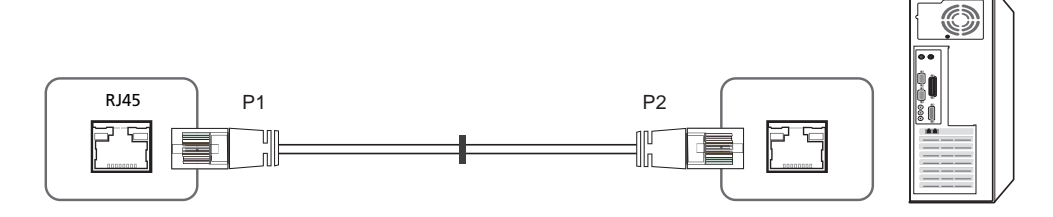

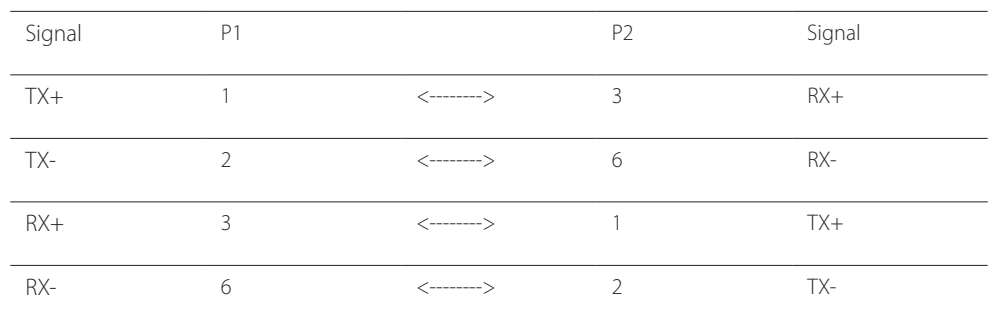

### <span id="page-26-0"></span>**Branchement**

- ― Veillez à connecter chacun des adaptateurs au bon port RS232C IN ou OUT sur le produit.
- Connexion 1

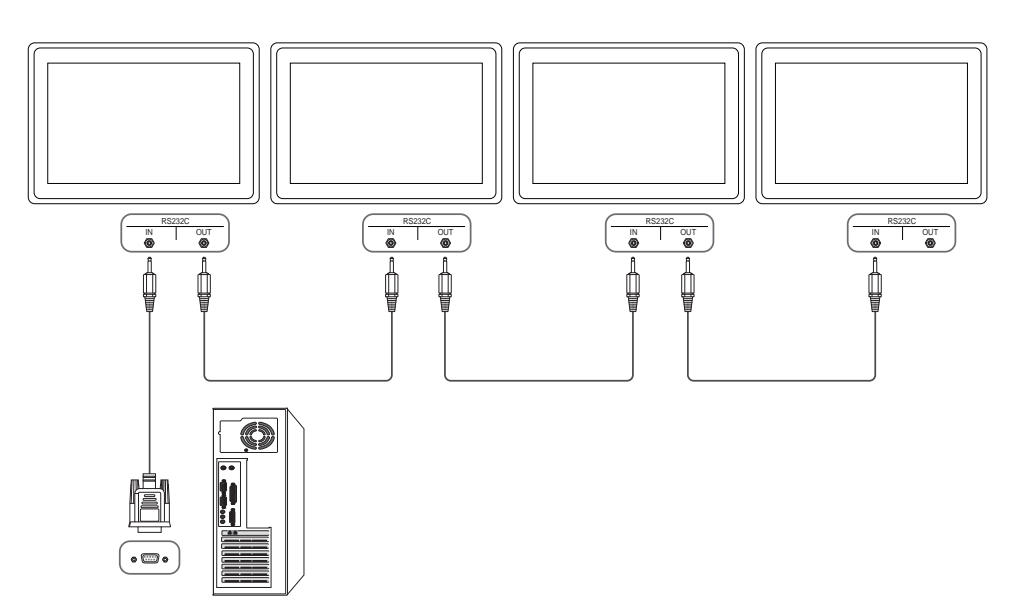

• Connexion 2

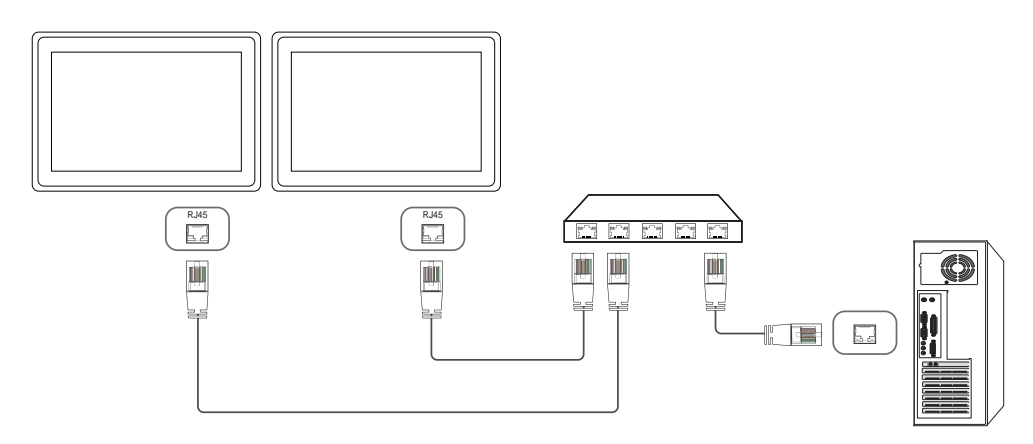

• Connexion 3

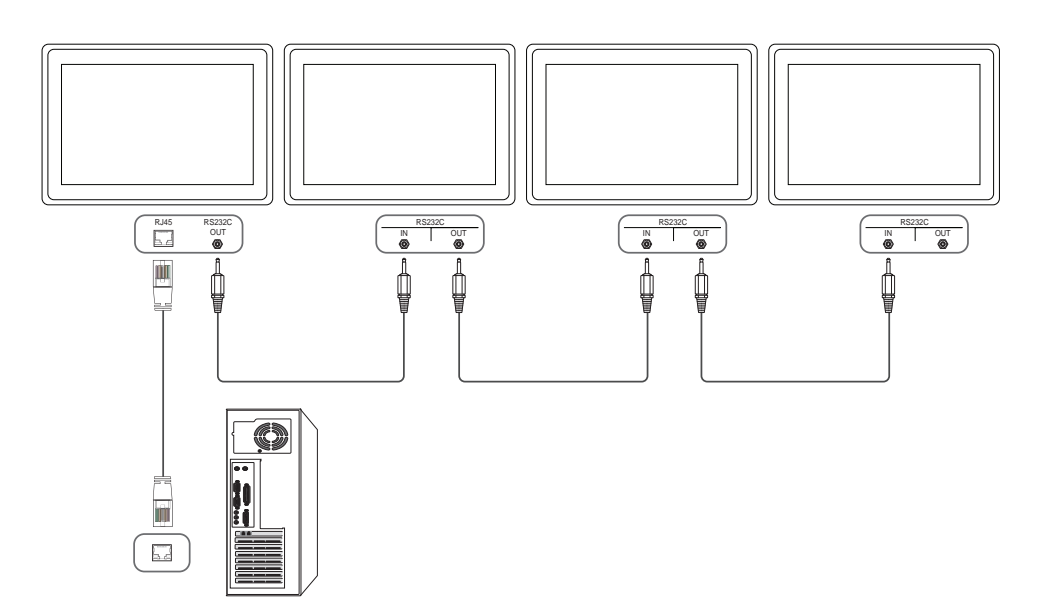

### <span id="page-27-0"></span>**Codes de contrôle**

### **Affichage de l'état de contrôle (Commande Obtenir le contrôle)**

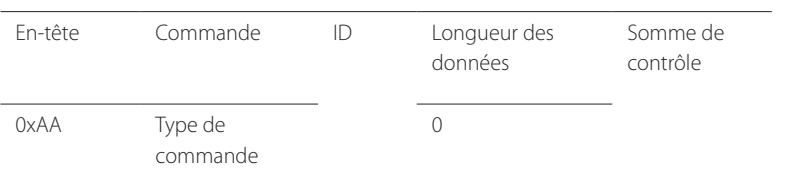

#### **Contrôle (Commande Définir le contrôle)**

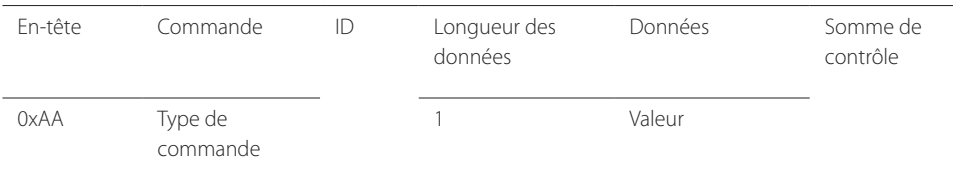

#### **Commande**

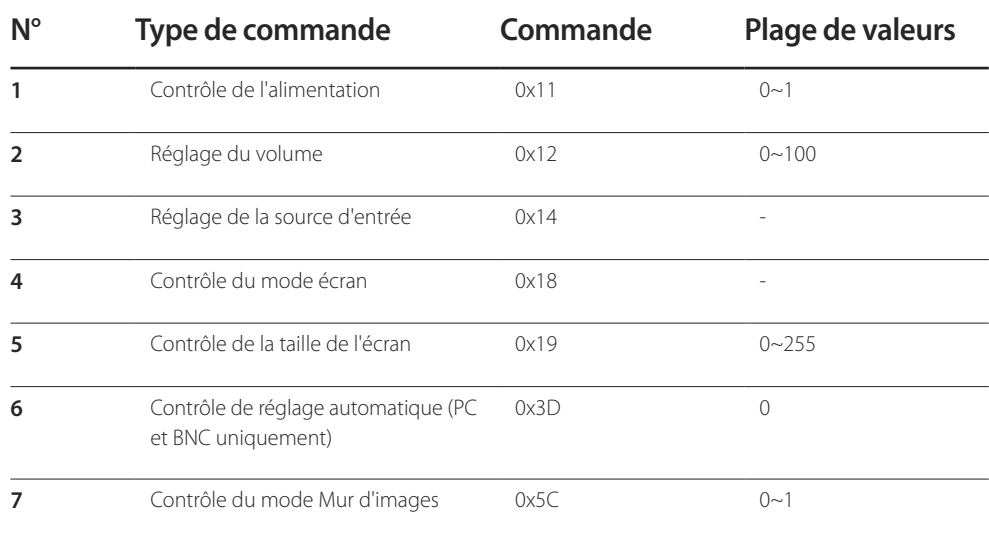

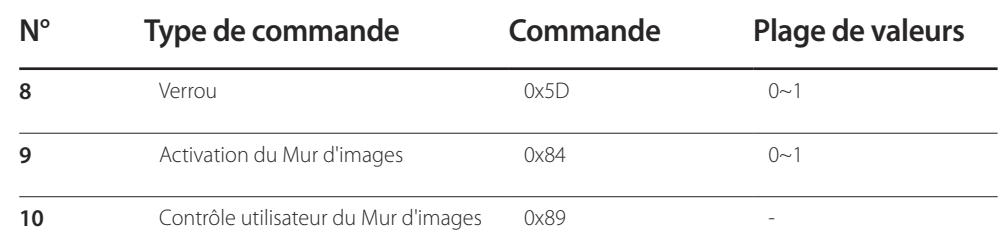

• Toutes les communications s'effectuent au format hexadécimal. On calcule la somme de contrôle en additionnant toutes les valeurs, à l'exception de l'en-tête. Si le résultat de l'addition d'une somme de contrôle est supérieur à 2 chiffres, comme illustré ci-dessous (11+FF+01+01=112), le premier chiffre est supprimé.

Par exemple : Mise sous tension & ID=0

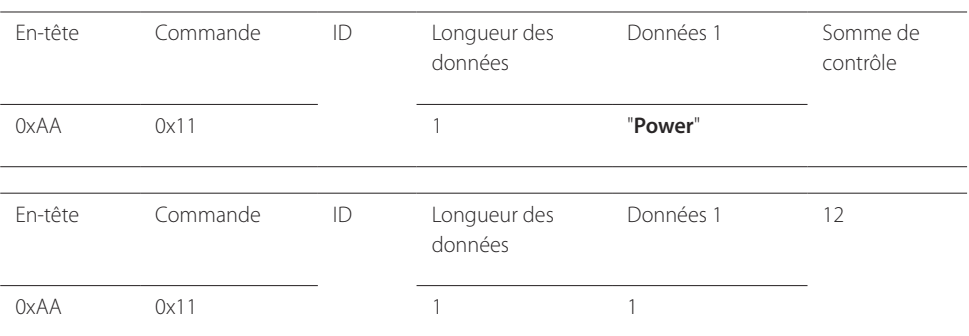

• Pour commander simultanément tous les périphériques connectés par un câble série, quels que soient leurs ID, définissez l'ID sur "0xFE" et émettez les commandes. Les commandes seront exécutées par chaque périphérique, mais ACK ne répondra pas.

#### **Contrôle de l'alimentation**

- Fonction Il est possible de mettre un produit sous/hors tension à l'aide d'un ordinateur.
- Affichage de l'état d'alimentation (Obtenir l'état Allumé / Eteint) En-tête Commande ID Longueur des données Somme de contrôle  $0xAA$   $0x11$  0 • Mise sous/hors tension (Mettre sous/hors tension) En-tête Commande ID Longueur des données Données Somme de contrôle 0xAA 0x11 1 1 **"Power"** "**Power**": code d'alimentation à régler sur un produit. 1: Mise sous tension 0: Mise hors tension • Ack En-tête Commande ID Longueur des données Ack/Nak r-CMD Val1 Somme de contrôle 0xAA 0xFF 3 'A' 0x11 "**Power**" "**Power**": code d'alimentation à régler sur un produit. • Nak En-tête Commande ID Longueur des données Ack/Nak r-CMD Val1 Somme de contrôle 0xAA 0xFF 3 'N' 0x11 "**ERR**"

### **Réglage du volume**

• Fonction

Il est possible de régler le volume d'un produit à l'aide d'un ordinateur.

• Affichage de l'état du volume (Obtenir l'état du volume)

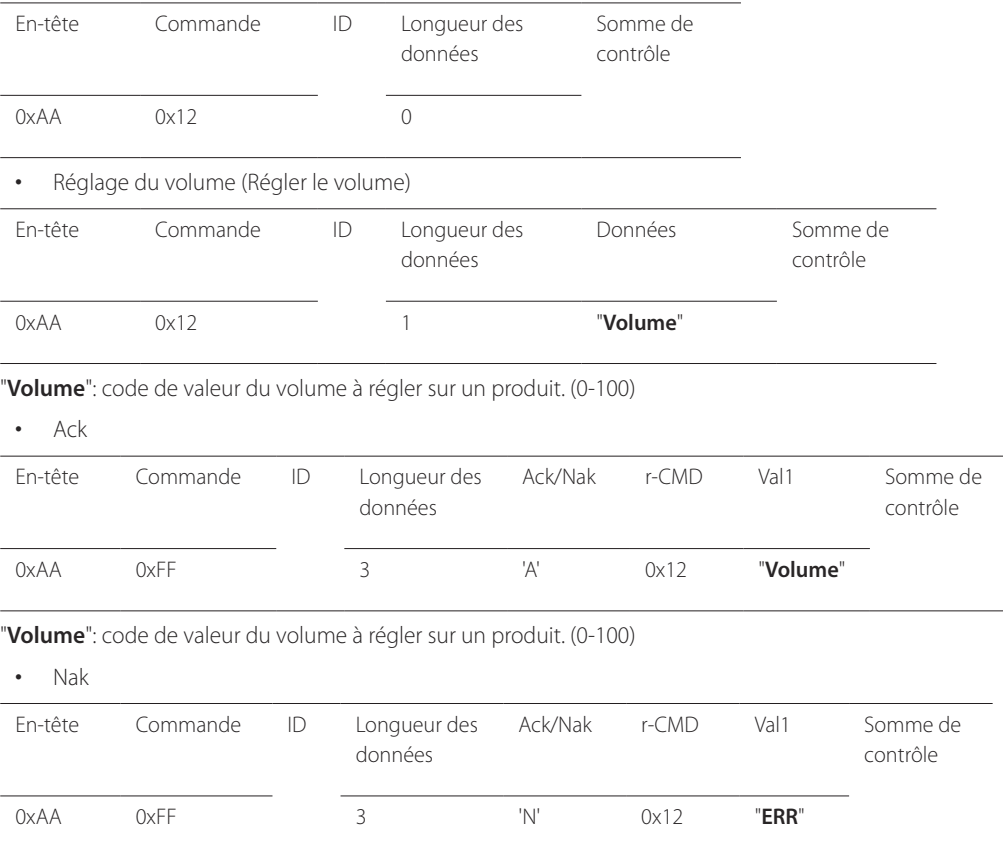

"**ERR**" : code indiquant qu'une erreur s'est produite.

"**ERR**" : code indiquant qu'une erreur s'est produite.

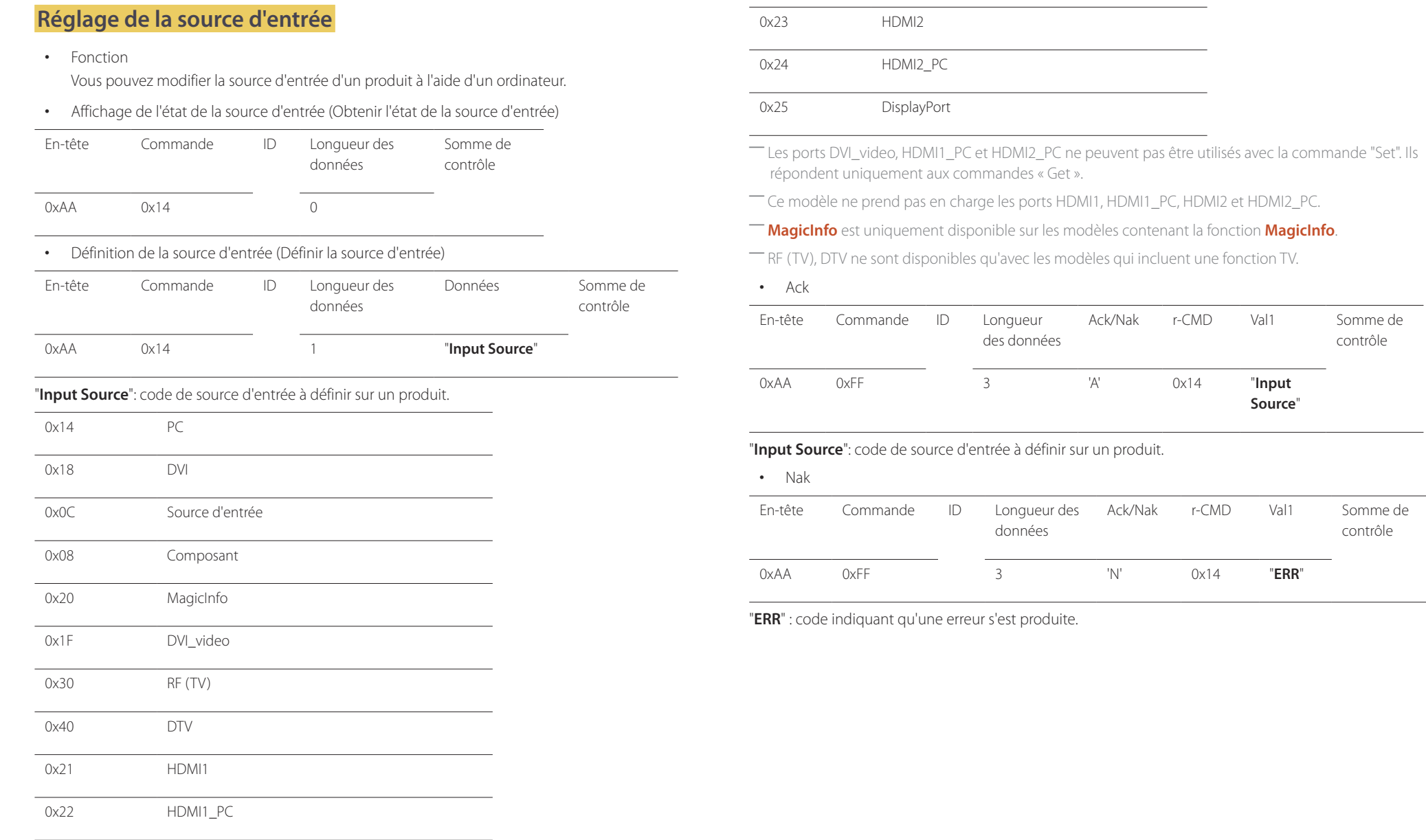

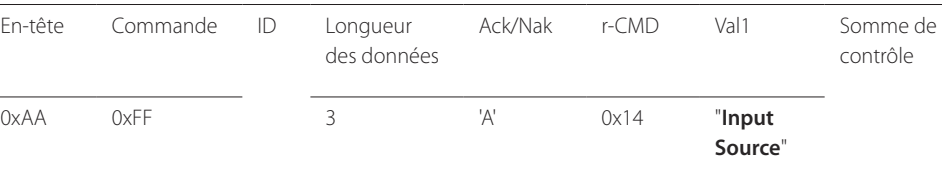

#### $\mathsf{r}$  sur un produit.

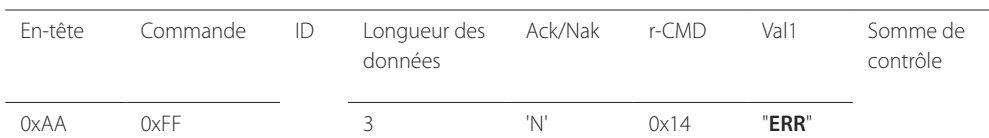

"**ERR**" : code indiquant qu'une erreur s'est produite.

#### **Contrôle du mode écran**

#### • Fonction

Vous pouvez modifier le mode d'écran d'un produit à l'aide d'un ordinateur.

Le mode écran ne peut pas être commandé lorsque la fonction **Mur d'images** est activée.

― Ce type de contrôle n'est possible que sur les modèles pourvus d'une fonction TV.

#### • Affichage de l'état de l'écran (Obtenir état mode écran)

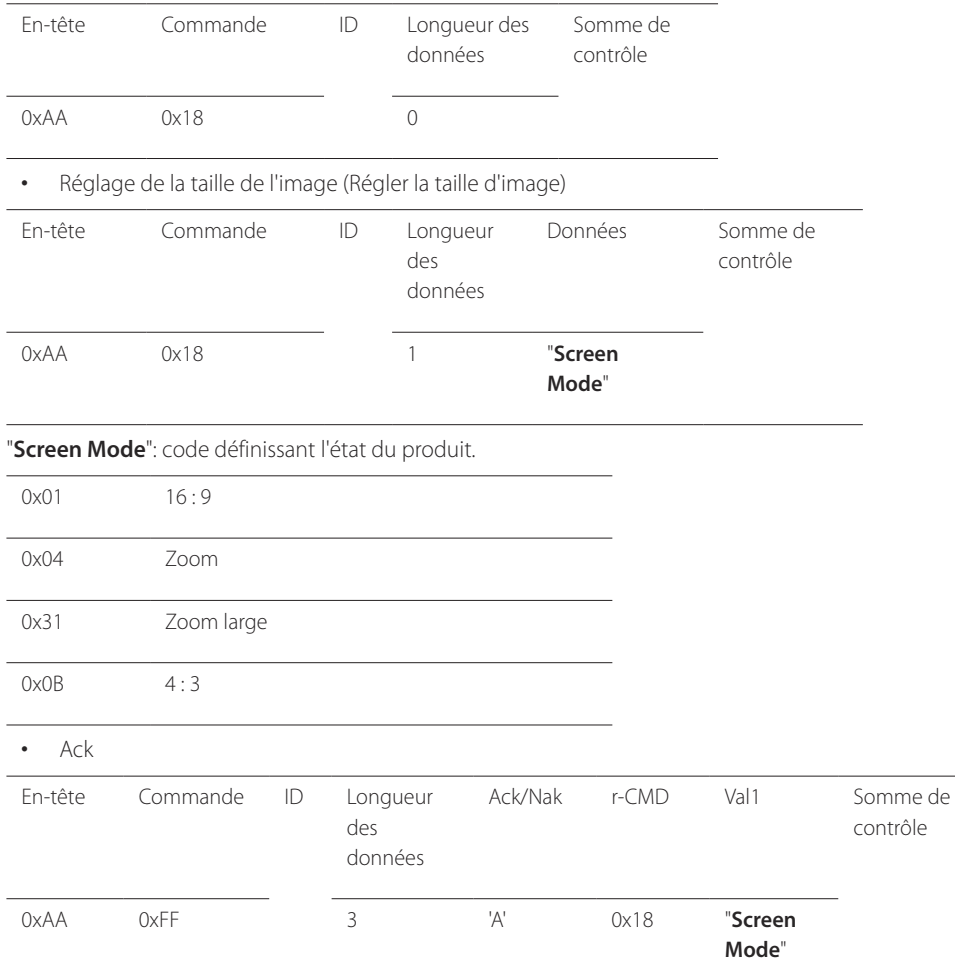

#### • Nak

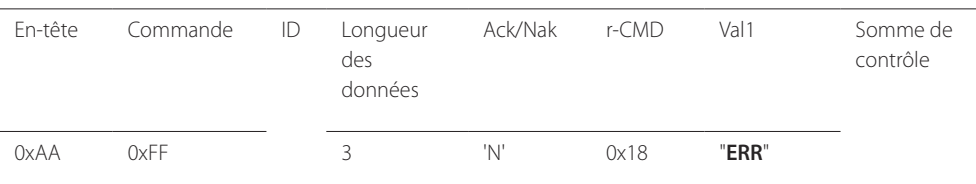

"**ERR**" : code indiquant quelle erreur s'est produite.

#### **Contrôle de la taille de l'écran**

• Fonction

Vous pouvez modifier la taille d'écran d'un produit à l'aide d'un ordinateur.

• Affichage de la taille de l'écran (Obtenir l'état de la taille d'écran)

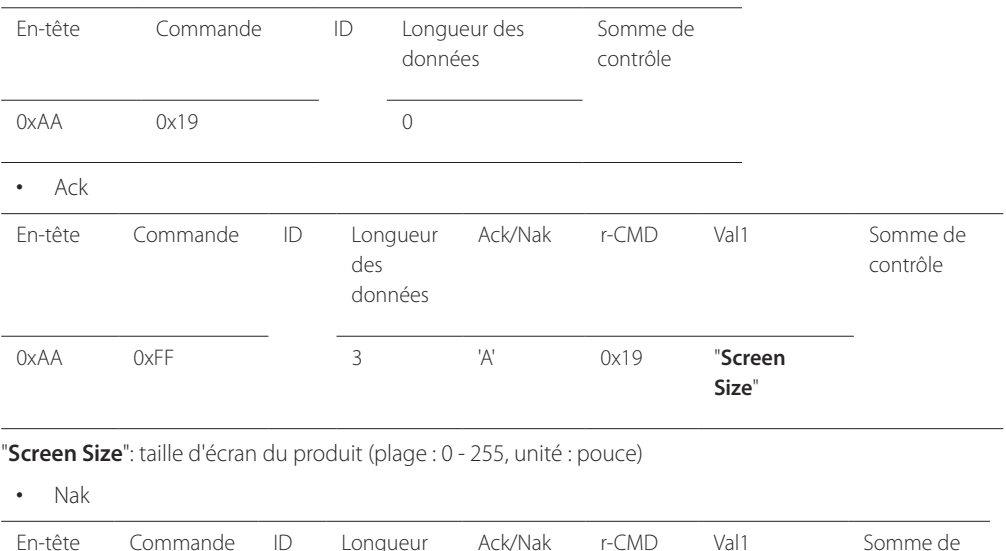

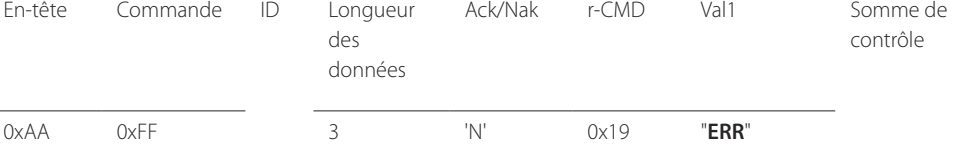

"**ERR**" : code indiquant quelle erreur s'est produite.

"**Screen Mode**": code définissant l'état du produit.

### **Contrôle de réglage automatique (PC et BNC uniquement)**

• Fonction

Règle automatiquement l'écran du système PC à l'aide d'un ordinateur.

- Affichage de l'état de réglage automatique (Obtenir l'état Réglage automatique) Aucun
- Définition du réglage automatique (Définir Réglage automatique)

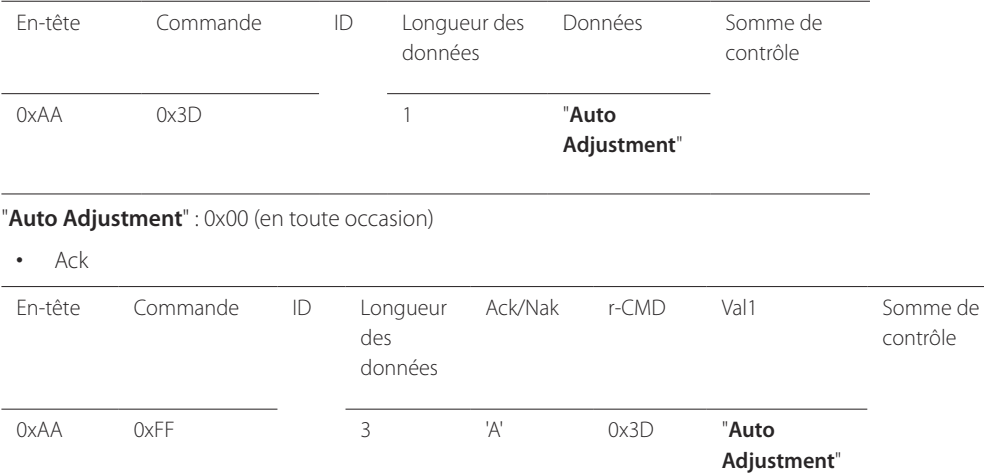

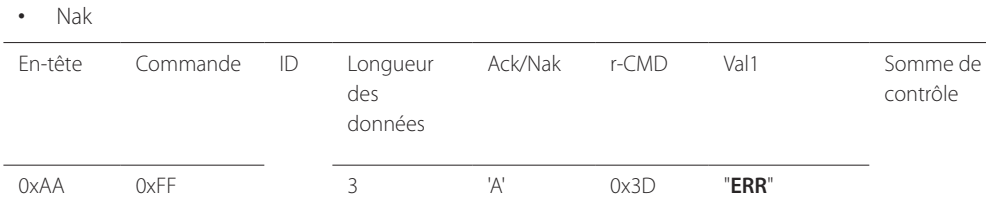

"**ERR**" : code indiquant quelle erreur s'est produite.

### **Contrôle du mode Mur d'images**

• Fonction

Le mode **Mur d'images** peut être activé sur un produit à l'aide d'un ordinateur. Cette commande n'est disponible que sur un produit dont le mode **Mur d'images** est activé.

• Affichage du mode Mur d'images (Obtenir le mode Mur d'images)

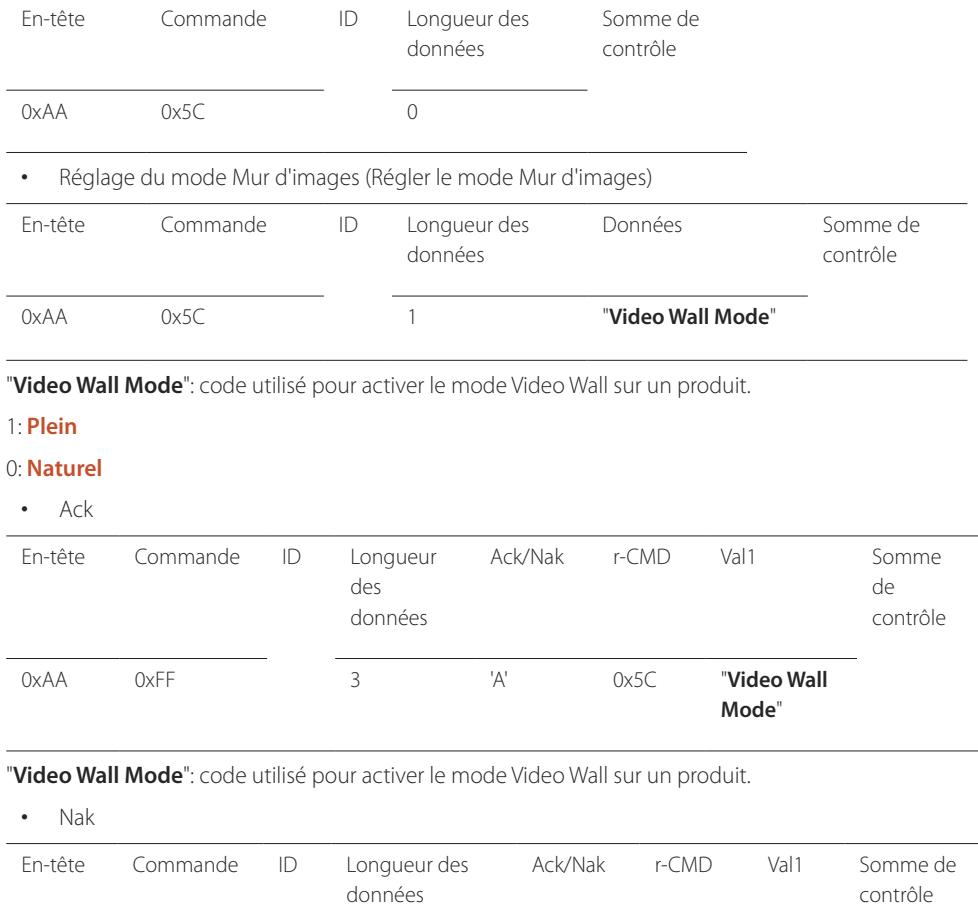

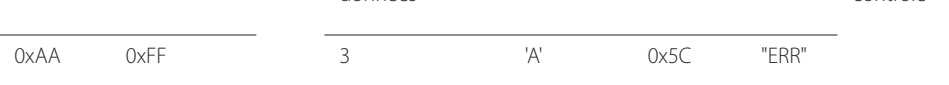

"**ERR**" : code indiquant quelle erreur s'est produite.

#### **Verrou**

#### • Fonction

L'ordinateur peut être utilisé pour activer ou désactiver la fonction **Verrou** sur un produit. Cette commande est disponible, que le système soit sous tension ou hors tension.

• Affichage de l'état de la fonction Verrou (Obtenir l'état du verrou)

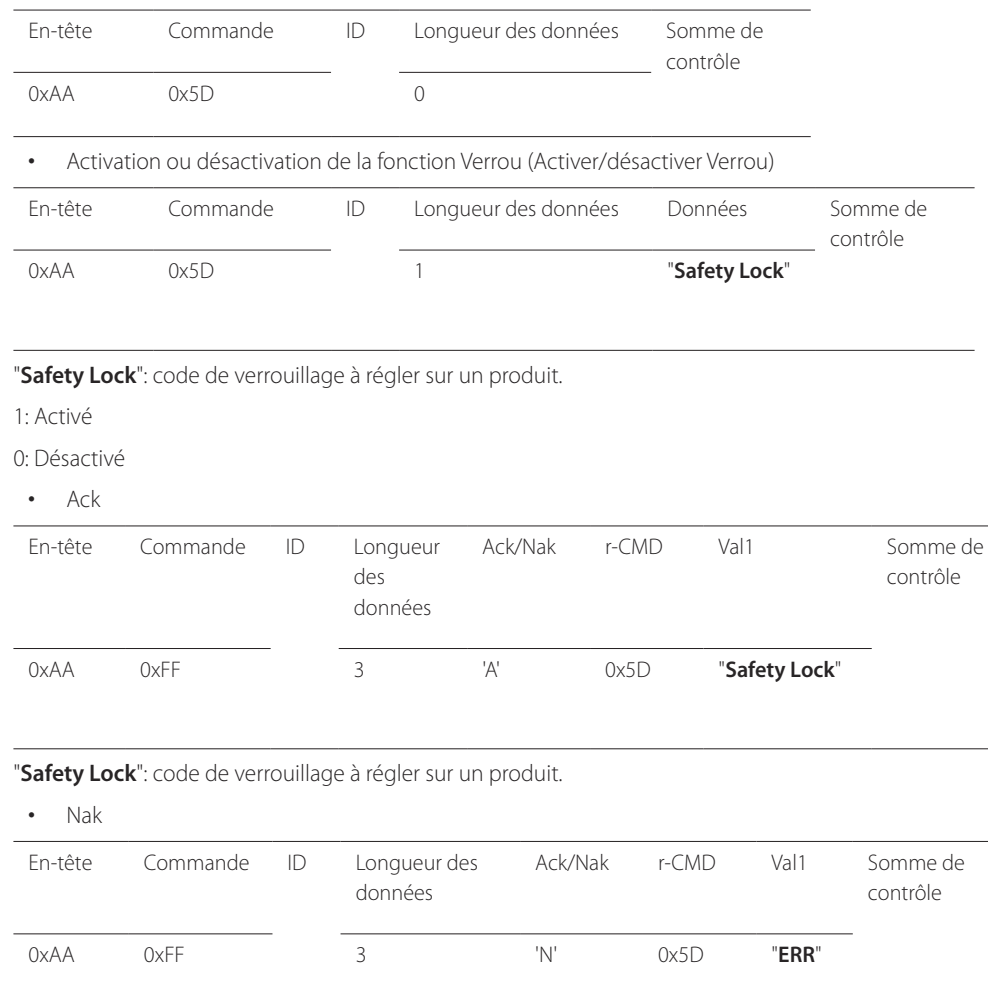

### **Activation du Mur d'images**

• Fonction

L'ordinateur active/désactive le Mur d'images du produit.

• Obtenir l'état Activé/Désactivé du Mur d'images

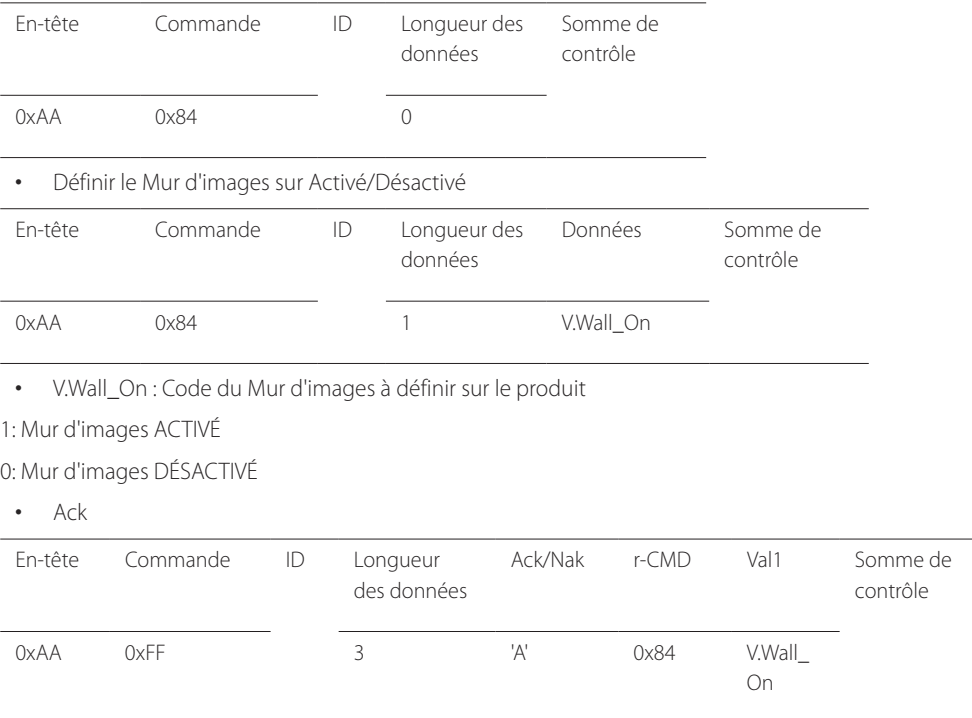

V.Wall\_On : idem

"**ERR**" : code indiquant quelle erreur s'est produite.

#### • Nak

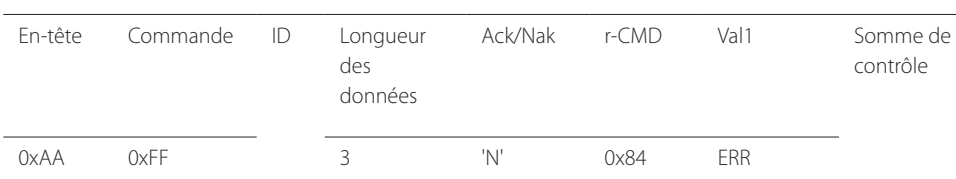

"ERR" : code indiquant quelle erreur s'est produite.

### **Contrôle utilisateur du Mur d'images**

- Fonction L'ordinateur active/désactive la fonction Mur d'images du produit.
- Obtenir l'état du Mur d'images

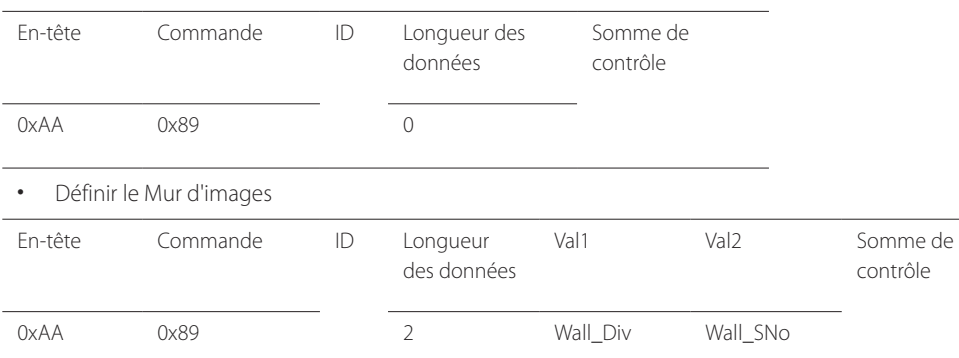

Wall\_Div: Code du Séparateur du Mur d'images défini sur le produit

### **Modèle de Mur d'images 10 x 10**

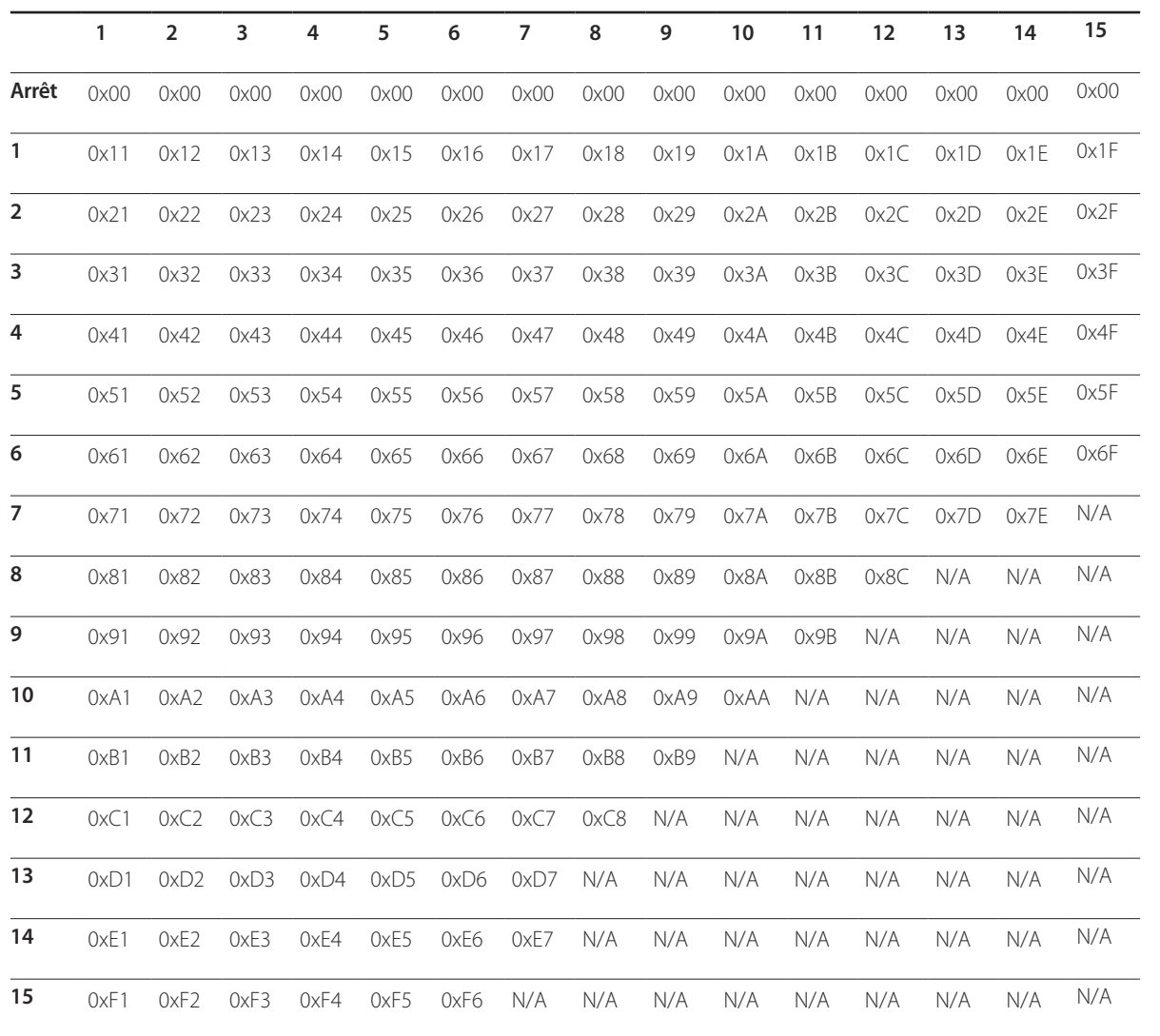

Wall\_SNo : Code du Numéro de produit défini sur le produit

### **Modèle de Mur d'images 10 x 10 : ( 1 ~ 100)**

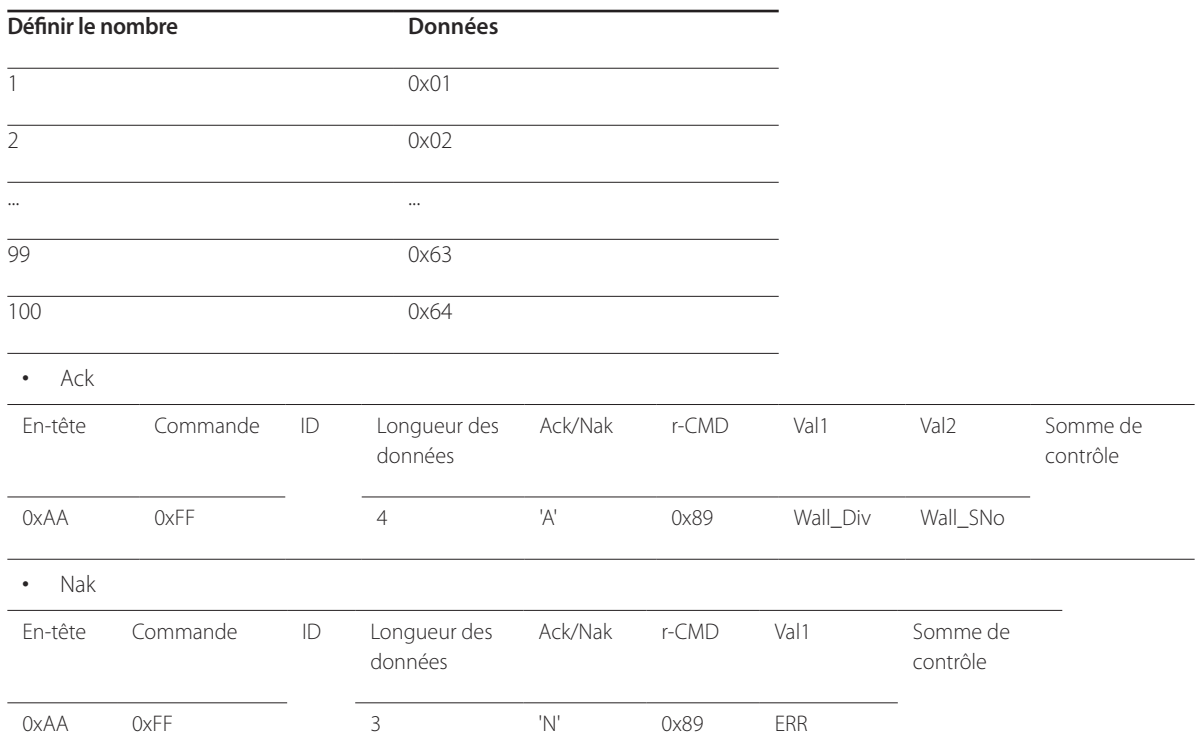

"ERR" : code indiquant quelle erreur s'est produite.
# **Connexion et utilisation d'un périphérique source Chapitre 03**

# **Avant d'effectuer la connexion**

### **Points à vérifier avant la connexion**

- ― Avant de connecter un périphérique source, lisez le mode d'emploi qui l'accompagne. Le nombre et la position des ports peuvent varier en fonction du type de périphérique.
- ― Ne branchez pas le câble d'alimentation avant que tous les branchements n'aient été établis. Si vous branchez le câble d'alimentation en cours de connexion, vous risquez d'endommager le produit.
- ― Connectez correctement les ports audio : gauche = blanc et droite = rouge.
- ― Vérifiez les types de ports auxquels vous souhaitez vous connecter à l'arrière du produit.

# **Connexion à un PC**

- Ne branchez le câble d'alimentation qu'après avoir branché tous les autres câbles. Veillez à brancher un périphérique source avant de brancher le câble d'alimentation.
- Vous pouvez connecter un ordinateur au produit de différentes manières. Sélectionnez la méthode de connexion adaptée à votre ordinateur.

― Les composants de connexion peuvent varier en fonction des produits.

### **Connexion à l'aide d'un câble D-SUB (type analogique)**

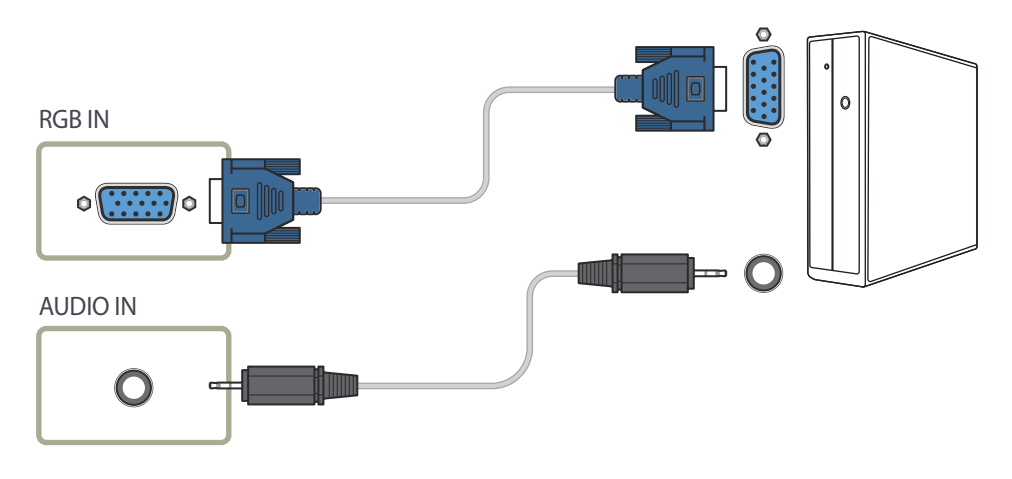

# **Connexion à l'aide d'un câble DVI (type numérique)**

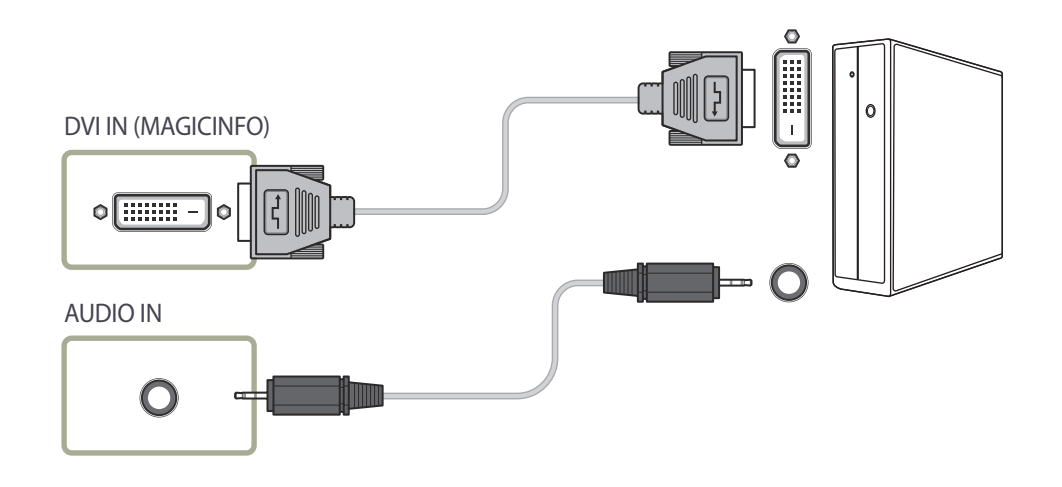

### **Connexion à l'aide d'un câble HDMI-DVI**

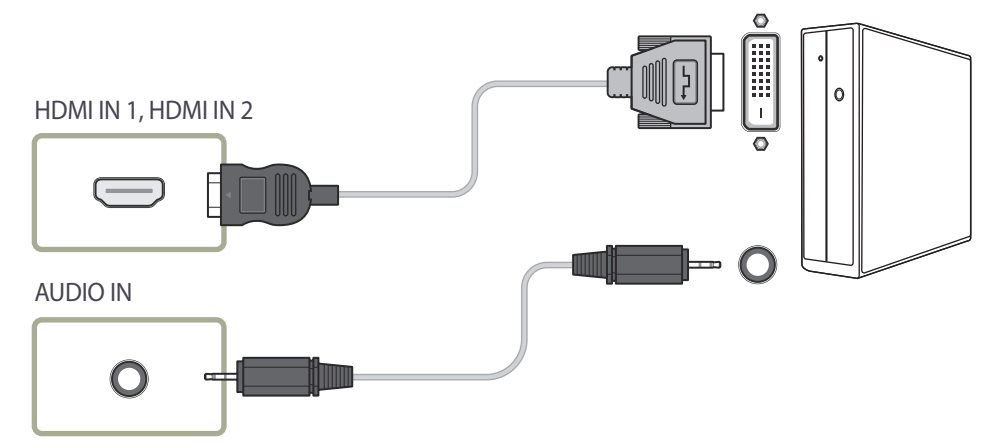

### **Connexion à l'aide d'un câble HDMI**

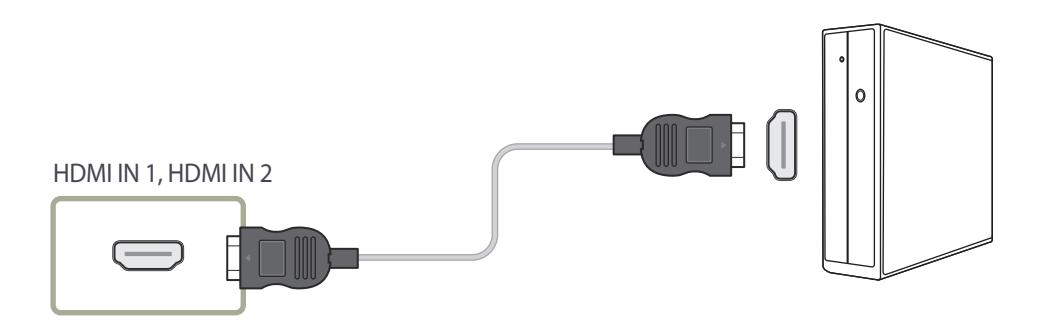

### **Connexion à l'aide d'un câble DP**

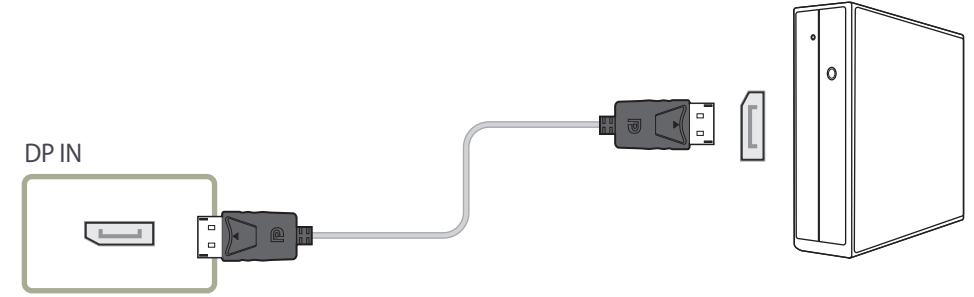

#### • Précautions relatives à l'utilisation de DP

― Pour augmenter la capacité de puissance absorbée au repos, le produit interrompt la communication DP lorsqu'il est éteint ou en mode d'économie d'énergie.

- ― Si le produit en mode moniteur double est désactivé ou passe ne mode économie d'énergie, les modifications de paramétrage du moniteur risquent de ne pas être mises à jour. Par conséquent, la sortie d'écran risque de ne pas s'afficher correctement.
- ― Le cas échéant, définissez **Mode éco max** sur **Arrêt**avant d'utiliser le produit.
- ― Certaines cartes graphiques ne sont pas conformes à la norme DP et peuvent empêcher l'affichage de l'écran de démarrage/du BIOS Windows lorsque le produit est en mode d'économie d'énergie. Si tel est le cas, veillez à allumer votre produit avant d'allumer votre PC.
- ― Le port (**DP IN**) du produit et le câble DP fourni ont été conçus conformément aux normes VESA. L'utilisation d'un câble DP non conforme aux normes VESA peut entraîner le dysfonctionnement du produit. Samsung Electronics ne peut être tenu responsable de tout problème résultant de l'utilisation d'un câble non conforme aux normes. Veillez à utiliser un câble DP compatible VESA.

# **Connexion à un appareil vidéo**

- Ne branchez le câble d'alimentation qu'après avoir branché tous les autres câbles. Veillez à brancher un périphérique source avant de brancher le câble d'alimentation.
- Vous pouvez connecter un périphérique vidéo au produit à l'aide d'un câble. ― Les composants de connexion peuvent varier en fonction des produits.
	- ― Appuyez sur le bouton **SOURCE** de la télécommande pour changer la source.

### **Connexion à l'aide d'un câble HDMI-DVI**

- ― L'audio n'est pas activé si le produit est connecté à un périphérique vidéo à l'aide d'un câble HDMI-DVI. Pour remédier à ce problème, connectez un câble audio aux ports audio du produit et du périphérique vidéo.
- ― Les résolutions prises en charge sont 1080p (50/60 Hz), 720p (50/60 Hz), 480p, et 576p.

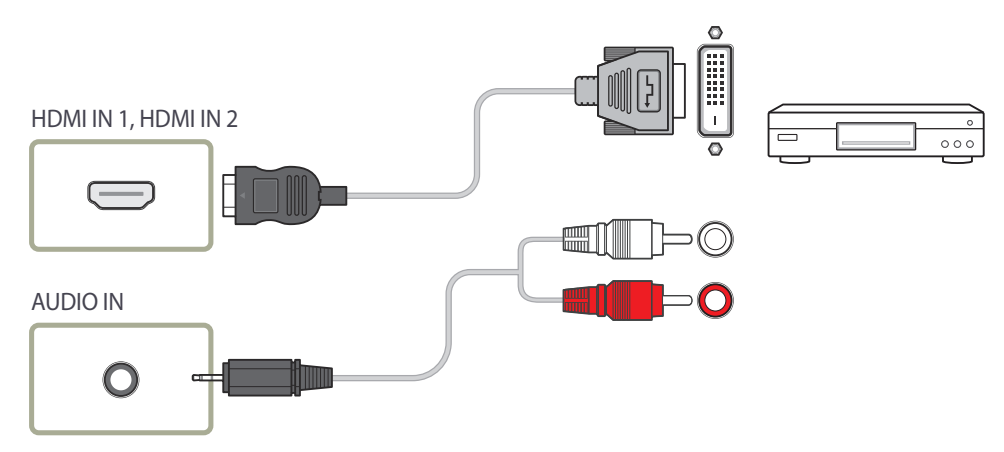

### **Connexion à l'aide d'un câble HDMI**

#### **Utilisation d'un câble HDMI ou d'un câble HDMI-DVI (jusqu'à 1080p)**

- Pour obtenir une qualité d'image et de son supérieure, branchez le produit à un périphérique numérique à l'aide d'un câble HDMI.
- Un câble HDMI prend en charge les signaux audio et vidéo numériques, et ne requiert pas de câble audio.
	- Pour connecter le produit à un périphérique numérique qui ne prend pas en charge la sortie HDMI, utilisez un câble HDMI-DVI et des câbles audio.
- L'image peut ne pas s'afficher normalement (voire pas du tout) ou l'audio ne pas fonctionner si un périphérique externe qui utilise une version plus ancienne du mode HDMI est branché au produit. Si ce type de problème survient, contactez le fabricant du périphérique externe pour obtenir plus d'informations sur la version HDMI et, si elle est obsolète, demandez une mise à niveau.
- Assurez-vous d'utiliser un câble HDMI d'une épaisseur maximale de 14 mm.
- Assurez-vous d'acheter un câble HDMI certifié. Dans le cas contraire, l'image pourrait ne pas s'afficher ou une erreur de connexion pourrait survenir.
- Nous vous conseillons d'utiliser un câble HDMI élémentaire à vitesse élevée ou un câble avec Ethernet.

Ce produit ne prend pas en charge la fonction Ethernet via HDMI.

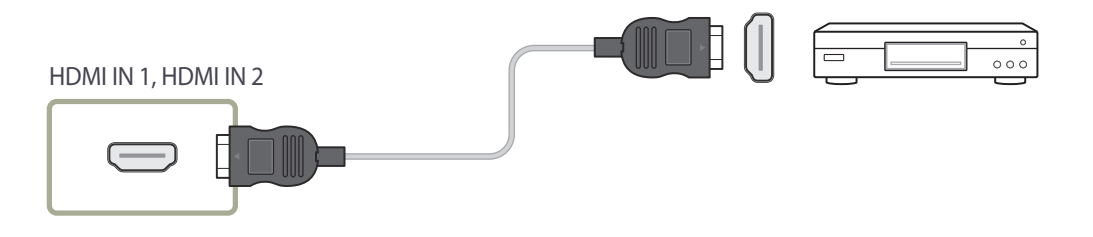

# **Branchement à un système audio**

― Les composants de connexion peuvent varier en fonction des produits.

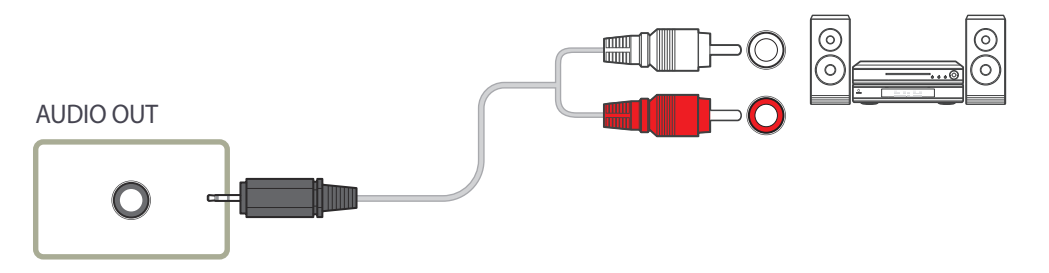

# **Connexion du câble LAN**

― Les composants de connexion peuvent varier en fonction des produits.

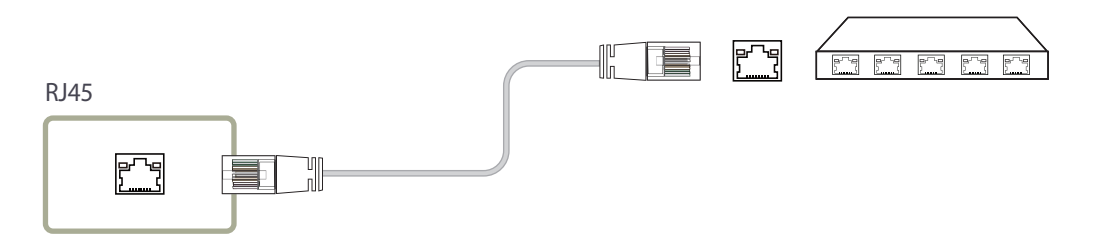

• Utilisez le câble Cat 7(type \*STP) pour la connexion. \*Câble blindé à paire torsadée

# **Connexion du boîtier réseau (vendus séparément)**

― Pour plus d'informations sur la connexion d'un boîtier réseau, reportez-vous au guide utilisateur qui vous été fourni lors de l'achat de votre boîtier.

## **MagicInfo**

Pour utiliser **MagicInfo**, vous devez connecter un boîtier réseau (vendu séparément) au produit.

- ― Pour modifier les paramètres de MagicInfo, exécutez MagicinfoSetupWizard sur le bureau.
- ― Pour plus d'informations sur l'utilisation de **MagicInfo**, reportez-vous au DVD fourni avec le boîtier réseau.
- ― Les informations de la présente section sont sujettes à modification sans préavis à des fins d'amélioration de la qualité.
- ― Si un problème survient suite à l'installation d'un système d'exploitation autre que celui fourni avec le boîtier réseau, la restauration d'une version antérieure du système d'exploitation ou l'installation d'un logiciel incompatible avec le système d'exploitation fourni, vous ne pourrez pas bénéficier de l'assistance technique et la visite d'un technicien de service vous sera facturée. De plus, aucun échange ou remboursement ne sera possible.

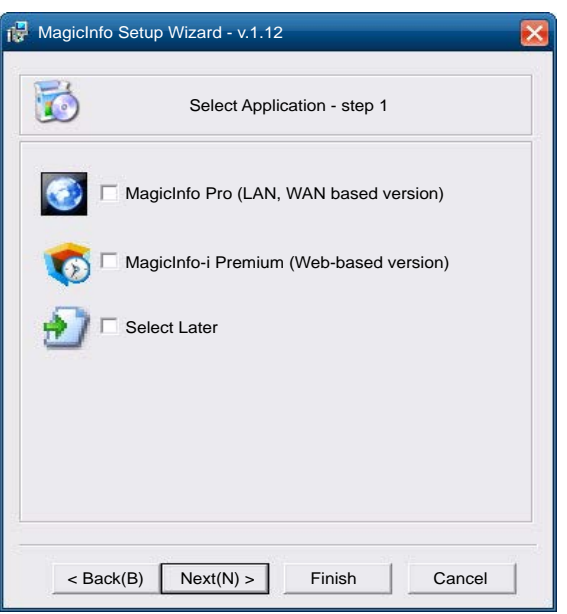

### **Activation du mode MagicInfo**

- 1 Une fois le boîtier réseau (vendu séparément) installé et connecté au produit, mettez ce dernier sous tension.
- 2 Appuyez sur le bouton **SOURCE** de la télécommande, puis sélectionnez **MagicInfo**.
- ― Brancher le boîtier réseau au port **DVI IN (MAGICINFO)** du produit entraîne la modification de **Source** de **DVI** en **MagicInfo**.
- 3 Sélectionnez l'application devant s'exécuter par défaut lors du démarrage de MagicInfo.

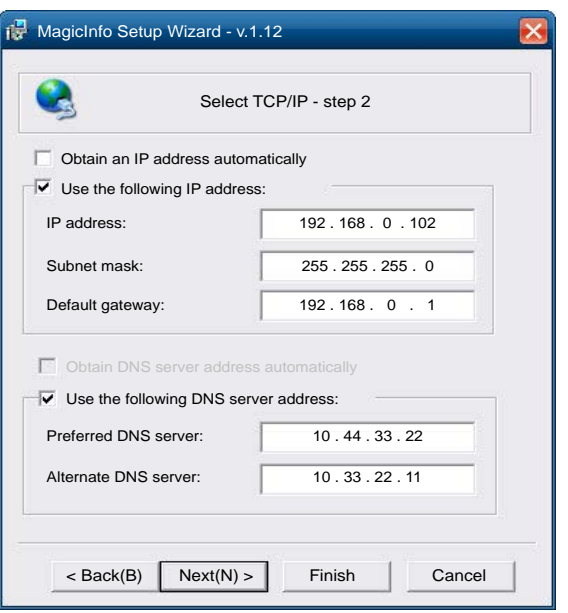

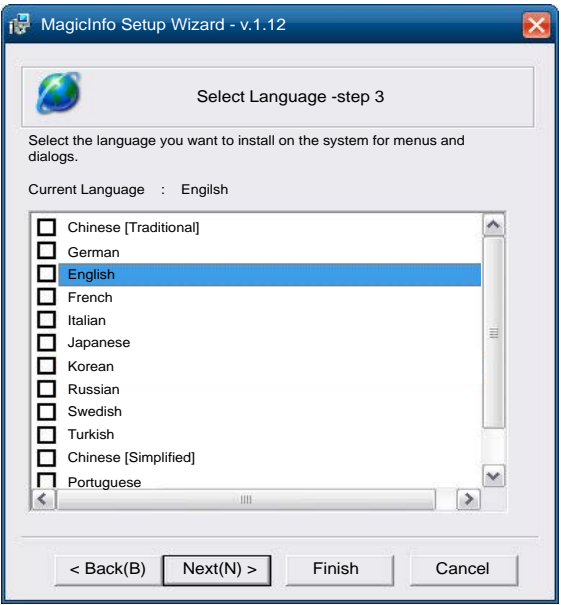

4 Entrez les informations IP.

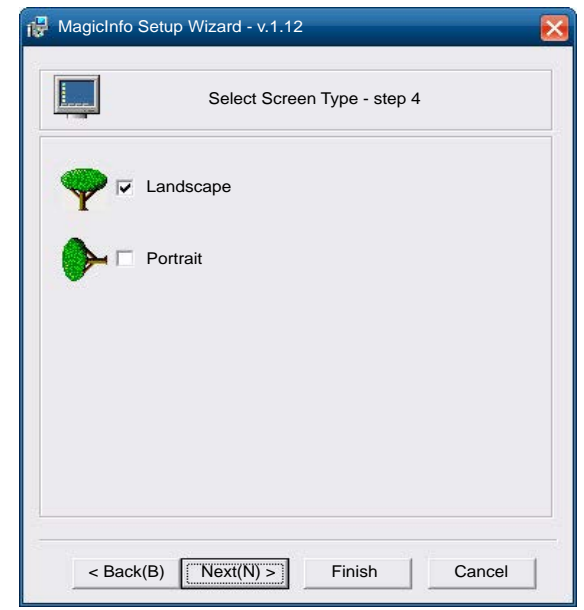

5 Sélectionnez une langue. (La langue par défaut est **English**.)

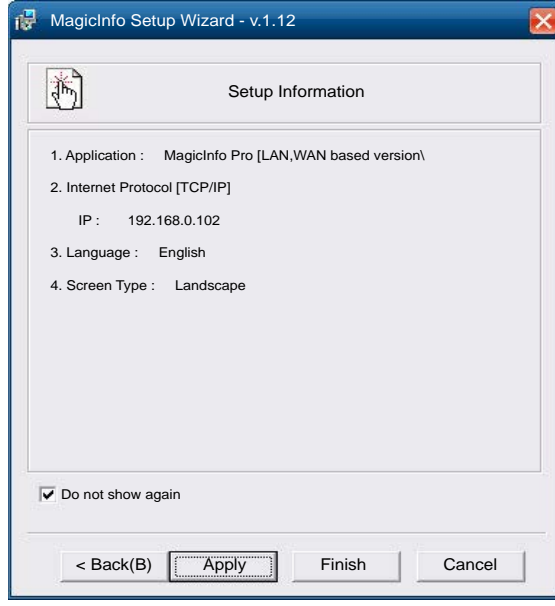

7 Vérifiez les paramètres que vous venez de définir.

6 Sélectionnez un mode d'affichage.

― Si l'icône d'exécution ne s'affiche pas, double-cliquez sur l'icône **MagicInfo** présente sur le bureau. L'icône s'affichera dans le coin inférieur droit de l'écran.

# **Modification de la source d'entrée**

### **Source**

**SOURCE** → **Source**

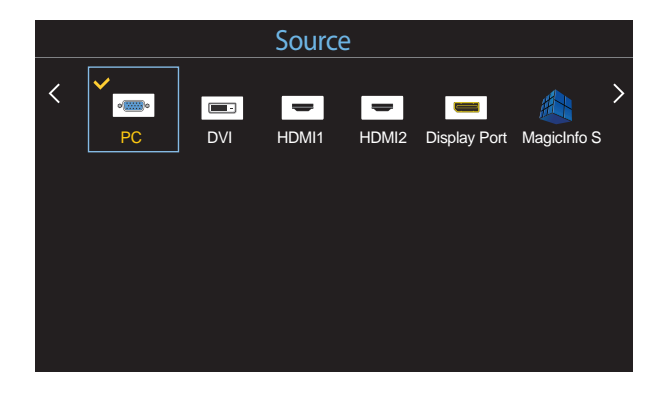

- L'image affichée peut varier en fonction du modèle.

**Source** vous permet de sélectionner un éventail de sources et de modifier leur nom.

Vous pouvez afficher l'écran d'un périphérique source connecté au produit. Sélectionnez une source dans Liste Source pour afficher l'écran correspondant.

- ― La source d'entrée peut aussi être modifiée via le bouton **SOURCE** de la télécommande.
- ― Il se peut que l'écran ne s'affiche pas correctement en cas de sélection d'une source incorrecte comme périphérique source pour la conversion.

### **Modif. Nom**

#### **SOURCE** → **Source** → **TOOLS** → **Modif. Nom** → **ENTER** E

Il arrive que l'écran ne s'affiche pas correctement, à moins que le nom d'un périphérique source ne soit spécifié dans **Modif. Nom**.

En outre, il est préférable de renommer le périphérique source dans **Modif. Nom** pour obtenir une qualité d'image optimale.

― La liste peut inclure les périphériques source suivants. Les périphériques **Source** énumérés diffèrent en fonction de la source sélectionnée.

**Magnétoscope** / **DVD** / **Décodeur Câble** / **Décodeur HD** / **Décodeur satellite** / **Récepteur AV** / **Récepteur DVD** / **Jeux** / **Caméscope** / **Combo DVD** / **Dig Home Rec** / **PC** / **DVI PC** / **Périph. DVI**

- ― Les paramètres disponibles dans le menu **Image** dépendent de la source actuelle et des paramètres définis dans **Modif. Nom**.
- Lorsque vous connectez un PC au port **HDMI IN 1**, **HDMI IN 2**, définissez **Modif. Nom** sur **PC**. Dans les autres cas, définissez **Modif. Nom** sur Périphériques AV.
- Lorsque vous connectez un ordinateur au port **HDMI IN 1**, **HDMI IN 2** avec un câble HDMI, vous devez placer le produit en mode **PC** sous **Modif. Nom**.
- Lorsque vous connectez un ordinateur au port **HDMI IN 1**, **HDMI IN 2** avec un câble HDMI-DVI, vous devez placer le produit en mode **DVI PC** sous **Modif. Nom**.
- Lorsque vous connectez un périphérique AV au port **HDMI IN 1**, **HDMI IN 2** avec un câble HDMI-DVI, vous devez placer le produit en mode **Périph. DVI** sous **Modif. Nom**.

# **Utilisation de MDC Chapitre 04**

"MDC" (Multiple Display Control) est une application qui vous permet de commander simultanément plusieurs périphériques d'affichage à l'aide d'un ordinateur. Pour obtenir des détails sur la manière d'utiliser le programme MDC, reportez-vous à l'Aide après avoir installé le programme. Le programme MDC est disponible sur le site Web.

Lorsque vous appuyez sur la touche **Off**, puis sur la touche **On**, le statut du produit est vérifié pendant environ une minute. Attendez une minute pour exécuter une commande.

# **Installation/désinstallation du programme MDC**

### **Installation**

- ― L'installation de MDC peut être affectée par l'état du réseau, de la carte graphique et de la carte mère.
- 1 Cliquez sur le programme d'installation de **MDC Unified**.
- 2 Sélectionnez une langue pour l'installation. Cliquez ensuite sur "**OK**".
- 3 Lorsque l'écran "**Welcome to the InstallShield Wizard for MDC\_Unified**" s'affiche, cliquez sur "**Next**".
- 4 Dans la fenêtre "**License Agreement**" affichée, sélectionnez "**I accept the terms in the license agreement**" et cliquez sur "**Next**".
- 5 Dans la fenêtre "**Customer Information**" affichée, renseignez tous les champs d'information, puis cliquez sur "**Next**".

6 Dans la fenêtre "**Destination Folder**" affichée, sélectionnez le chemin d'accès au répertoire où vous souhaitez installer le programme et cliquez sur "**Next**".

― Si le chemin d'accès n'est pas spécifié, le programme est installé dans le répertoire par défaut.

- 7 Dans la fenêtre "**Ready to Install the Program**" affichée, vérifiez le chemin d'accès au répertoire d'installation du programme et cliquez sur "**Install**".
- 8 La progression de l'installation est affichée.
- 9 Cliquez sur "**Finish**" dans la fenêtre "**InstallShield Wizard Complete**" affichée.
	- ― Sélectionnez "**Launch MDC Unified**" et cliquez sur "**Finish**" pour exécuter immédiatement le programme MDC.
- 10 L'icône de raccourci **MDC Unified** est créée sur le Bureau une fois l'installation terminée.
	- ― Il se peut que l'icône d'exécution de MDC ne soit pas affichée en fonction des spécifications du produit ou du système de l'ordinateur.
	- ― Si cette icône n'apparaît pas, appuyez sur la touche F5.

### **Désinstallation**

- 1 Sélectionnez **Paramètres** > **Panneau de configuration** dans le menu **Démarrer**, puis doublecliquez sur **Ajout/Suppression de programmes**.
- 2 Sélectionnez **MDC Unified** dans la liste et cliquez ensuite sur **Modifier/Supprimer**.

# **Connexion à MDC**

### **Utilisation de MDC via RS-232C (normes de transmission de données série)**

Vous devez brancher un câble série RS-232C aux ports série de l'ordinateur et du moniteur.

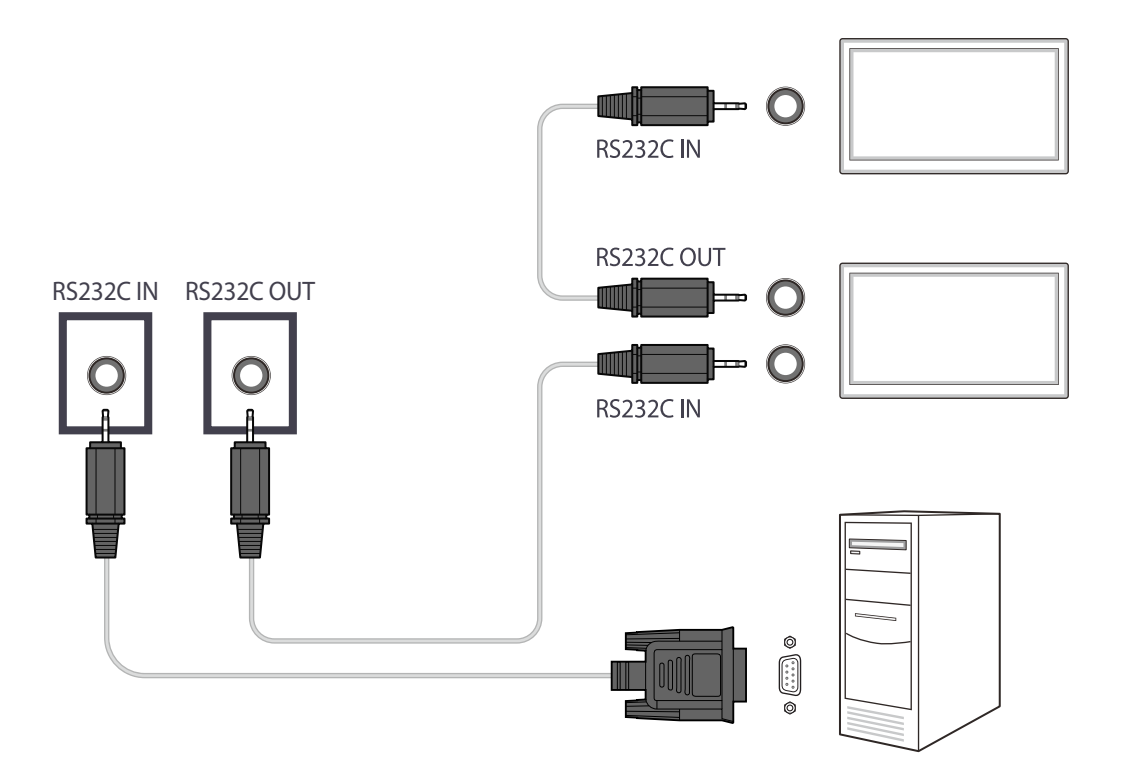

### **Utilisation de MDC via Ethernet**

Entrez l'IP du périphérique d'affichage principal et connectez le périphérique à l'ordinateur. Vous pouvez connecter les périphériques d'affichage à l'aide d'un câble LAN.

**Connexion à l'aide d'un câble LAN direct**

― Plusieurs produits peuvent être connectés via le port **RJ45** du produit et les ports LAN du HUB.

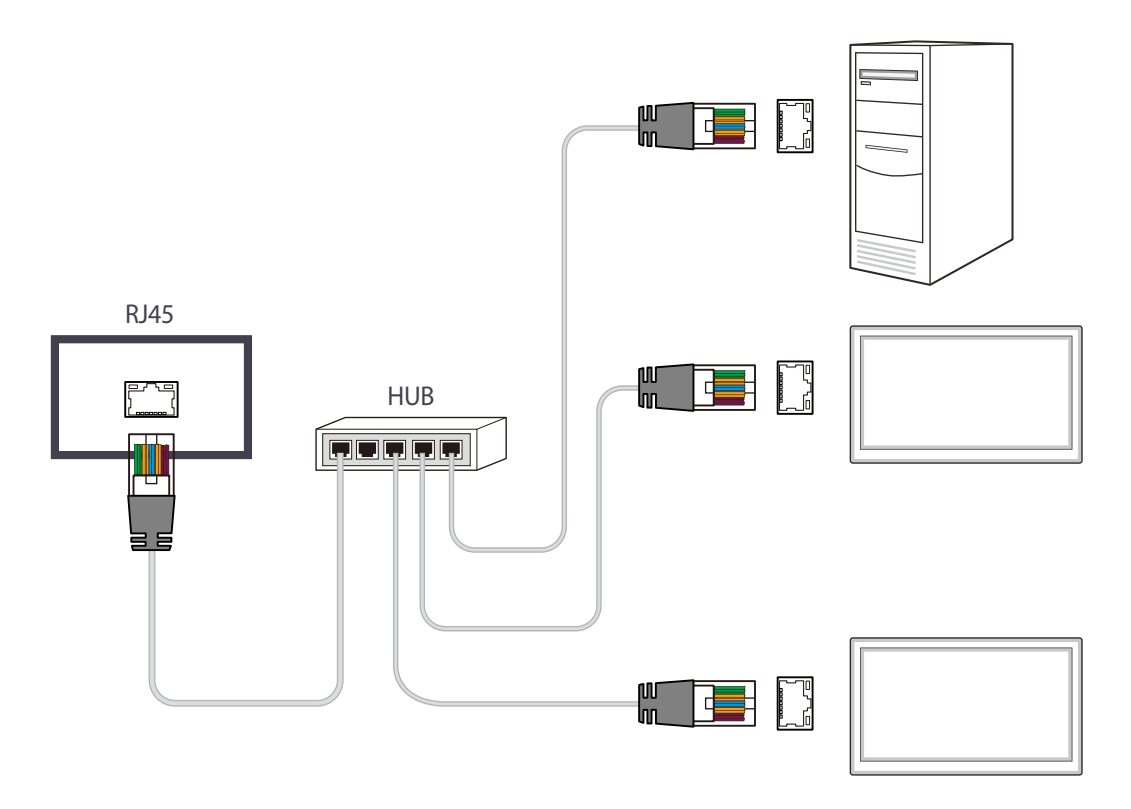

### **Connexion à l'aide d'un câble LAN de connexion**

― Plusieurs produits peuvent être connectés via le port **RS232C IN / OUT** du produit.

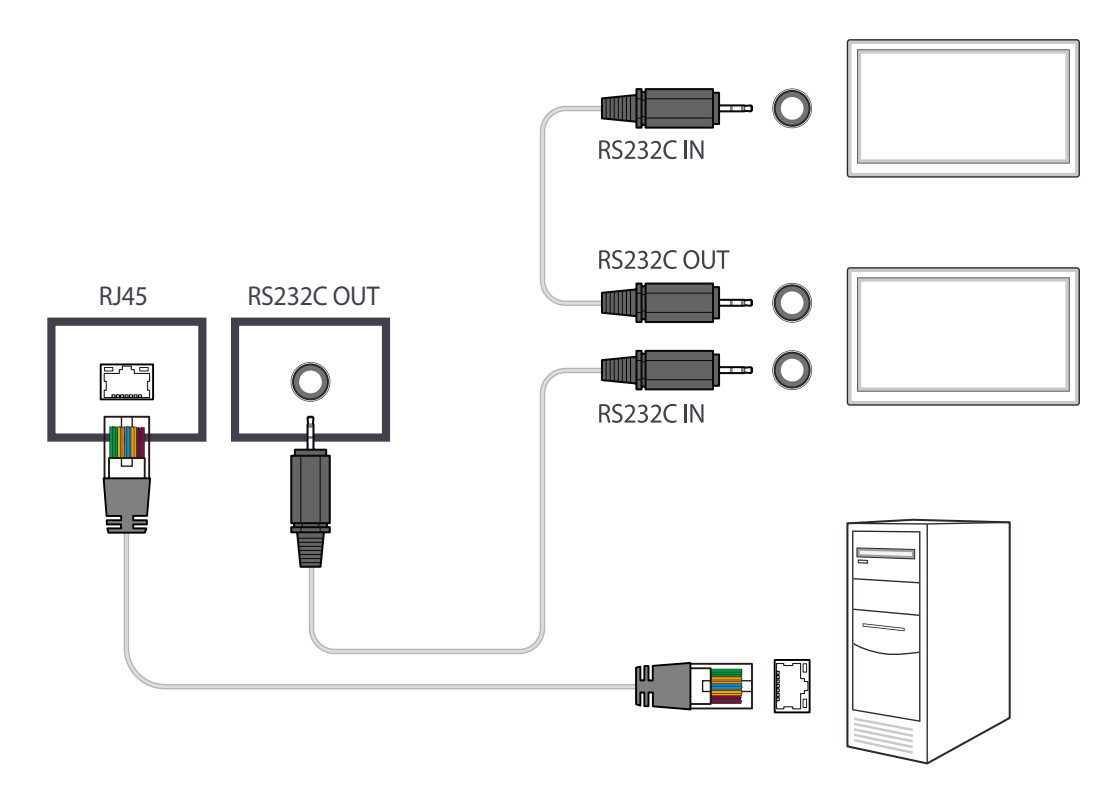

# **Fonctionnalités de l'accueil Chapitre 05**

Cette fonction est disponible dans **Assistance** → **Acc. à Accueil**. Accessible via le bouton **HOME** de la télécommande.

# **Mur d'images**

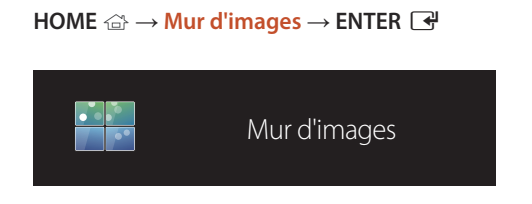

- L'image affichée peut varier en fonction du modèle.

Cette option vous permet de personnaliser la disposition des différents écrans connectés afin de former un mur d'images. Vous pouvez, en outre, afficher une portion d'une image complète ou répéter la même image sur chacun des écrans

Pour afficher plusieurs images, consultez l'aide de MDC ou le guide d'utilisation de MagicInfo. Certains modèles ne prennent pas en charge la fonction MagicInfo.

### **Mur d'images**

connectés.

Vous pouvez activer ou désactiver **Mur d'images**.

Pour former un mur d'images, sélectionnez **Activé**.

• **Arrêt** / **Activé**

### **Horizontal x Vertical**

Cette fonction divise automatiquement un affiche sur mur vidéo selon une configuration matricielle.

Entrez la matrice du mur vidéo.

L'affichage sur mur vidéo est divisé selon la matrice configurée. Le nombre de périphériques d'affichage vertical ou horizontal peut être défini entre 1 et 15.

― Un affiche sur mur vidéo peut être divisé en 225 écrans maximum.

― L'option **Horizontal x Vertical** n'est activée que lorsque **Mur d'images** est définie sur **Activé**.

### **Position écran**

Pour réorganiser les écrans divisés, réglez le numéro pour chaque produit dans la matrice à l'aide de la fonction **Position écran**. La sélection de **Position écran** permet d'afficher la matrice du mur vidéo avec les numéros attribués aux produits qui forment le mur vidéo.

Pour changer l'ordre des périphériques d'affichage, modifiez le numéro du périphérique et appuyez sur la touche  $\Box$ .

― Il est possible de disposer 255 écrans maximum dans **Position écran**.

― L'option **Position écran** n'est activée que lorsque **Mur d'images** est définie sur **Activé**.

― Pour utiliser cette fonction, vérifiez que **Horizontal x Vertical** est configuré.

### **Format**

Permet de sélectionner le mode d'affichage des images sur le mur vidéo.

- **Plein** : permet d'afficher les images en plein écran.
- **Naturel** : permet d'afficher les images au format d'origine.

― L'option **Format** n'est activée que lorsque **Mur d'images** est définie sur **Activé**.

― En mode **Mur d'images**, il est recommandé d'utiliser une résolution de 1280x720P, 1920x1080P ou 3840x2160P.

# **Mode Image**

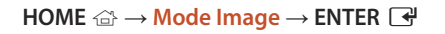

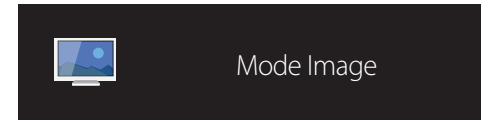

- L'image affichée peut varier en fonction du modèle.

Sélectionnez un mode d'image (**Mode Image**) adapté à l'environnement dans lequel l'appareil sera utilisé.

#### • **Boutique et centre comm.**

Convient aux centres commerciaux.

- Sélectionnez **Vidéo/Image** ou **Texte** en fonction du mode d'image.
- **Bureau et école**

Convient aux bureaux et écoles.

- Sélectionnez **Vidéo/Image** ou **Texte** en fonction du mode d'image.

#### • **Terminal et station**

Convient aux gares routières et ferroviaires.

- Sélectionnez **Vidéo/Image** ou **Texte** en fonction du mode d'image.

#### • **Mur d'images**

Convient aux environnements utilisant l'affichage sur mur vidéo.

- Sélectionnez **Vidéo/Image** ou **Texte** en fonction du mode d'image.
- **Calibré**

dans ce mode, les paramètres de luminosité, de couleur, de gamma et d'uniformité personnalisés à l'aide du programme de calibrage des couleurs **Color Expert** sont appliqués.

- Pour utiliser les réglages d'image par défaut tels que gamma, uniformité et balance des blancs, réglez **Mode Image** sur **Calibré**.
- Afin de calibrer davantage l'image, utilisez **Color Expert**. Vous pouvez ajuster les réglages de la qualité d'image (luminosité, couleur, gamma, uniformité) selon vos préférences.
- Pour télécharger le programme **Color Expert**, rendez-vous sur le site www.samsung.com/displaysolutions.

# **Progr. act./désact.**

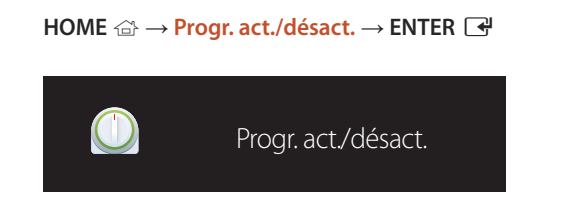

- L'image affichée peut varier en fonction du modèle.

― Vous devez configurer l'horloge pour pouvoir utiliser la fonction **Réglage Horloge**.

### **Progr. activ.**

Définissez **Progr. activ.** pour que votre produit se mette automatiquement sous tension à l'heure et le jour de votre choix.

Le produit est mis sous tension, avec la source d'entrée ou le volume indiqué.

**Progr. activ.** : configurez le programmateur de mise sous tension en faisant votre choix parmi les sept options disponibles. Assurez-vous de configurer l'heure actuelle en premier lieu.

#### (**Progr. activ. 1** ~ **Progr. activ. 7**)

- **Configuration** : sélectionnez **Arrêt**, **Une fois**, **Quotid.**, **Lun~Ven**, **Lun~Sam**, **Sam~Dim** ou **Manuel**. Si vous sélectionnez **Manuel**, vous pouvez choisir les jours où la fonction **Progr. activ.** doit mettre votre produit sous tension.
	- La coche indique les jours sélectionnés.
- **Heure** : réglez les heures et les minutes. Utilisez les boutons numériques ou les boutons de direction haut et bas pour entrer des chiffres. Utilisez les boutons de direction gauche et droite pour modifier les zones de saisie.
- **Volume** : réglez le volume voulu. Utilisez les boutons de direction gauche et droite pour modifier le volume.
- **Source** : sélectionnez la source d'entrée de votre choix.

### **Progr. désact.**

Configurez le programmateur de mise hors tension (**Progr. désact.**) en faisant votre choix parmi les sept options disponibles. (**Progr. désact. 1** ~ **Progr. désact. 7**)

- **Configuration** : sélectionnez **Arrêt**, **Une fois**, **Quotid.**, **Lun~Ven**, **Lun~Sam**, **Sam~Dim** ou **Manuel**. Si vous sélectionnez **Manuel**, vous pouvez choisir les jours où la fonction **Progr. désact.** doit mettre votre produit hors tension.
	- La coche indique les jours sélectionnés.
- **Heure** : réglez les heures et les minutes. Utilisez les boutons numériques ou les boutons de direction haut et bas pour entrer des chiffres. Utilisez les boutons de direction gauche et droite pour modifier les zones de saisie.

### **Gestion des vacances**

Le retardateur est désactivé au cours d'une période qui a été définie en tant que Vacances.

• **Ajouter congé** : indiquez la période de vacances que vous souhaitez définir. Sélectionnez les dates de début et de fin des vacances que vous voulez ajouter à l'aide des boutons  $\blacktriangle/\blacktriangledown$ , puis cliquez sur le bouton **Enregistrer**.

La période est ajoutée à la liste des vacances.

- **Démarrer** : définissez la date de début des vacances.
- **Fin** : définissez la date de fin des vacances.
- ― **Editer**: Permet de sélectionner une option de vacances et de modifier la date.
- ― **Supprimer** : supprimez les éléments sélectionnés depuis la liste de vacances.
- **Déf. progr. appliqué** : réglez le programmateur **Progr. activ.** et le programmateur **Progr. désact.** pour qu'ils ne s'activent pas pendant les jours fériés.
	- Appuyez sur **E** pour sélectionner les paramètres **Progr. activ.** et **Progr. désact.** que vous ne souhaitez pas activer.
	- Les paramètres **Progr. activ.** et **Progr. désact.** sélectionnés ne s'activent pas.

# **Paramètres réseau**

**HOME** → **Paramètres réseau**→ **ENTER** E Paramètres réseau  $\frac{1}{2}$ 

- L'image affichée peut varier en fonction du modèle.

Permet d'afficher les paramètres réseau.

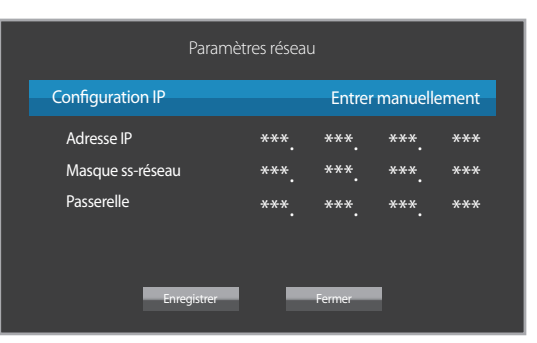

- **Configuration IP**: **Obtenir automatiquement**, **Entrer manuellement**
- **Adresse IP**: Saisissez manuellement l'**Adresse IP** si **Configuration IP** est défini sur **Entrer manuellement**.
- **Masque ss-réseau**: Saisissez manuellement l'**Masque ss-réseau** si **Configuration IP** est défini sur **Entrer manuellement**.
- **Passerelle**: Saisissez manuellement l'**Passerelle** si **Configuration IP** est défini sur **Entrer manuellement**.

# **MagicInfo Player I**

#### **HOME** → **MagicInfo Player I** → **ENTER** E

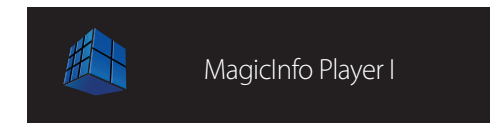

- L'image affichée peut varier en fonction du modèle.

Sélectionnez **MagicInfo Player I** en tant que source.

**MagicInfo Player I** publie et lit différents contenus, y compris du contenu créé et du contenu multimédia (images, contenu vidéo et audio), depuis le serveur ou un périphérique connecté.

# **Paramètres ID**

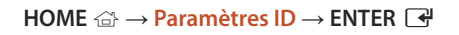

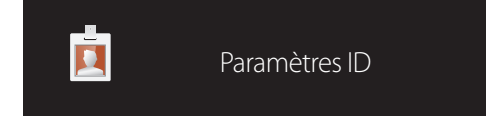

- L'image affichée peut varier en fonction du modèle.

Attribuez un ID à un moniteur.

Appuyez sur  $\blacktriangle/\blacktriangledown$  pour sélectionner une valeur et appuyez ensuite sur  $\Box$ .

### **Paramètres ID**

Entrez l'ID du produit connecté au câble d'entrée pour la réception des signaux d'entrée. (Plage : 0~224)

― Entrez le numéro de votre choix à l'aide des touches numériques de la télécommande.

### **Définit. auto ID périph.**

― Attribuez automatiquement un numéro d'ID à tous les produits connectés.

### **Câble de connexion au PC**

Sélectionnez une méthode de connexion à MDC pour recevoir le signal MDC.

• **Câble RS232C**

communiquez avec MDC via le câble stéréo RS232C.

• **Câble RJ45(LAN)** communiquez avec MDC via le câble stéréo RJ45.

# **Plus de paramètres**

Le menu de paramètres d'image s'affiche.

#### **HOME** → **Plus de paramètres** → **ENTER** E

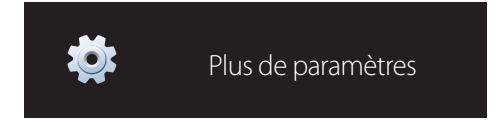

- L'image affichée peut varier en fonction du modèle.

# **Réglage de l'écran Chapitre 06**

Configurez les paramètres **Image** (**Rétroéclairage**, **Nuance Coul.**, etc.). La disposition des options du menu **Image** peut varier en fonction du produit.

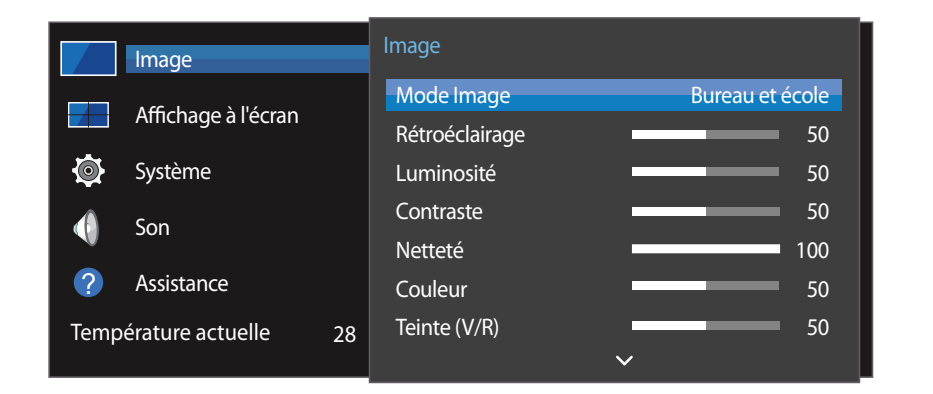

- L'image affichée peut varier en fonction du modèle.

# **Mode Image**

#### **MENU III** → **Image** → **Mode Image** → **ENTER**

Sélectionnez un mode d'image (**Mode Image**) adapté à l'environnement dans lequel l'appareil sera utilisé.

#### • **Boutique et centre comm.**

Convient aux centres commerciaux.

- Sélectionnez **Vidéo/Image** ou **Texte** en fonction du mode d'image.

#### • **Bureau et école**

Convient aux bureaux et écoles.

- Sélectionnez **Vidéo/Image** ou **Texte** en fonction du mode d'image.

#### • **Terminal et station**

Convient aux gares routières et ferroviaires.

- Sélectionnez **Vidéo/Image** ou **Texte** en fonction du mode d'image.
- **Mur d'images**

Convient aux environnements utilisant l'affichage sur mur vidéo.

- Sélectionnez **Vidéo/Image** ou **Texte** en fonction du mode d'image.

#### • **Calibré**

dans ce mode, les paramètres de luminosité, de couleur, de gamma et d'uniformité personnalisés à l'aide du programme de calibrage des couleurs **Color Expert** sont appliqués.

- Pour utiliser les réglages d'image par défaut tels que gamma, uniformité et balance des blancs, réglez **Mode Image** sur **Calibré**.
- Afin de calibrer davantage l'image, utilisez **Color Expert**. Vous pouvez ajuster les réglages de la qualité d'image (luminosité, couleur, gamma, uniformité) selon vos préférences.
- Pour télécharger le programme **Color Expert**, rendez-vous sur le site www.samsung.com/displaysolutions.

# **Rétroéclairage / Luminosité / Contraste / Netteté / Couleur / Teinte (V/R)**

#### $MENU \nightharpoonup \Box \rightarrow \Box$

Votre produit présente plusieurs options de réglage de la qualité d'image.

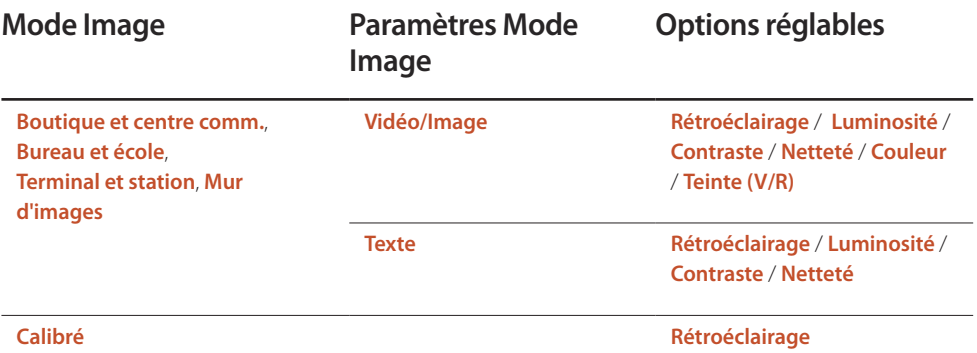

― Lorsque vous modifiez les paramètres **Rétroéclairage**, **Luminosité**, **Contraste**, **Netteté**, **Couleur** ou **Teinte (V/R)**, l'OSD est ajusté en conséquence.

― Vous pouvez régler et stocker des paramètres pour chaque périphérique externe branché à une entrée du produit.

― En réduisant la luminosité de l'image, vous réduirez votre consommation d'énergie.

# **Temp. Coul.**

#### $MENU \quad \text{III} \rightarrow \text{Image} \rightarrow \text{Temp.}$  Coul.  $\rightarrow$  ENTER

Permet d'ajuster la température de couleur. (Plage : 2800K–16000K)

― Si **Mode Image** est défini sur **Calibré**, **Temp. Coul.** est désactivé.

# **Balance blancs**

#### **MENU III** → **Image** → **Balance blancs** → **ENTER**

Réglez la température de couleur pour obtenir une image plus naturelle.

- **Régl. Rouge** / **Régl. vert** / **Régl. bleu** : ajustez la luminosité de chaque couleur (rouge, vert, bleu).
- **Réinit.**: Convient aux environnements utilisant l'affichage sur mur vidéo.

## **Gamma**

 $MENU \nightharpoonup \Box \rightarrow \Box$ **Image**  $\rightarrow$  **Gamma**  $\rightarrow$  **ENTER** Réglez l'intensité des couleurs primaires. ― Si **Mode Image** a la valeur **Calibré**, **Gamma** est désactivé.

# **Valeur étalonnée**

#### **MENU III** → **Image** → **Valeur étalonnée** → **ENTER**

Choisissez d'appliquer ou non aux modes Informations et Publicités les paramètres de luminosité, de couleur, de gamma et d'uniformité personnalisés à l'aide du programme de calibrage des couleurs **Color Expert**.

• **Ne pas appli** / **Appliquer**

― Pour télécharger le programme **Color Expert**, rendez-vous sur le site www.samsung.com/ displaysolutions.

― Si **Mode Image** est défini sur **Calibré**, **Valeur étalonnée** est désactivé.

# **Options d'image**

#### **MENU**  $\text{I}$   $\text{I}$  → **Image**  $\rightarrow$  **Options d'image**  $\rightarrow$  **ENTER**  $\text{I}$ <sup> $\text{I}$ </sup>

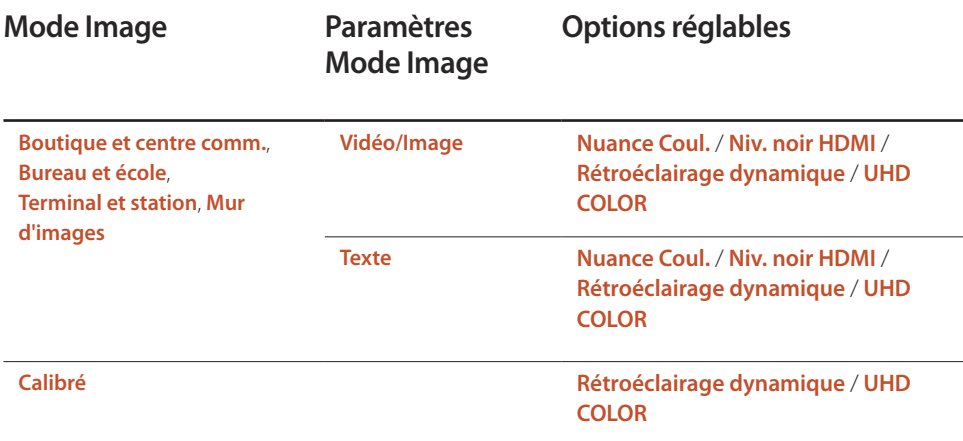

### **Nuance Coul.**

Si **Mode Image** est défini sur **Texte**.

• **Arrêt** / **Froide** / **Standard** / **Chaude**

Si **Mode Image** est défini sur **Vidéo/Image**.

- **Arrêt** / **Froide** / **Standard** / **Chaude 1** / **Chaude 2**
- ― Si **Mode Image** est défini sur **Calibré**, **Nuance Coul.** est désactivé.
- ― Vous pouvez régler et stocker des paramètres pour chaque dispositif externe branché à une entrée du produit.

### **Niv. noir HDMI**

Permet de choisir le niveau de noir pour régler la profondeur de l'écran.

• **Bas** / **Normal**

― Cette option n'est pas disponible lorsque la source d'entrée est réglée sur **PC**.

### **Rétroéclairage dynamique**

Réglez automatiquement le rétroéclairage pour fournir le meilleur contraste d'écran possible en fonction des conditions actuelles.

• **Arrêt** / **Activé**

― La fonction **Rétroéclairage dynamique** n'est pas disponible lorsque la source d'entrée est réglée sur **PC** et que **Mur d'images** a la valeur **Activé**.

### **UHD COLOR**

- **HDMI1** Arrêt / Activé
- **HDMI2** : **Arrêt** / **Activé**
- **Display Port** : **Arrêt** / **Activé**

― Pour activer une source d'entrée UHD, réglez **UHD COLOR** sur **Activé**.

― Si les moniteurs sont connectés via Loopout lorsqu'une résolution UHD est utilisée, réglez **UHD COLOR** sur **Activé** sur tous les moniteurs.

― Vous pouvez connecter 25 moniteurs au maximum via Loopout si vous utilisez une résolution UHD.

― Pour utiliser le mode **UHD COLOR** sur un câble HDMI, il est recommandé d'utiliser un câble HDMI compatible avec HDMI 2.0. Vérifiez que la longueur du câble est inférieure à 2 mètres.

― Pour **UHD COLOR**, le passage de **Activé** à **Arrêt** prend un certain temps.

― Si le connecteur HDMI/DP sur lequel **UHD COLOR** est activé est connecté à un périphérique qui ne prend pas en charge les contenus UHD, le périphérique risque de ne pas fonctionner correctement. Connectez un périphérique prenant en charge les contenus UHD.

# **Format de l'image**

#### **MENU**  $\text{I}$  m → **Image** → **Format de l'image** → **ENTER**

Choisissez la taille et le format de l'image affichée à l'écran.

### **Format de l'image**

Les options de réglage d'écran varient en fonction de la source d'entrée active.

Les options **Format de l'image** disponibles peuvent varier selon que le paramètre **Mode Image** est réglé sur **Vidéo/Image** ou **Texte**.

- **16:9** : passe l'image en mode écran large **16:9**.
- **Zoom1** : à utiliser pour un grossissement modéré. Coupe les parties supérieure et latérales.
- **Zoom2** : à utiliser pour un fort grossissement.
- **Smart View 1** : réduit l'image **16:9** de 50%.
	- ― **Smart View 1** est activé uniquement en mode **HDMI1**, **HDMI2**.
- **Smart View 2** : réduit les marges supérieures et inférieures de l'écran **16:9** de 25 %.
	- ― **Smart View 2** est activé uniquement en mode **HDMI1**, **HDMI2**.
- **Large** : agrandit le format de l'image de manière à occuper tout l'écran.
- **4:3** : passe l'image en mode basique (**4:3**).
	- ― N'appliquez pas le format **4:3** pendant une durée prolongée. Les bordures qui s'affichent à droite et à gauche, ou en haut et en bas de l'écran, peuvent provoquer une rémanence de l'image (brûlure d'écran) qui n'est pas couverte par la garantie.
- **Adapter à l'écran** : permet d'afficher toute l'image sans coupe lors de l'entrée de signaux **HDMI1**, **HDMI2** (720p / 1080i / 1080p).
- **Personnalisé** : permet de modifier la résolution selon les préférences de l'utilisateur.
- **Original** : permet d'afficher les images dans leur qualité d'origine.

― Les ports sont susceptibles de varier en fonction du modèle.

# **Zoom/Position**

Permet d'ajuster la position et la taille de l'écran.

Cette option peut être configurée si la source d'entrée prend en charge le format 1080i ou 1080p et si le paramètre **Format de l'image** est réglé sur **Personnalisé**.

― Cette option n'est pas prise en charge lorsqu'un PC est connecté.

― Procédez comme suit au niveau de l'écran **Zoom/Position**.

- Appuyez sur le bouton ▼ pour sélectionner **Zoom/Position**. Appuyez sur le bouton E.
- 2 Sélectionnez **Zoom** ou **Position**. Appuyez sur le bouton  $\rightarrow$ .
- $3$  Appuyez sur le bouton  $\blacktriangle$ / $\blacktriangledown$ / $\blacktriangle$  pour déplacer l'image.
- $4$  Appuyez sur le bouton  $\mathbb{F}$ .

― Pour restaurer la position d'origine de l'image, sélectionnez **Réinit.** sur l'écran **Zoom/Position**. L'image reprendra sa position par défaut.

### **Résolution**

Si l'image est déformée, bien que la résolution de la carte graphique soit définie sur l'une des options suivantes, vous pouvez optimiser la qualité d'image en sélectionnant la même résolution pour le produit et l'ordinateur à l'aide de ce menu.

Résolutions disponibles : **Arrêt** / **1024 x 768** / **1280 x 768** / **1360 x 768** / **1366 x 768**

# **Réglage Automatique**

#### **MENU III** → **Image** → **Réglage Automatique** → **ENTER**

― Disponible en mode **PC** uniquement.

Permet de régler les positions/valeurs de fréquence et d'effectuer un réglage précis automatique des paramètres.

# **Réglage écran PC**

#### **MENU**  $\text{III}$  → **Image** → **Réglage écran PC** → **ENTER**  $\text{C}$

― Disponible en mode **PC** uniquement.

#### • **Régl. Base** / **Regl. Préc**

Permet de supprimer ou réduire le bruit de l'image.

Si le bruit n'est pas éliminé grâce aux seuls réglages précis, utilisez la fonction **Régl. Base** pour ajuster au mieux la fréquence (**Régl. Base**), puis réutilisez les réglages précis. Une fois le bruit réduit, réglez à nouveau l'image pour qu'elle soit alignée par rapport au centre de l'écran.

#### • **Position**

Permet d'ajuster la position de l'écran de l'ordinateur s'il n'est pas centré ou s'il n'occupe pas tout l'écran.

Appuyez sur le bouton ▲ ou ▼ pour régler la position verticale. Appuyez sur le bouton ◀ ou ▶ pour régler la position horizontale.

#### • **Réinitialiser Image**

Permet de rétablir les paramètres par défaut de l'image.

# **Image désactivée**

#### **MENU III** → **Image** → **Image** désactivée → **ENTER**

Sélectionnez **Image désactivée** pour éteindre l'écran. Le volume n'est pas désactivé. Pour allumer l'écran, appuyez sur n'importe quel bouton autre que le bouton de volume.

# **Réinit. param. img**

#### **MENU**  $\text{III} \rightarrow \text{Image} \rightarrow$  Réinit. param. img  $\rightarrow$  **ENTER**  $\text{F}^{\text{I}}$

Permet de rétablir les paramètres par défaut du mode d'image actuel.

# **Affichage à l'écran Chapitre 07**

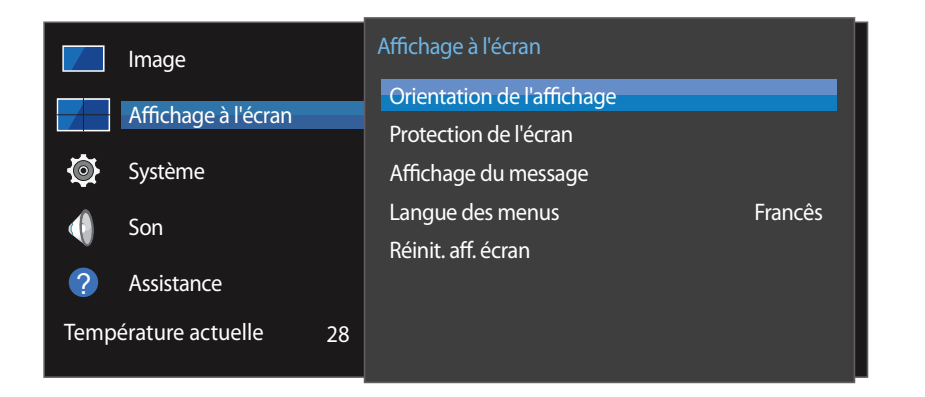

- L'image affichée peut varier en fonction du modèle.

# **Orientation de l'affichage**

**MENU**m → **Affichage à l'écran** → **Orientation de l'affichage** → **ENTER**E

### **Orientation du menu à l'écran**

Définissez l'orientation de l'écran de menu.

- **Paysage** : affichez le menu en mode paysage (par défaut).
- **Portrait** : affichez le menu en mode portrait sur le côté droit de l'écran du produit.

### **Orientation du contenu source**

Définissez l'orientation du contenu provenant des périphériques externes connectés au produit.

- **Paysage** : affichez le menu en mode paysage (par défaut).
- **Portrait** : affichez l'écran en mode portrait.

― Le mode orientation **Portrait** n'est pas pris en charge lorsqu'une résolution UHD est utilisée.

### **Rapport d'aspect**

Réglez l'écran rotatif afin qu'il soit en plein écran ou au format d'affichage d'origine.

- **Plein écran** : affiche l'écran rotatif en mode plein écran.
- **Original** : affiche l'écran rotatif au format d'origine.

― Disponible uniquement lorsque **Orientation du contenu source** est défini sur **Portrait**.

# **Protection de l'écran**

#### **MENU**m → **Affichage à l'écran** → **Protection de l'écran** → **ENTER**E

Pour réduire le risque de brûlure d'écran, cette unité est équipée de la technologie de prévention contre les brûlures d'écran **Modif. pixel**.

**Modif. pixel** déplace légèrement l'image à l'écran.

Le paramètre de temps **Modif. pixel** vous permet de programmer la durée entre les mouvements de l'image, en minutes.

### **Modif. pixel**

Minimisez la rétention d'image en déplaçant finement les pixels à l'horizontale ou à la verticale.

- **Modif. pixel** (**Arrêt** / **Activé**)
	- ― Les options **Horizontal**, **Vertical** et **Heure** sont activées uniquement si la fonction **Modif. pixel** est définie sur **Activé**.
- **Horizontal** : permet de définir combien de pixels se déplacent horizontalement à l'écran.
- **Vertical** : permet de définir combien de pixels se déplacent verticalement à l'écran.
- **Heure** : définissez l'intervalle de temps requis pour effectuer respectivement le mouvement horizontal ou vertical.

#### **Paramètres Modif. pixel disponibles et paramètres optimaux.**

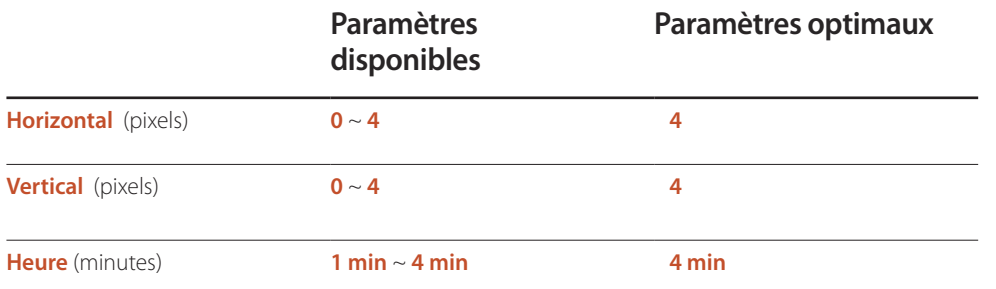

― La valeur **Modif. pixel** peut varier en fonction de la taille du produit (en pouces) et du mode choisi.

― L'affichage d'une image fixe ou d'une sortie au format **4:3** pendant une longue durée peut entraîner une rétention d'image. Il ne s'agit pas d'un défaut du produit.

### **Programmateur**

Vous pouvez définir le programmateur de **Protection de l'écran**.

La fonction **Protection de l'écran** s'arrête automatiquement lorsque la durée indiquée est écoulée.

- **Programmateur** (**Arrêt** / **Répétition** / **Intervalle**)
	- **Arrêt**
	- **Répétition** : le motif anti-brûlure est affiché à intervalles définis.
	- **Intervalle** : le motif anti-brûlure est affiché pendant une période définie (du début à la fin).
	- ― Si l'option **Réglage Horloge** est configurée, le paramètre **Intervalle** est activé.
	- ― Les options **Durée**, **Heure de début** et **Heure de fin** sont activées uniquement si la fonction **Programmateur** est définie sur **Répétition** ou **Intervalle**.
- **Durée** : permet d'indiquer l'intervalle d'activation de la fonction **Protection de l'écran**.

― L'option est activée lorsque **Répétition** est sélectionné pour **Programmateur**.

- **Heure de début** : réglez l'heure de début pour activer la fonction de protection de l'écran. ― L'option est activée lorsque **Intervalle** est sélectionné pour **Programmateur**.
- **Heure de fin** : réglez l'heure de fin pour désactiver la fonction de protection de l'écran. ― L'option est activée lorsque **Intervalle** est sélectionné pour **Programmateur**.

### **Affichage immédiat**

Sélectionnez l'économiseur d'écran que vous souhaitez afficher immédiatement.

• **Arrêt** / **Ecran en fondu**

## **Gris de bord**

Quand l'écran est défini sur le rapport d'aspect 4:3, réglez la luminosité des marges blanches latérales pour protéger l'écran.

• **Arrêt** / **Clair** / **Sombre**

# **Affichage du message**

**MENU**m → **Affichage à l'écran** → **Affichage du message** → **ENTER**E

### **Infos sur la source**

Indiquez si vous souhaitez afficher le menu OSD source en cas de modification de la source d'entrée.

• **Arrêt** / **Activé**

### **Aucun message de signal**

Permet de choisir d'afficher l'OSD sans signal lorsqu'aucun signal n'est détecté.

• **Arrêt** / **Activé**

## **Message MDC**

Permet de choisir d'afficher l'OSD MDC lorsque le produit est commandé par MDC.

• **Arrêt** / **Activé**

# **Langue des menus**

#### **MENU III** → **Affichage à l'écran** → Langue des menus → **ENTER**

#### Vous pouvez définir la langue des menus.

― Une modification du paramètre linguistique est appliquée uniquement au menu à l'écran. Elle ne concerne pas les autres fonctions de votre ordinateur.

# **Réinit. aff. écran**

#### **MENU III** → **Affichage à l'écran** → Réinit. aff. écran → **ENTER** <sup>■</sup>

Cette option permet de restaurer les paramètres d'usine par défaut sous **Affichage à l'écran**.

# **Système Chapitre 08**

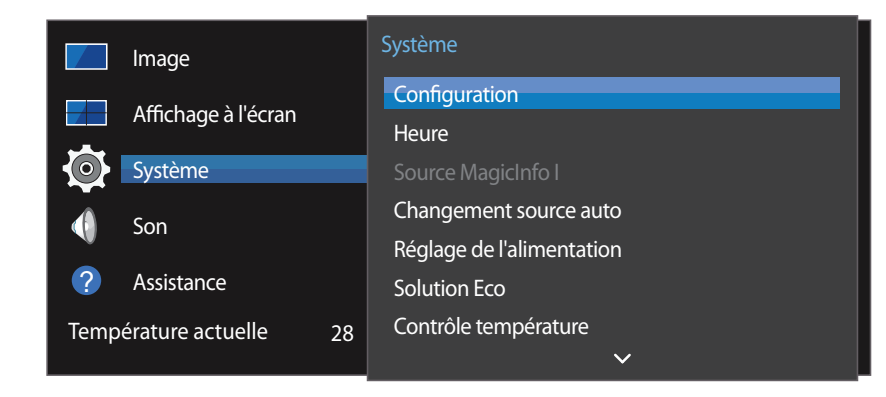

- L'image affichée peut varier en fonction du modèle.

# **Configuration**

#### **MENU** m → **Système** → **Configuration** → **ENTER** E

Permet de modifier les paramètres initiaux configurés lors de la première utilisation du produit. Appuyez sur le bouton [o].

#### 1 **Langue**

Sélectionnez votre langue afin de démarrer la configuration à l'écran.

#### 2 **Faire pivoter le menu**

Sélectionnez l'orientation du menu à l'écran en fonction de l'installation.

- **Paysage** / **Portrait**
- 3 **Paramètres réseau**

Définissez les informations IP, puis sélectionnez **Suivant**.

4 **Réglage Horloge**

Réglez la date et l'heure en cours, puis sélectionnez **Suivant**.

5 **Complet**

Félicitations ! La configuration est terminée et vous pouvez commencer.

# **Heure**

#### **MENU** m → **Système** → **Heure** → **ENTER** E

Vous pouvez configurer **Réglage Horloge** ou **Veille**. Configurez plusieurs paramètres relatifs à l'heure.

― Appuyez sur le bouton **INFO** pour afficher l'heure en cours.

### **Réglage Horloge**

Sélectionnez **Réglage Horloge**. Sélectionnez **Date** ou **Heure**, puis appuyez sur E.

Utilisez les boutons numériques pour entrer des chiffres ou appuyez sur les boutons de direction haut et bas. Utilisez les boutons de direction gauche et droite pour passer d'une zone de saisie à la suivante. Une fois la saisie terminée, appuyez sur  $\mathbb{F}$ .

― Vous pouvez définir la **Date** et l'**Heure** directement en appuyant sur les boutons numériques de la télécommande.

### **Heure d'été**

Active ou désactive la fonction DST (Daylight Saving Time, heure d'été).

#### **Arrêt** / **Activé**

- **Date de début**: Permet de régler la date de début de l'heure d'été.
- **Date de fin**: Règle la date de fin de l'heure d'été.
- **Décalage horaire**: Sélectionnez le décalage horaire correct de votre fuseau horaire.

# **Veille**

Permet d'éteindre automatiquement le produit après une durée prédéfinie. (**Arrêt** / **30 min** / **60 min** / **90 min** / **120 min** / **150 min** / **180 min**)

― Sélectionnez une durée à l'aide des flèches haut et bas, puis appuyez sur E. Pour annuler **Veille**, sélectionnez **Arrêt**.

## **Délai d'activation**

Lorsque vous connectez plusieurs produits, réglez l'heure de mise sous tension pour chaque produit pour éviter une surcharge (dans l'intervalle 0–50 secondes).

# **Source MagicInfo I**

#### **MENU** m → **Système** → **Source MagicInfo I** → **ENTER** E

― La fonction **Source MagicInfo I** est disponible si un boîtier réseau (vendu séparément) est connecté. Appuyez sur **MagicInfo Player I** sur la télécommande pour afficher le contenu connecté au boîtier réseau (vendu séparément).

• **DVI** / **Display Port**

# **Changement source auto**

#### **MENU III** → **Système → Changement source auto** → **ENTER**  $\mathbb{R}^4$

Si vous allumez l'écran avec l'option **Changement source auto Activé**, alors que la dernière sélection de source vidéo n'est pas activée, l'écran recherche automatiquement les différentes sources d'entrée pour la vidéo active.

### **Changement source auto**

Lorsque **Changement source auto** a la valeur **Activé**, une vidéo active est automatiquement recherchée dans la source vidéo de l'affichage.

S'il ne reconnaît pas la source vidéo actuelle, le système active la sélection **Source principale**.

Si aucune source vidéo principale n'est disponible, le système active la sélection **Source secondaire**.

Si les sources d'entrée principale et secondaire ne sont pas reconnues, l'écran effectue deux recherches sur une source active, chacune d'elles portant successivement sur la source principale, puis sur la source secondaire. Si les deux recherches échouent, l'écran revient à la première source vidéo et affiche un message indiquant l'absence de signal.

Lorsque la sélection **Source principale** est définie sur **Tous**, l'écran effectue deux fois la recherche parmi toutes les entrées de source vidéo pour en détecter une active, puis il revient à la première source vidéo de la séquence s'il ne trouve pas de vidéo.

# **Récup. source princip.**

Choisissez de restaurer ou non la source d'entrée principale quand une source d'entrée principale est connectée.

― La fonction **Récup. source princip.** est désactivée si **Source principale** est défini sur **Tous**.

### **Source principale**

Indiquez **Source principale** comme source d'entrée automatique.

### **Source secondaire**

Indiquez **Source secondaire** comme source d'entrée automatique.

# **Réglage de l'alimentation**

**MENU** m → **Système** → **Réglage de l'alimentation** → **ENTER** E

### **Marche auto.**

Cette fonction met le produit automatiquement sous tension une fois qu'il est branché. Il n'est pas nécessaire d'appuyer sur le bouton marche/arrêt.

• **Arrêt** / **Activé**

## **Activation module PC**

Le module d'ordinateur peut être activé et désactivé séparément du LFD.

### **Activation sync.**

Pour mettre le LFD hors tension sans mettre le module d'ordinateur hors tension, sélectionnez **Arrêt**.

• **Arrêt** / **Activé**

### **Désactivation sync.**

Pour mettre le module d'ordinateur sous tension sans mettre le LFD sous tension, sélectionnez **Arrêt**.

• **Arrêt** / **Activé**

## **Contrôle veille**

Vous pouvez configurer le mode Veille de l'écran, de telle sorte qu'il soit appliqué lors de la réception d'un signal d'entrée.

• **Auto.**

Le mode d'économie d'énergie est activé si aucun signal d'entrée n'est détecté, même si un périphérique source est connecté à l'écran.

Le message **Aucun signal** apparaît si aucun périphérique source n'est connecté.

• **Arrêt**

Le message **Aucun signal** apparaît si aucun signal d'entrée n'est détecté.

- ― Si le message **Aucun signal** s'affiche alors qu'un périphérique source est connecté, vérifiez le branchement du câble.
- ― Si **Aucun message de signal** est réglé sur **Arrêt**, le message **Aucun signal** ne s'affiche pas. Si tel est le cas, réglez **Aucun message de signal** sur **Activé**.
- **Activé** Le mode d'économie d'énergie est activé si aucun signal d'entrée n'est détecté.

# **Veille du réseau**

Cette fonction maintient le réseau sous tension lorsque le produit est éteint.

• **Arrêt** / **Activé**

## **Bouton d'alimentation**

Vous pouvez régler le bouton marche/arrêt pour la mise sous tension ou la mise sous/hors tension.

- **Activation uniquement**: Permet de régler le bouton marche/arrêt pour la mise sous tension.
- **Activer/Désactiver**: Permet de régler le bouton marche/arrêt pour la mise sous/hors tension.

# **Solution Eco**

**MENU** m → **Système** → **Solution Eco** → **ENTER** E

### **Mode éco.**

Réduisez la consommation d'énergie en ajustant la luminosité de l'écran.

• **Arrêt** / **Bas** / **Moyen** / **Elevé**

## **Capteur Eco**

Pour optimiser vos économies d'énergie, les paramètres d'image s'adapteront automatiquement à l'intensité lumineuse de la pièce.

- **Arrêt** / **Activé**
- ― Le réglage du paramètre **Elevé** sous **Image** lorsque la fonction **Capteur Eco** est activée désactive l'option **Arrêt**.

### **Rétro-écl. min**

Lorsque la fonction **Capteur Eco** est **Activé**, vous pouvez régler manuellement la luminosité d'écran minimale. **Rétro-écl. min** est le mode de rétroéclairage le plus sombre. Veillez à ce que la valeur **Rétroécl. min** soit inférieure à la valeur **Rétroéclairage**.

― Si **Capteur Eco** est **Activé**, la luminosité d'écran évoluera (légèrement plus sombre ou plus claire) en fonction de l'intensité lumineuse ambiante.

### **Programme lampe écran**

La luminosité du panneau est réglée en fonction du paramètre **Programme lampe écran**. Une valeur proche de 100 rend le panneau plus lumineux.

― Cette option est activée lorsque le paramètre **Réglage Horloge** est configuré.

• **Arrêt** / **Activé**

# **Veille si aucun signal**

Économisez de l'énergie en éteignant le périphérique lorsqu'aucun signal n'est reçu d'aucune source.

- **Arrêt** / **15 min** / **30 min** / **60 min**
- ― Fonction désactivée quand un ordinateur relié est en mode d'économie d'énergie.
- ― Le produit se mettra automatiquement hors tension selon la durée indiquée. La durée peut être modifiée le cas échéant.

### **Hors ten. auto**

Le produit se met automatiquement hors tension si vous n'appuyez pas sur un bouton de la télécommande ou du panneau avant du produit dans le temps imparti, afin d'éviter la surchauffe.

• **Arrêt** / **4 heures** / **6 heures** / **8 heures**

# **Contrôle température**

#### **MENU** m → **Système** → **Contrôle température** → **ENTER** E

Cette fonction détecte la température interne du produit. Vous pouvez définir la plage de températures acceptables.

La température par défaut est 77 °C.

La température recommandée pour **Contrôle température** est de 75 °C à 80 °C (à condition que la température ambiante soit de 40 C).

― L'écran s'assombrit si la température actuelle dépasse la limite indiquée. Si la température continue d'augmenter, le produit s'éteint afin d'éviter la surchauffe.

# **Modifier PIN**

#### **MENU** m → **Système** → **Modifier PIN** → **ENTER** E

L'écran **Modifier PIN** s'affiche.

Choisissez 4 chiffres comme code PIN et saisissez-les dans **Saisissez un nouveau code PIN.**. Saisissez à nouveau ces 4 chiffres dans **Saisissez de nouveau le PIN.**.

Quand l'écran de confirmation disparaît, sélectionnez le bouton **Fermer**. Le produit a mémorisé votre nouveau code PIN.

― Mot de passe par défaut : 0 - 0 - 0 - 0

# **Général**

**MENU**m → **Système** → **Général** → **ENTER**E

### **Sécurité**

Saisissez votre code PIN à 4 chiffres. Le code PIN par défaut est « 0-0-0-0 ».

Si vous souhaitez modifier votre code PIN, utilisez la fonction **Saisir Code PIN**.

### **Verrou**

Active la fonction de verrouillage.

• **Arrêt** / **Activé**

La fonction **Verrou** permet de verrouiller tous les menus et boutons du produit et de la télécommande, à l'exception du bouton **LOCK** de la télécommande.

Pour déverrouiller les menus et boutons, appuyez sur le bouton **LOCK** de la télécommande et entrez le mot de passe (mot de passe par défaut : 0 - 0 - 0 - 0).

### **Bouton verrouillage**

Ce menu peut servir à verrouiller les boutons présents sur le produit.

Seule la télécommande permet de commander le produit si **Bouton verrouillage** est défini sur **Activé**.

• **Arrêt** / **Activé**

# **Connexion HDMI**

Cette fonction est utilisée pour activer le délai de mise sous tension d'un périphérique source DVI/ HDMI.

• **Arrêt** / **Activé**

# **Réinitialiser le système**

#### **MENU** m → **Système** → **Réinitialiser le système** → **ENTER** E

Cette option rétablit les valeurs par défaut des paramètres définis sous Système.

# **Réglage du son Chapitre 09**

Configurez les paramètres audio (**Son**) du produit.

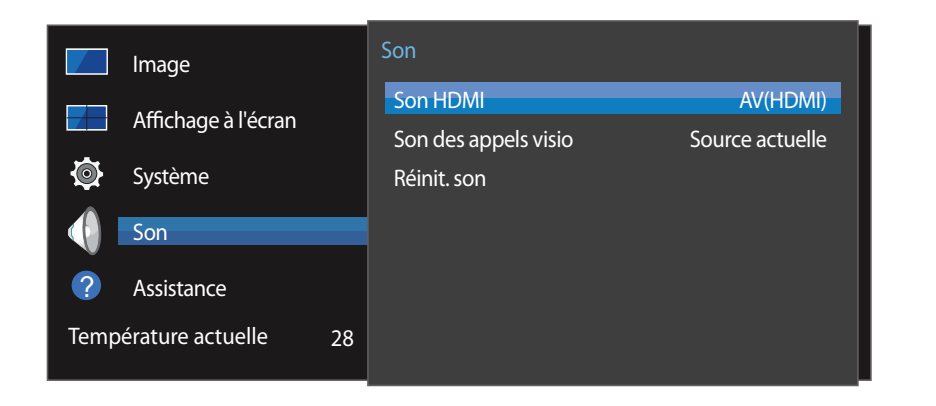

- L'image affichée peut varier en fonction du modèle.

### **Son HDMI**

 $MENU \quad \text{III} \rightarrow \text{Son} \rightarrow \text{Son}$  HDMI  $\rightarrow$  ENTER Sélectionnez la sortie audio **AV(HDMI)** ou **PC(DVI)**.

• **AV(HDMI)** / **PC(DVI)**

# **Son des appels visio**

**MENU**  $\text{I}$   $\text{I}$   $\rightarrow$  **Son**  $\rightarrow$  **Son des appels visio**  $\rightarrow$  **ENTER**  $\text{I}$   $\text{I}$ 

Permet de sélectionner une sortie audio à écouter pendant un appel vidéo.

• **Source actuelle** / **Appel visio**

# **Réinit. son**

#### $MENU \quad \text{III} \rightarrow \text{Son} \rightarrow \text{Réinit. son} \rightarrow \text{ENTER}$

L'image affichée peut varier en fonction du modèle. Restaurez tous les paramètres d'usine par défaut du son.
# **Assistance Chapitre 10**

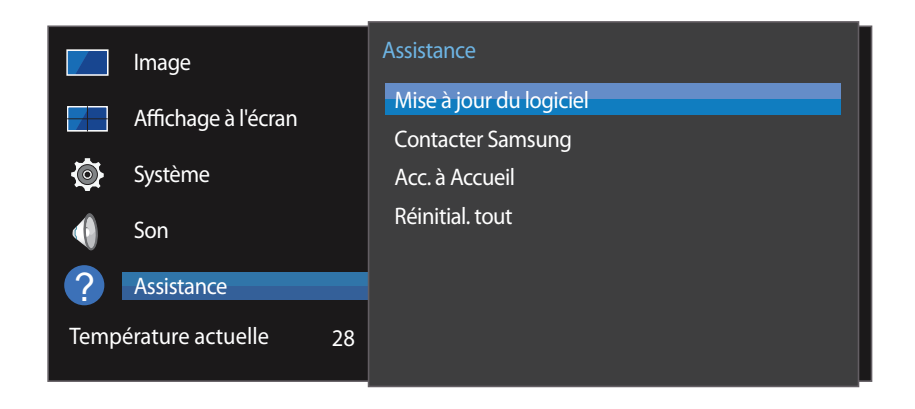

- L'image affichée peut varier en fonction du modèle.

## **Mise à jour du logiciel**

#### **MENU III** → **Assistance** → Mise à jour du logiciel → **ENTER**  $\mathbb{F}$

#### Le menu **Mise à jour du logiciel** vous permet d'installer la toute dernière version du logiciel de votre produit.

- ― Faites bien attention à ne pas mettre le produit hors tension tant que la mise à niveau n'est pas terminée. Le produit se mettra automatiquement hors et sous tension une fois la mise à niveau du logiciel achevée.
- ― Quand vous mettez à niveau le logiciel, les valeurs par défaut de tous les paramètres vidéo et audio que vous aviez modifiés seront restaurées. Nous vous conseillons de noter vos paramètres pour pouvoir facilement les redéfinir après la mise à niveau.

## **Contacter Samsung**

### **MENU III** → **Assistance** → **Contacter Samsung** → **ENTER**  $\rightarrow$

Consultez ces informations si votre produit ne fonctionne pas correctement ou si vous voulez mettre le logiciel à niveau.

Vous pourrez trouver les informations relatives à nos centres d'appel et à la procédure de téléchargement des produits et logiciels.

― **Contacter Samsung** et recherchez le **Code du modèle** et la **Version du logiciel** du produit.

## **Acc. à Accueil**

Accessible via le bouton **HOME** de la télécommande.

**MENU** m → **Assistance** → **Acc. à Accueil** → **ENTER** E

Pour plus de détails sur les sous-options, consultez le chapitre « Fonctionnalités de l'accueil ».

Choisissez l'option **Acc. à Accueil** pour lire différents contenus depuis un périphérique de mémoire ou un réseau connecté.

## **Mur d'images**

Cette option vous permet de personnaliser la disposition des différents écrans connectés afin de former un mur d'images.

Vous pouvez, en outre, afficher une portion d'une image complète ou répéter la même image sur chacun des écrans connectés.

Pour afficher plusieurs images, consultez l'aide de MDC ou le guide d'utilisation de MagicInfo. Certains modèles ne prennent pas en charge la fonction MagicInfo.

## **Mode Image**

Sélectionnez un mode d'image (**Mode Image**) adapté à l'environnement dans lequel l'appareil sera utilisé.

## **Progr. act./désact.**

― Vous devez configurer l'horloge pour pouvoir utiliser la fonction **Progr. act./désact.**.

Définissez **Progr. activ.** pour que votre produit se mette automatiquement sous tension à l'heure et le jour de votre choix.

Le produit est mis sous tension, avec la source d'entrée ou le volume indiqué.

## **Paramètres réseau**

Permet d'afficher les paramètres réseau.

## **MagicInfo Player I**

Sélectionnez **MagicInfo Player I** en tant que source.

**MagicInfo Player I** publie et lit différents contenus, y compris du contenu créé et du contenu multimédia (images, contenu vidéo et audio), depuis le serveur ou un périphérique connecté.

## **Paramètres ID**

Attribuez un ID à un moniteur.

Appuyez sur  $\triangle$ / $\blacktriangledown$  pour sélectionner une valeur et appuyez ensuite sur  $\Box$ 

## **Plus de paramètres**

Le menu de paramètres d'image s'affiche.

# **Réinitial. tout**

**MENU**  $\text{III}$  → Assistance → Réinitial. tout → **ENTER**  $\text{R}^2$ Cette option rétablit tous les paramètres par défaut d'un écran.

# **Guide de dépannage Chapitre 11**

Avant de contacter le service clientèle de Samsung, nous vous invitons à tester votre produit en suivant la procédure décrite ciaprès. Si le problème persiste, contactez le service clientèle.

## **Conditions requises avant de contacterle Centre de service clientèle Samsung**

### **Test du produit**

Vérifiez que votre produit fonctionne normalement en utilisant la fonction de test appropriée. Si l'écran n'affiche aucune image et que le voyant d'alimentation clignote, bien que l'appareil soit correctement connecté à un ordinateur, procédez aux tests demandés.

- Mettez hors tension l'ordinateur et l'appareil.
- $2$  Débranchez tous les câbles de l'appareil.
- 3 Met l'appareil sous tension.
- 4 Si le message **Aucun signal** s'affiche, cela signifie que l'appareil fonctionne correctement.

## **Vérification de la résolution et de la fréquence**

**Mode non optimal** sera affiché pendant un court instant si un mode excédant la résolution prise en charge est sélectionné (reportez-vous à Résolutions prises en charge).

Si l'écran reste noir, vérifiez l'ordinateur, le contrôleur vidéo et le câble.

## **Vérifiez les éléments suivants :**

### **Problème d'installation (mode PC)**

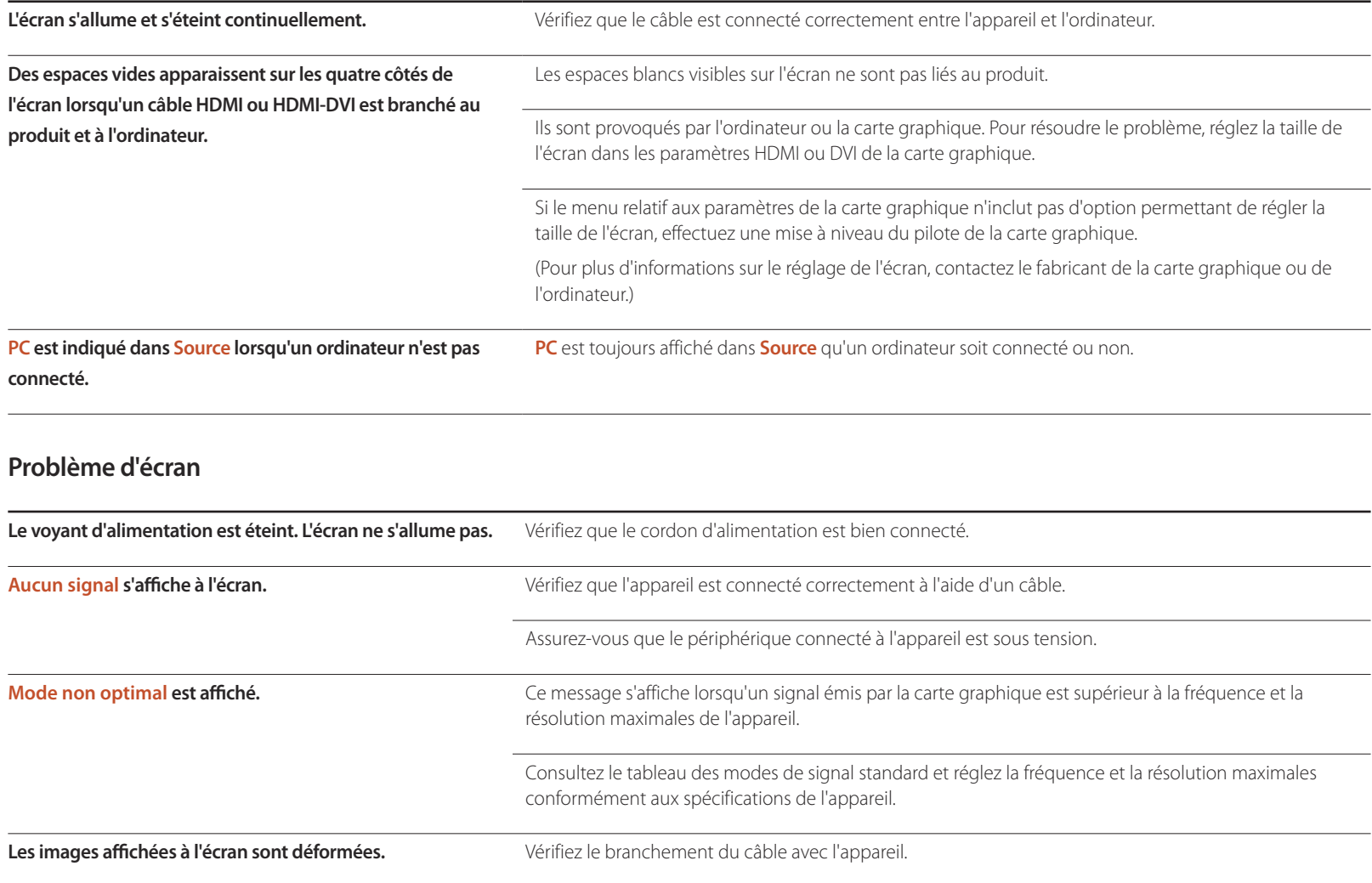

### **Problème d'écran**

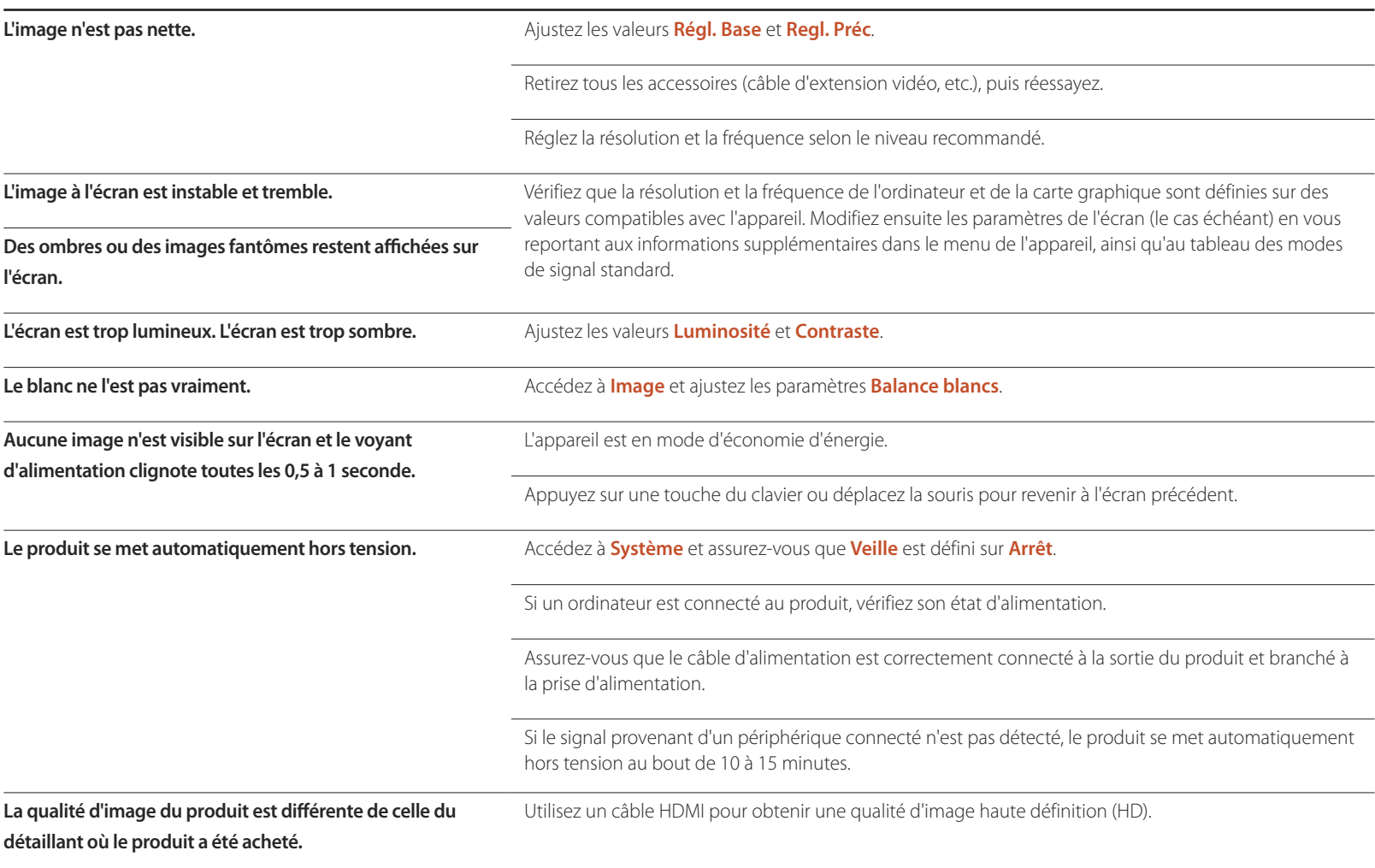

### **Problème d'écran**

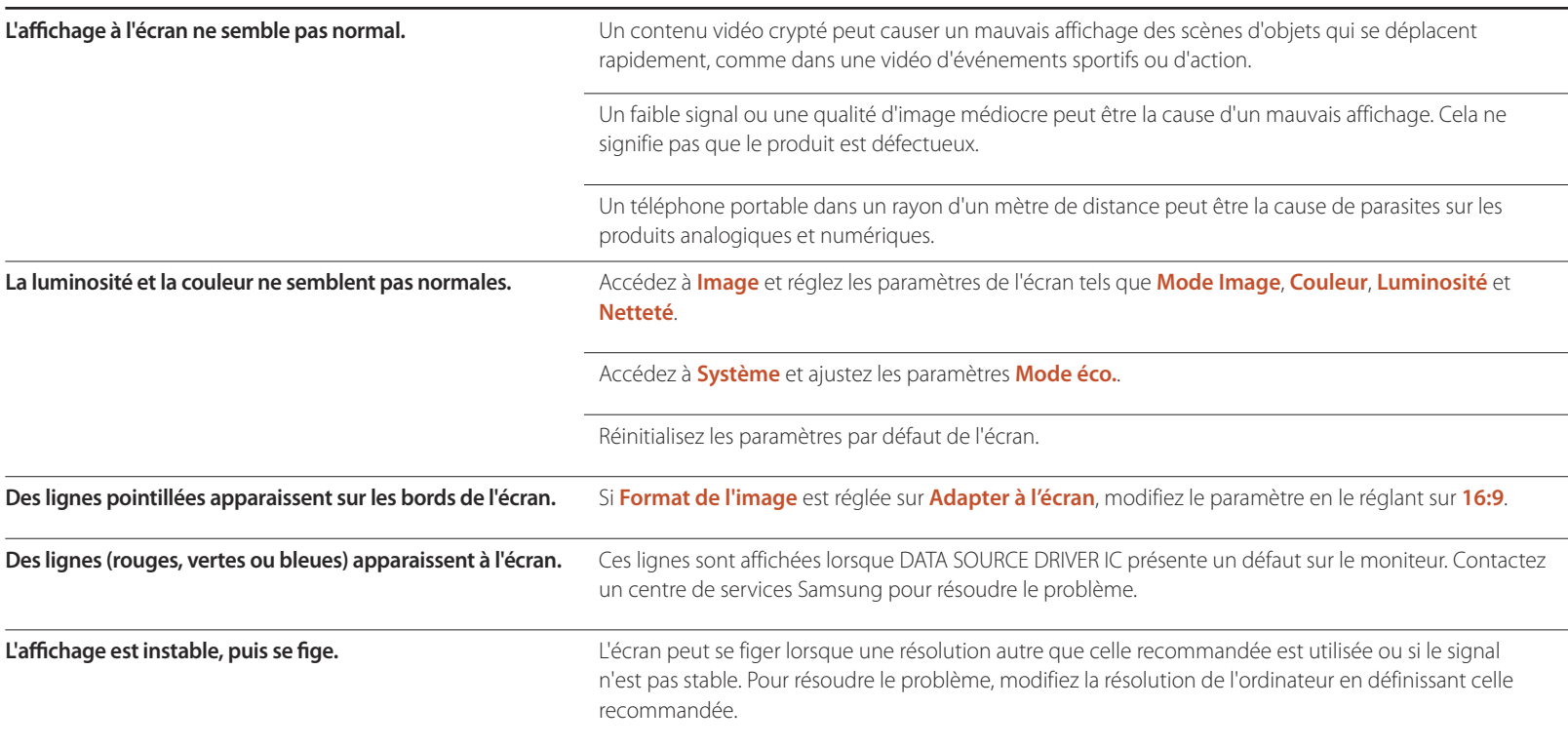

### **Problème d'écran**

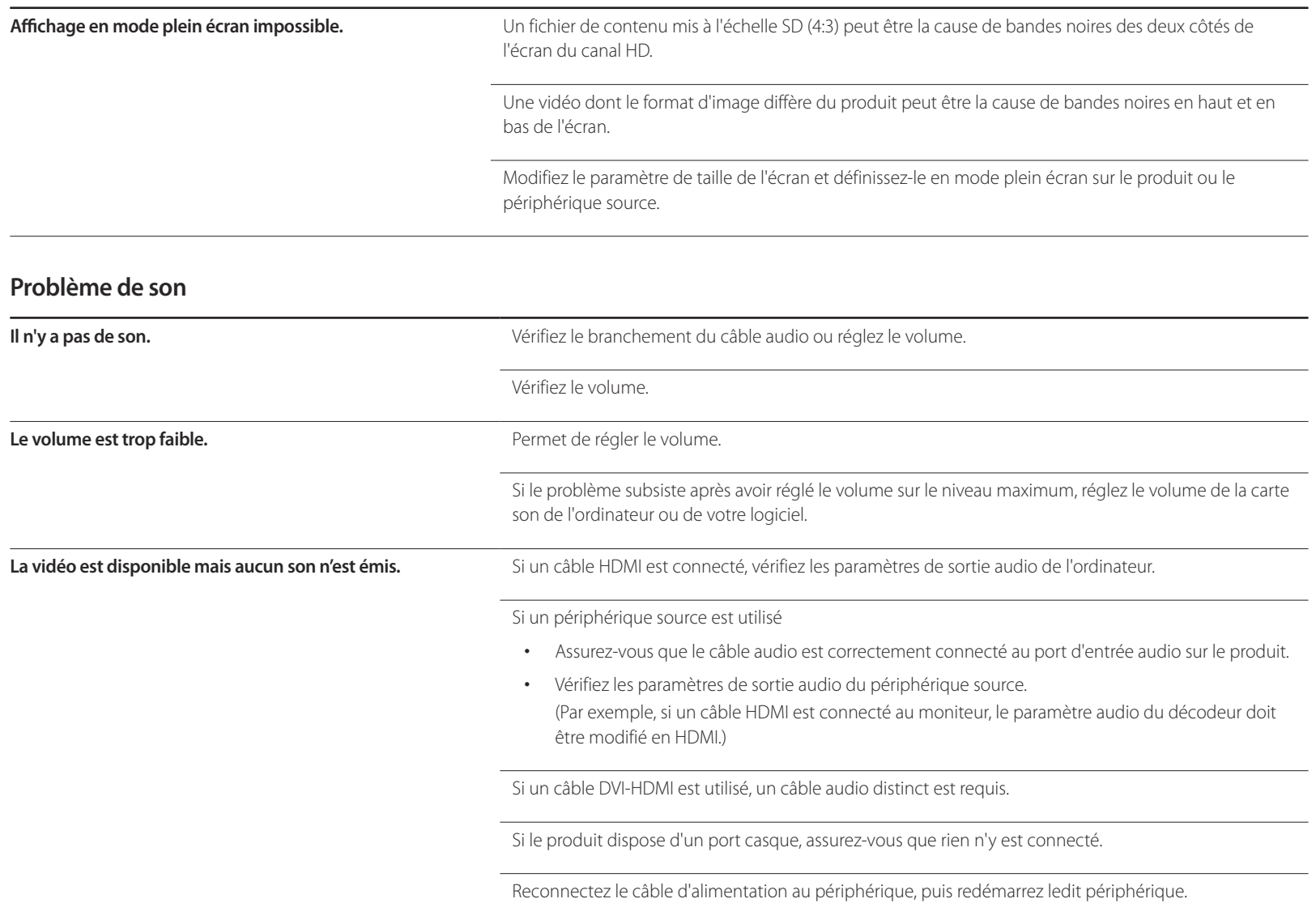

### **Problème de son**

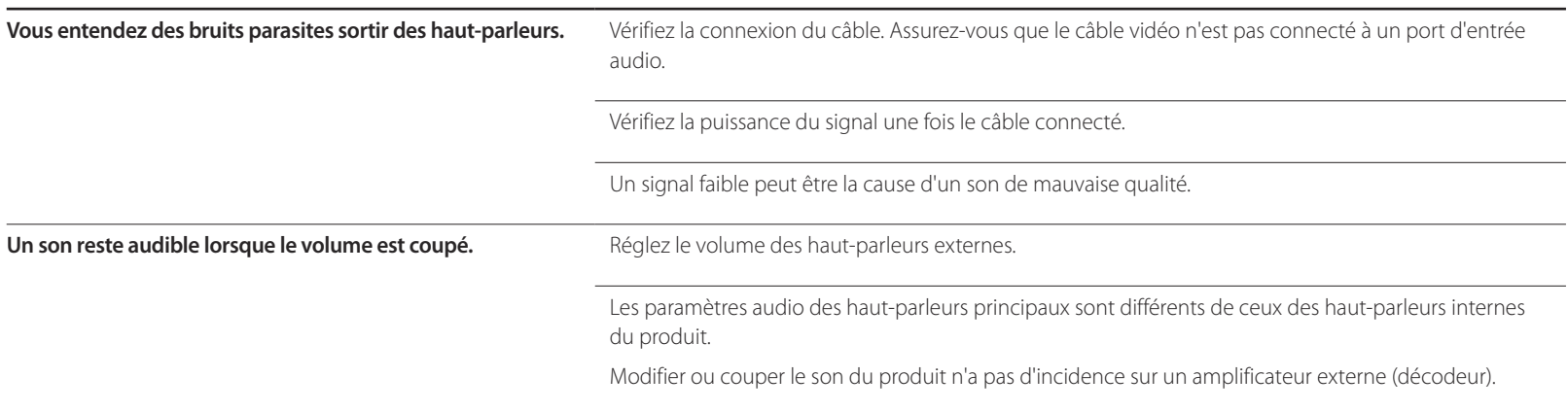

### **Problème de télécommande**

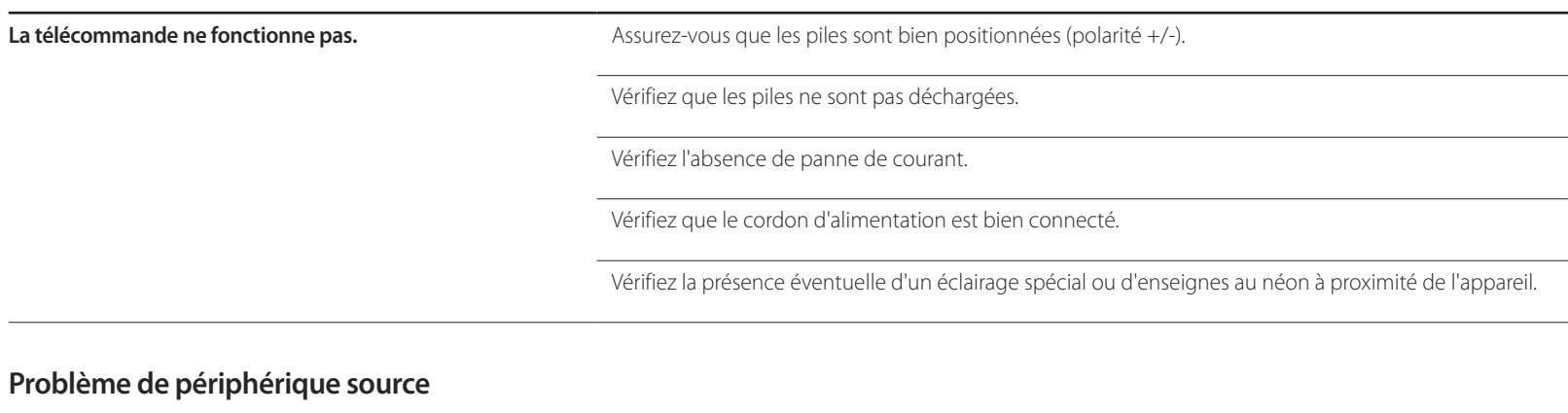

**Un bip est émis au démarrage de mon ordinateur.** Si un signal sonore (bip) est émis pendant le démarrage de l'ordinateur, faites-le réparer.

## **Autres problèmes**

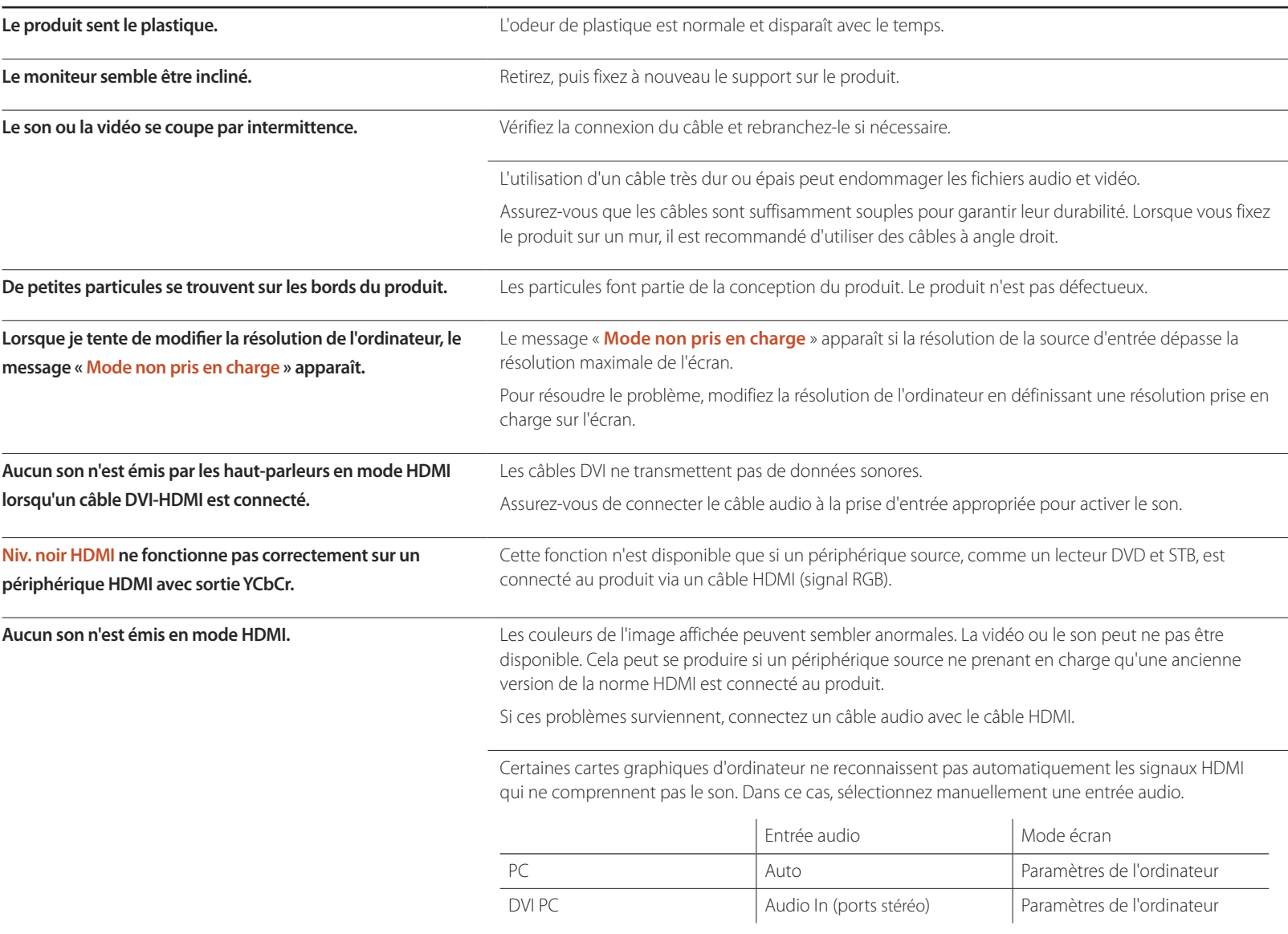

## **Autres problèmes**

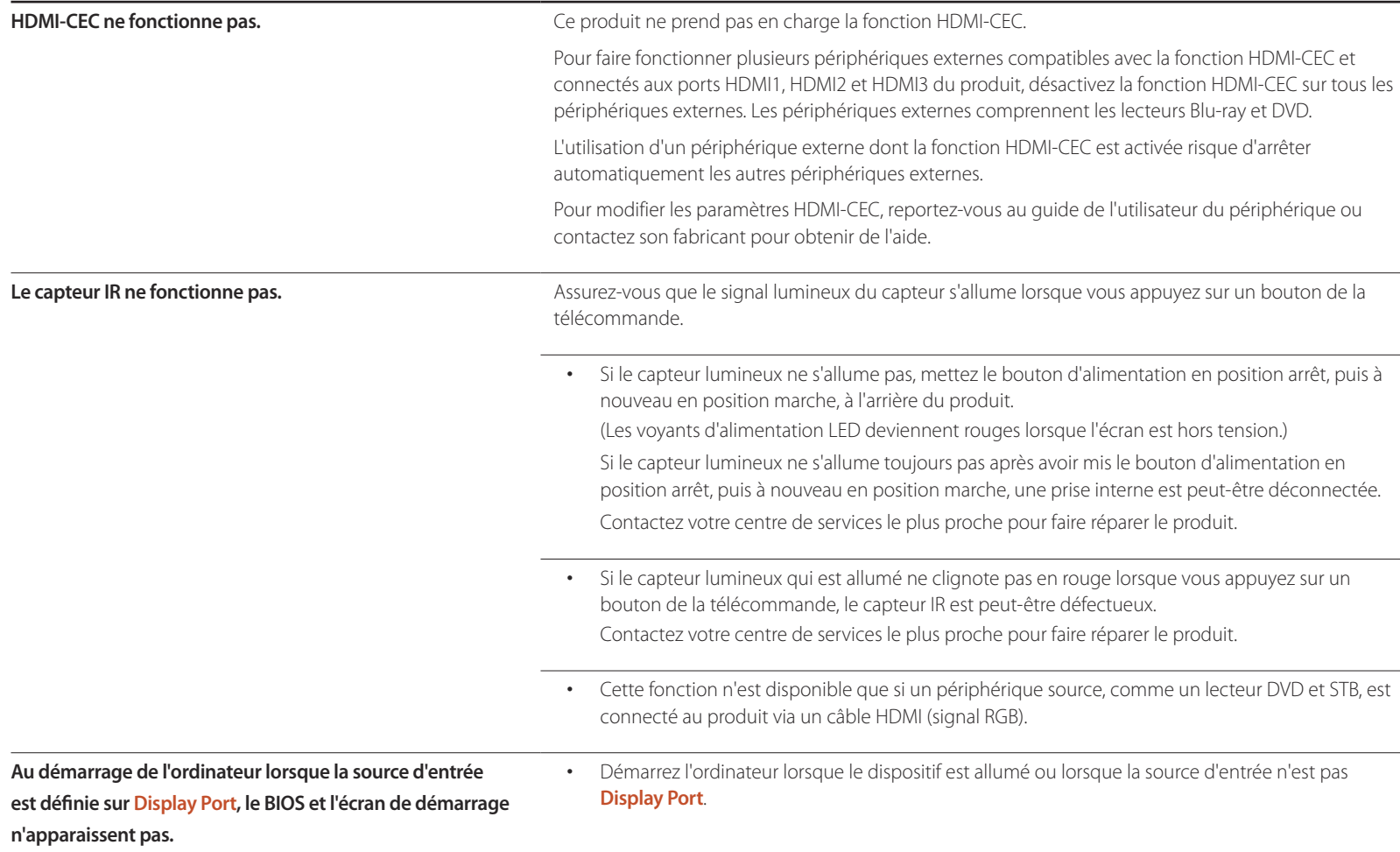

# **Questions & réponses**

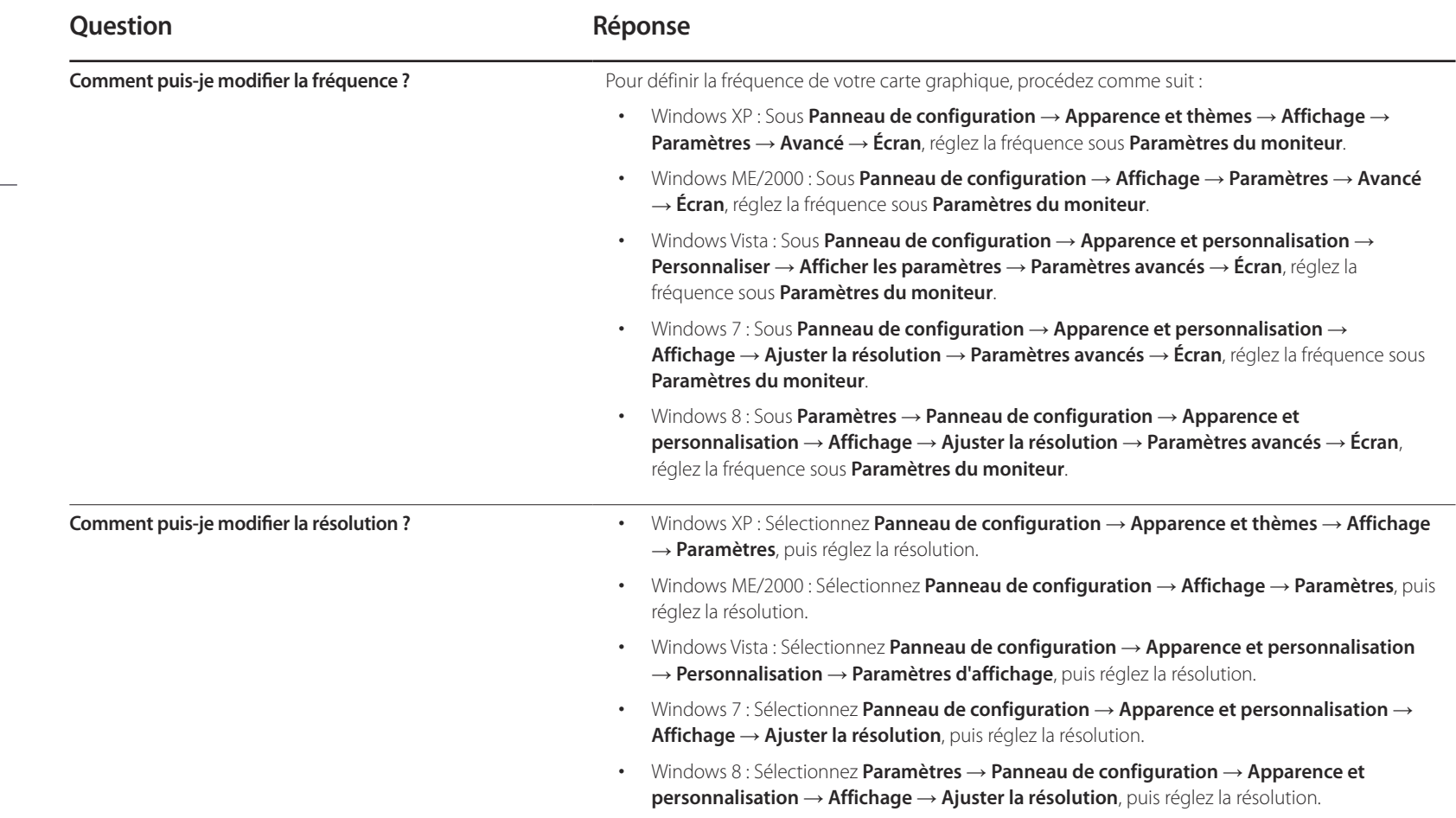

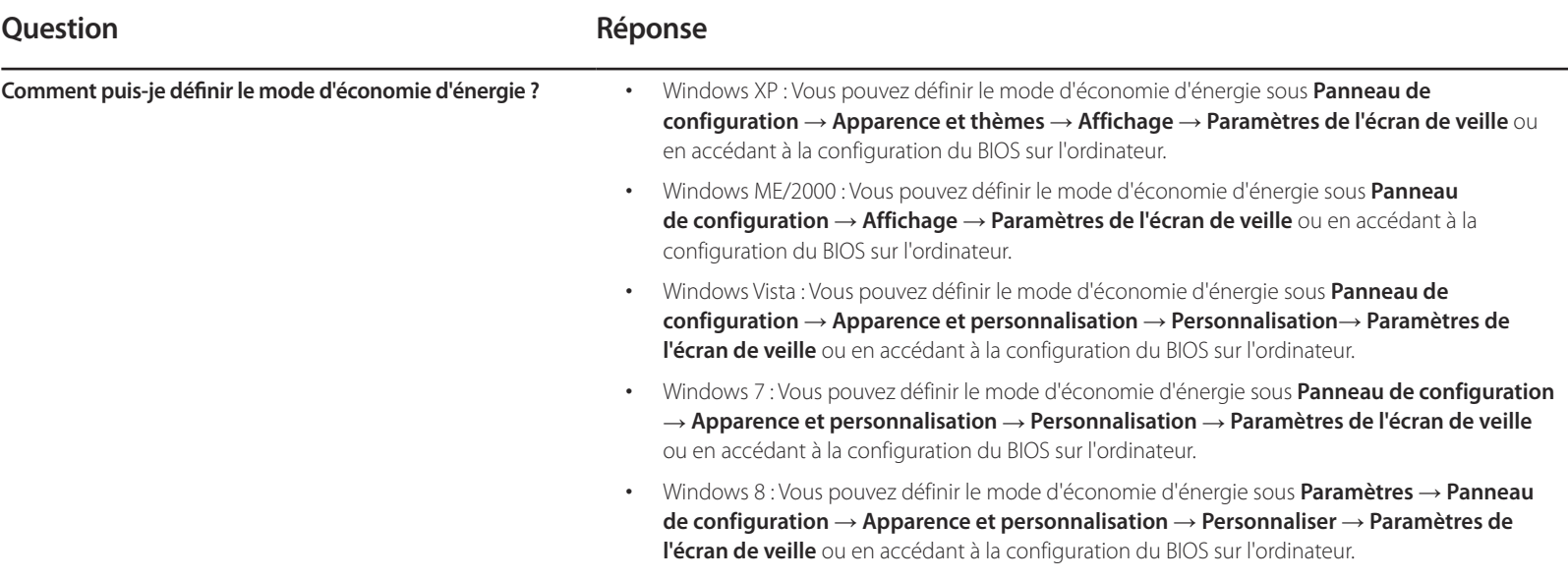

# **Caractéristiques techniques Chapitre 12**

- Taille

## **Général**

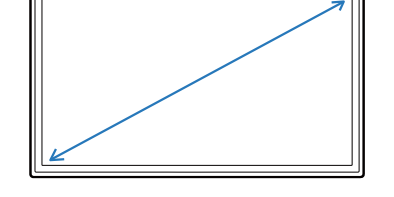

- Surface d'affichage

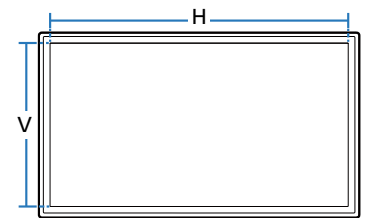

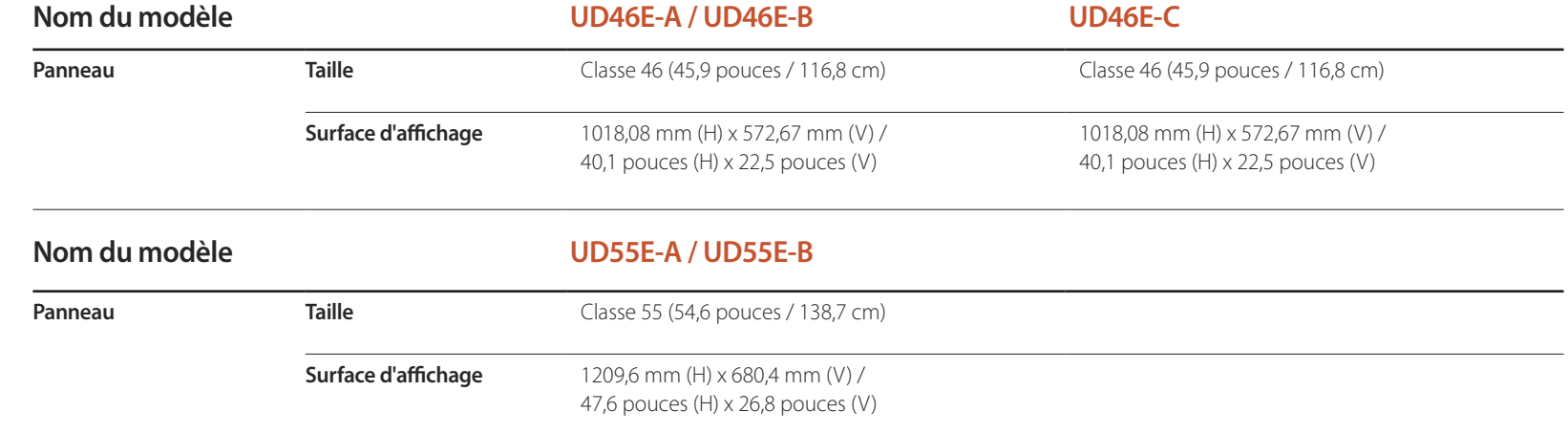

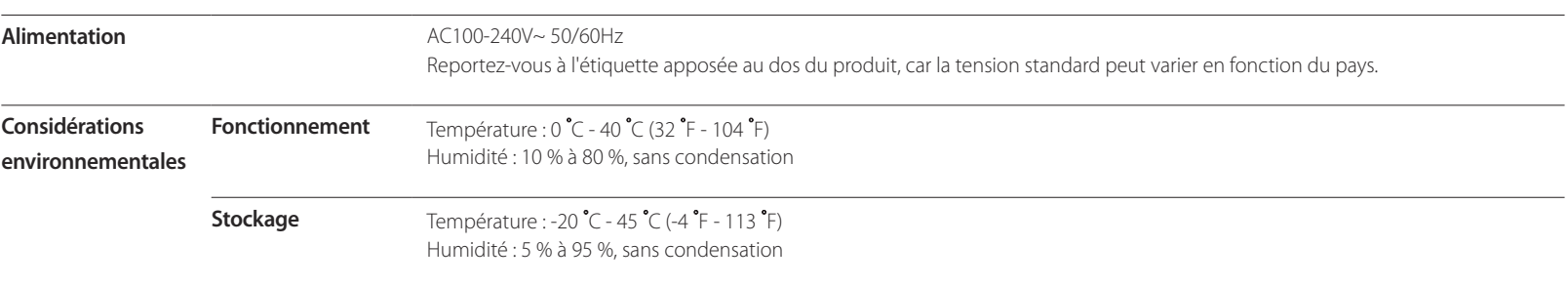

― Plug & Play

Ce moniteur peut être installé et utilisé avec n'importe quel système compatible Plug & Play. L'échange de données bidirectionnel entre le moniteur et l'ordinateur optimise les paramètres du moniteur.

L'installation du moniteur s'effectue automatiquement. Vous pouvez toutefois personnaliser les paramètres d'installation si vous le souhaitez.

― En raison de la nature de la fabrication de cet appareil, il se peut qu'environ 1 pixel par million (1 ppm) soit plus lumineux ou plus sombre sur l'écran. Cela n'a aucune incidence sur les performances du produit.

― Ce produit est de classe A. Dans un environnement domestique, ce produit peut provoquer des interférences radio, auquel cas l'utilisateur sera amené à prendre des mesures appropriées.

― Pour les spécifications détaillées de l'appareil, veuillez visiter le site Web de Samsung Electronics.

## **Présélection des modes de temporisation**

― En raison de la nature même de l'écran, cet appareil ne peut être réglé que sur une seule résolution pour chaque taille d'écran afin de garantir une qualité d'image optimale. La définition d'une résolution autre que celle qui est spécifiée peut entraîner une dégradation de la qualité d'image. Pour éviter ce problème, il est conseillé de sélectionner la résolution optimale indiquée pour votre produit.

-<br>Nérifiez la fréquence lorsque vous remplacez un produit à tube cathodique (connecté à un ordinateur) par un produit LCD. Si le produit LCD ne prend pas en charge une fréquence verticale de 85 Hz, réglez-la sur 60 Hz à l'aide du produit à tube cathodique avant d'utiliser le produit LCD.

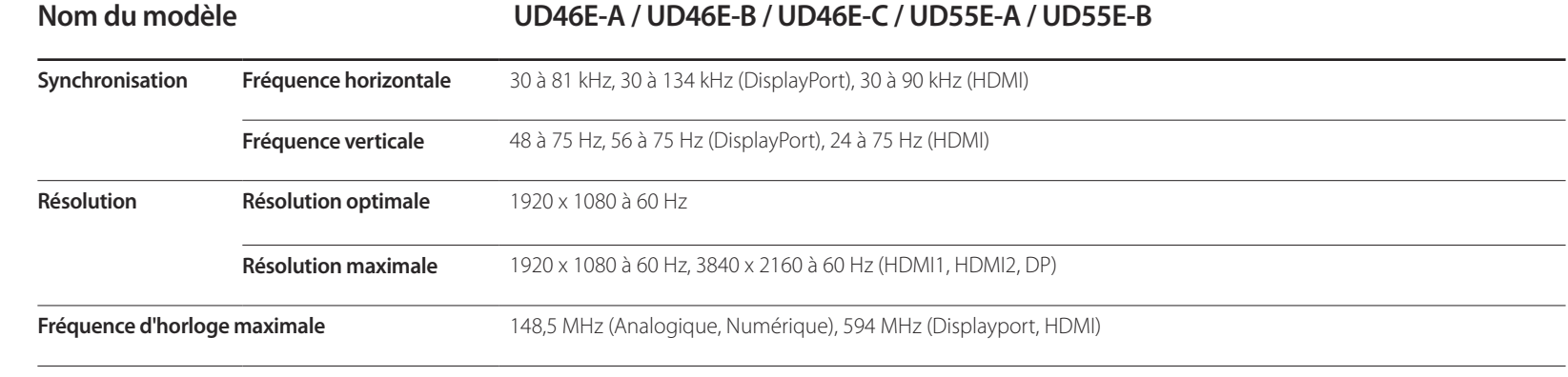

Le réglage de l'écran s'effectue automatiquement si un signal appartenant aux modes standard décrits ci-dessous est émis par l'ordinateur. Dans le cas d'un signal différent, il se peut que l'écran n'affiche aucune image alors que le voyant d'alimentation est allumé. Dans ce cas, modifiez les paramètres conformément au tableau suivant, en vous reportant au mode d'emploi de la carte graphique.

- Fréquence horizontale

Un cycle horizontal désigne la durée nécessaire pour balayer une seule ligne de la gauche vers la droite de l'écran. Le nombre réciproque d'un cycle horizontal est désigné sous le nom de fréquence horizontale. La fréquence horizontale est mesurée en kHz.

- Fréquence verticale Le produit affiche une même image plusieurs fois par seconde (à l'instar d'une lampe fluorescente) pour représenter une image qui sera visible par le spectateur. La fréquence d'une seule image affichée plusieurs fois par seconde est appelée fréquence verticale ou de rafraîchissement. La fréquence verticale est mesurée en Hz.

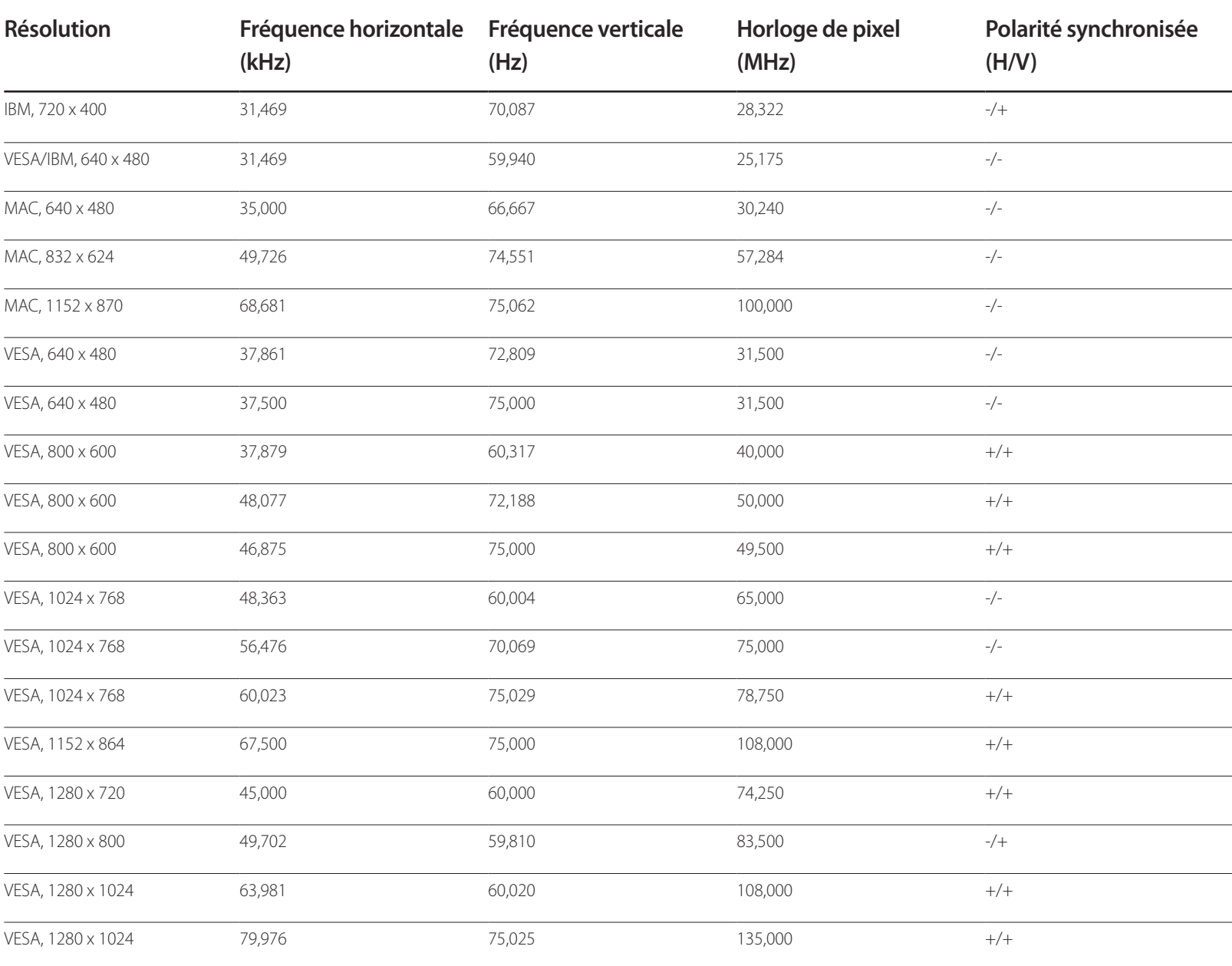

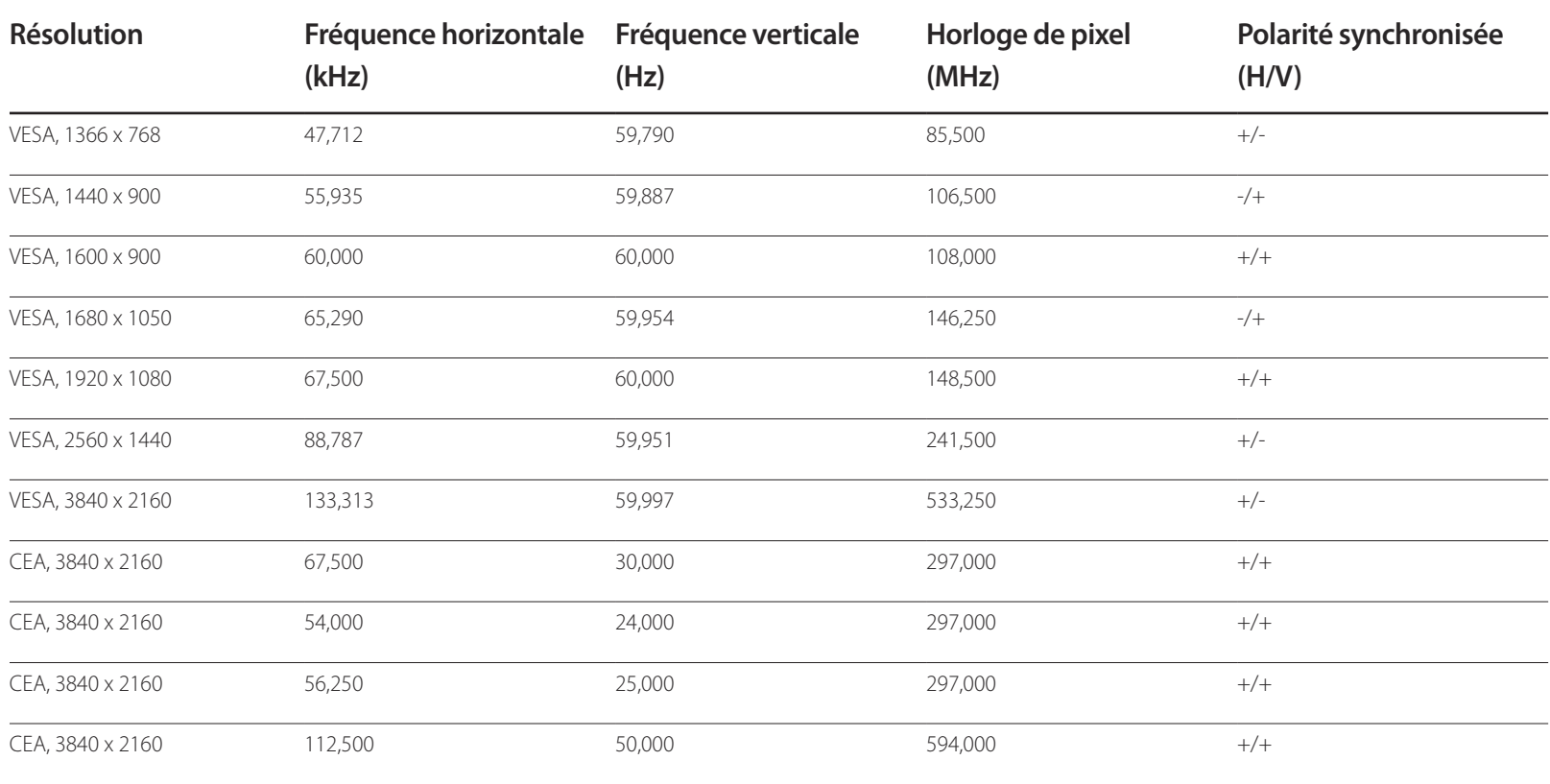

# **Annexe Chapitre 13**

# **Prise en charge des frais de service (imputables aux clients)**

― Même si une demande d'intervention est effectuée pendant la période de garantie, la visite d'un technicien peut vous être facturée dans les cas suivants :

### **Produit non défectueux**

La demande porte sur le nettoyage du produit, un réglage, des explications, la réinstallation, etc.

- Si un technicien fournit des instructions sur l'utilisation du produit ou procède simplement à des réglages d'options sans démonter le produit.
- Le défaut résulte de facteurs environnementaux externes (Internet, antenne, signal du réseau filaire, etc.)
- Le produit est réinstallé ou d'autres appareils ont été connectés après la première installation du produit.
- Le produit est réinstallé suite à un déplacement dans un autre endroit ou dans un autre bâtiment.
- Le client demande des instructions sur la manière d'utiliser l'appareil de façon à coexister avec un autre produit de l'entreprise.
- Le client demande des instructions sur la manière d'utiliser le réseau ou un autre programme de l'entreprise.
- Le client demande l'installation du logiciel et la configuration du produit.
- Le technicien de maintenance est chargé d'éliminer / de nettoyer la poussière ou d'autres matières étrangères à l'intérieur du produit.
- Le client demande une autre installation après l'achat d'un produit en ligne ou via le télé-achat.

## **Dommage provoqué par le client**

Cas où le dommage du produit est provoqué par une mauvaise manipulation ou réparation imputable au client.

Si un dommage causé au produit est dû à l'un des facteurs suivants :

- Impact ou chute externe.
- Utilisation de matériaux ou d'un produit vendu séparément non recommandé(s) par Samsung.
- Réparation effectuée par une personne qui ne représente pas un prestataire de services externe ou un partenaire agréé par Samsung Electronics Co., Ltd.
- Refonte ou réparation du produit effectuée par le client.
- Utilisation d'une tension inappropriée ou de connexions électriques non autorisées.
- Précautions ou avertissements indiqués dans le manuel d'utilisation non suivis.

### **Autres cas**

- La défaillance du produit résulte d'une catastrophe naturelle. (foudre, incendie, tremblement de terre, inondation, etc.)
- Tous les composants consommables sont épuisés. (batterie, encre, lumières fluorescentes, tête, vibrateur, lampe, filtre, ruban, etc.)
- ― Si le client demande une intervention alors que le produit ne présente aucun défaut, des frais de service pourront lui être facturés. Veuillez lire attentivement le manuel d'utilisation au préalable.

# **WEEE**

## **Les bons gestes de mise au rebut de ce produit (Déchets d'équipements électriques et électroniques)**

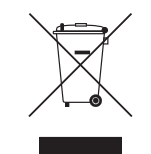

(Applicable aux pays disposant de systèmes de collecte séparés)

Ce symbole sur le produit, ses accessoires ou sa documentation indique que ni le produit, ni ses accessoires électroniques usagés (chargeur, casque audio, câble USB, etc.) ne peuvent être jetés avec les autres déchets ménagers. La mise au rebut incontrôlée des déchets présentant des risques environnementaux et de santé publique, veuillez séparer vos produits et accessoires usagés des autres déchets. Vous favoriserez ainsi le recyclage de la matière qui les compose dans le cadre d'un développement durable.

Les particuliers sont invités à contacter le magasin leur ayant vendu le produit ou à se renseigner auprès des autorités locales pour connaître les procédures et les points de collecte de ces produits en vue de leur recyclage.

Les entreprises et particuliers sont invités à contacter leurs fournisseurs et à consulter les conditions de leur contrat de vente. Ce produit et ses accessoires ne peuvent être jetés avec les autres déchets.

## **Elimination des batteries de ce produit**

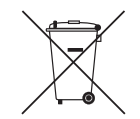

(Applicable aux pays disposant de systèmes de collecte séparés)

Le symbole sur la batterie, le manuel ou l'emballage indique que les batteries de ce produit ne doivent pas être éliminées en fin de vie avec les autres déchets ménagers. L'indication éventuelle des symboles chimiques Hg, Cd ou Pb signifie que la batterie contient des quantités de mercure, de cadmium ou de plomb supérieures aux niveaux de référence stipulés dans la directive CE 2006/66.

Si les batteries ne sont pas correctement éliminées, ces substances peuvent porter préjudice à la santé humaine ou à l'environnement.

Afin de protéger les ressources naturelles et d'encourager la réutilisation du matériel, veillez à séparer les batteries des autres types de déchets et à les recycler via votre système local de collecte gratuite des batteries.

# **Qualité d'image optimale et protection contre la rémanence d'image**

## **Qualité d'image optimale**

- En raison de la conception même de ce produit, il se peut que 1 pixel par million (ppm) apparaisse plus clair ou plus sombre sur l'écran. Cela n'a aucune incidence sur les performances du produit.
	- Nombre de sous-pixels par type d'écran: 6.220.800
- Exécutez **Réglage Automatique** pour améliorer la qualité d'image. Si du bruit persiste après l'ajustement automatique, réglez la valeur **Régl. Base** ou **Regl. Préc**.
- Si vous laissez une image fixe affichée à l'écran pendant une longue période, un phénomène de rémanence risque de se produire ou cela peut donner lieu à des pixels défectueux.
	- Activez le mode d'économie d'énergie ou un économiseur d'écran dynamique si vous ne comptez pas utiliser le produit pendant une longue période.

## **Protection contre la rémanence d'image**

### **Définition du motif anti-brûlure de l'écran**

Le motif anti-brûlure de l'écran fonctionne automatiquement en mode Veille.

- Désactivation du motif anti-brûlure de l'écran Sur la télécommande, appuyez sur  $2 \rightarrow 2 \rightarrow 7 \rightarrow$  CH $\rightarrow$   $\rightarrow$  0. Si le capteur de la télécommande clignote une fois, le motif est désactivé.
- Activation du motif anti-brûlure de l'écran Sur la télécommande, appuyez sur 2 → 2 → 7 → CH**ヘ** → 0. Si le capteur de la télécommande clignote deux fois, le motif est activé.
	- ― Lorsque l'écran est éteint, le motif anti-brûlure de l'écran fonctionne pendant deux heures.
	- ― Le motif anti-brûlure de l'écran consomme de l'électricité lorsqu'il est activé.

### **Qu'entend-on par rémanence d'image ?**

En principe, le phénomène de rémanence d'image ne se produit pas lorsque l'écran LCD fonctionne normalement. Un fonctionnement normal qualifie le changement continu du motif vidéo. Si l'écran LCD affiche un motif fixe pendant une longue période, une légère différence de tension peut apparaître entre les électrodes dans les pixels qui contrôlent les cristaux liquides.

Une telle différence de tension augmente avec le temps et amincit les cristaux liquides. Lorsque cela se produit, il est possible qu'une image précédente reste affichée sur l'écran lors du changement de motif. Pour éviter ce phénomène, il convient de réduire la différence de tension accumulée.

― Le phénomène de rémanence d'image ne se produit pas lorsqu'un écran LCD fonctionne dans des conditions correctes.

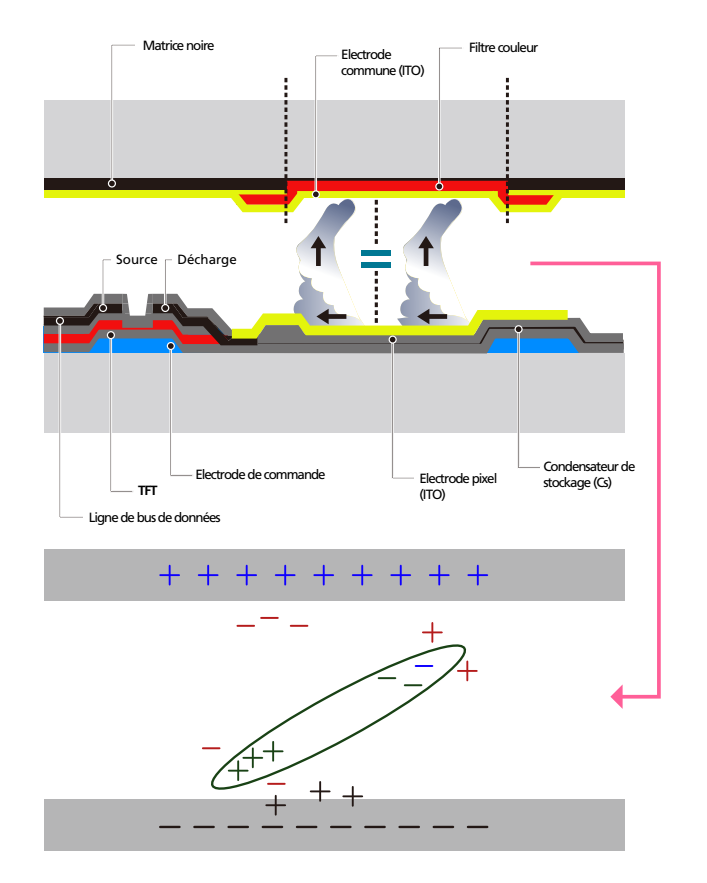

### **Prévention de la rémanence d'image**

- ― Le meilleur moyen de protéger le produit contre le phénomène de rémanence d'image consiste à le mettre hors tension ou à configurer l'ordinateur ou le système pour qu'il exécute un économiseur d'écran lorsque le produit est inactif. Le service de garantie peut également être limité en fonction du guide d'instructions.
- Mise hors tension, Economiseur d'écran et Mode d'économie d'énergie
	- Eteignez le produit pendant 2 heures après 12 heures d'utilisation.
	- Sélectionnez Propriétés d'affichage > Alimentation électrique sur l'ordinateur et réglez le paramètre de mise hors tension du produit.
	- Il est conseillé d'utiliser un économiseur d'écran. Il est préférable d'utiliser un économiseur d'écran à couleur unique ou avec une image en mouvement.
- Changement de couleur fréquent
	- Utilisation de 2 couleurs Basculez entre 2 couleurs toutes les 30 minutes, comme illustré ci-dessus.

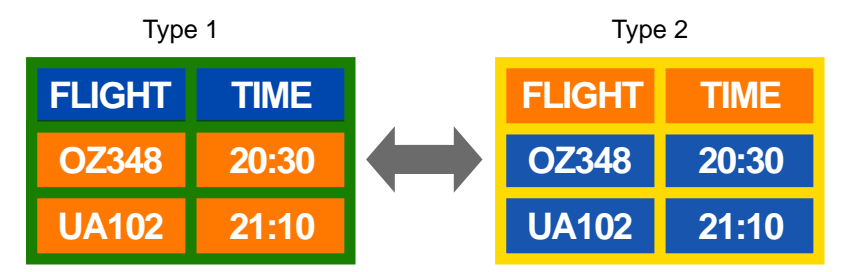

- Évitez de combiner une couleur de texte et une couleur d'arrière-plan à luminosité contrastée. (Luminosité : indique la luminosité ou l'obscurité d'une couleur, qui varie en fonction de la quantité de lumière émise.)
- ― Evitez d'utiliser du gris, car cette couleur peut contribuer à l'apparition du phénomène de rémanence d'image.
- ― Évitez d'utiliser des couleurs à luminosité contrastée (noir et blanc ; gris).

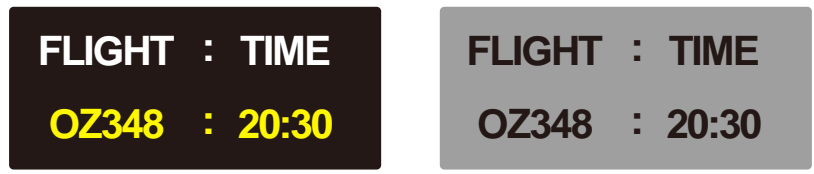

- Changement fréquent de couleur de texte
	- Utilisez des couleurs claires de luminosité semblable. Intervalle : Changez la couleur du texte et celle de l'arrière-plan toutes les 30 minutes.

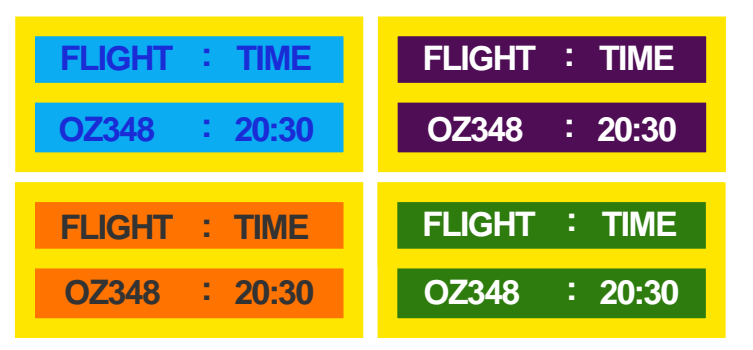

- Déplacez et modifiez le texte toutes les 30 minutes, comme illustré ci-dessous.

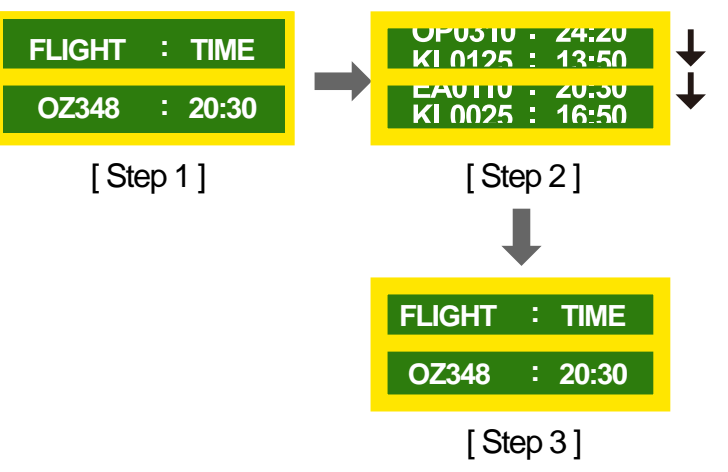

- Affichez régulièrement une image en mouvement avec un logo. Intervalle : affichez une image en mouvement avec un logo pendant 60 secondes après 4 heures d'utilisation.

# **Licence**

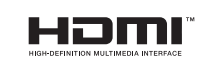

The terms HDMI and HDMI High-Definition Multimedia Interface, and the HDMI Logo are trademarks or registered trademarks of HDMI Licensing LLC in the United States and other countries.

## **Terminologie**

### **480i / 480p / 720p / 1080i /**

**1080p** Chacune des fréquences de balayage ci-dessus fait référence au nombre de lignes de balayage effectives qui détermine la résolution d'écran. La fréquence de balayage peut être indiquée en i (entrelacé) ou p (progressif ), en fonction de la méthode de balayage.

- Balayage

Le balayage désigne le processus d'envoi des pixels qui forment une image de manière progressive. Plus le nombre de pixels est élevé, plus l'image sera claire et éclatante.

- Balayage progressif

En mode de balayage progressif, toutes les lignes de pixels sont balayées une à une (progressivement) sur l'écran.

- Balayage entrelacé

En mode de balayage entrelacé, une ligne de pixels sur deux est balayée d'abord de haut en bas. Les lignes de pixels restantes sont ensuite balayées.

### **Mode non entrelacé et mode**

**entrelacé**\_\_\_\_ Le mode non entrelacé (balayage progressif) affiche une ligne horizontale depuis le haut jusqu'au bas de l'écran. Le mode entrelacé affiche d'abord le nombre de lignes impair, puis le nombre de lignes pair. Le mode non entrelacé est principalement utilisé pour les moniteurs, dans la mesure où il garantit une parfaite clarté de l'écran. Le mode entrelacé, en revanche, est plutôt destiné aux téléviseurs.

**Pas de masque**\_\_\_\_ L'écran est composé de points rouges, verts et bleus. Plus la distance entre les points est petite, plus la résolution est élevée. Le pas de masque fait référence à la distance la plus courte entre des points de même couleur. Cette valeur est exprimée en millimètres.

**Fréquence verticale** Le produit affiche une même image plusieurs fois par seconde (à l'instar d'une lampe fluorescente qui scintille) pour représenter une image qui sera visible par le spectateur. La fréquence d'une seule image affichée plusieurs fois par seconde est appelée fréquence verticale ou de rafraîchissement. La fréquence verticale est mesurée en Hz. Par exemple, 60 Hz fait référence à une image affichée 60 fois en une seconde.

**Fréquence horizontale**\_\_\_\_ Un cycle horizontal désigne la durée nécessaire pour balayer une seule ligne de la gauche vers la droite de l'écran. Le nombre réciproque d'un cycle horizontal est désigné sous le nom de fréquence horizontale. La fréquence horizontale est mesurée en kHz.

**Source**\_\_\_\_ La source d'entrée désigne un périphérique source vidéo connecté au produit, tel qu'un caméscope ou un lecteur vidéo/DVD.

**Plug & Play**\_\_\_\_ Plug & Play est une fonction qui permet l'échange automatique d'informations entre un moniteur et un ordinateur pour produire un environnement d'affichage optimal. Le produit utilise la norme internationale VESA DDC pour exécuter la fonction Plug & Play.

**Résolution**\_\_\_\_ La résolution désigne le nombre de points horizontaux (pixels) et verticaux (pixels) qui composent un écran. Elle représente le niveau de détail de l'écran. Une résolution plus élevée permet d'afficher davantage de données à l'écran et se révèle plus pratique pour exécuter plusieurs tâches simultanément.

Par exemple : une résolution de 1920 X 1080 se compose de 1 920 pixels horizontaux (résolution horizontale) et de 1 080 pixels verticaux (résolution verticale).

#### **DVD (disque numérique**

**polyvalent)** DVD désigne un disque de stockage de masse de la taille d'un CD sur lequel vous pouvez enregistrer des applications multimédias (audio, vidéo ou jeu) à l'aide de la technologie de compression vidéo MPEG-2.

#### **HDMI (interface multimédia haute**

**définition)** Interface pouvant être connectée à une source audio numérique, ainsi qu'à une source vidéo haute définition (HD), en utilisant un seul câble et sans compression.

### **Multiple Display Control (MDC)**\_\_\_\_

MDC (Multiple Display Control) est une application qui permet de commander simultanément plusieurs périphériques d'affichage à l'aide d'un ordinateur. La communication entre un ordinateur et le moniteur s'effectue au moyen de câbles RS-232C (transmission de données série) et RJ-45 (réseau local).